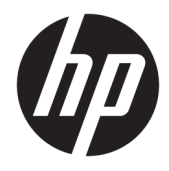

Guia do Utilizador

© Copyright 2018 HP Development Company, L.P.

HDMI, o logótipo HDMI e High Definition Multimedia Interface são marcas comerciais ou marcas comerciais registadas da LLC Licença HDMI. Windows é uma marca comercial ou marca comercial registada da Microsoft Corporation nos Estados Unidos e/ou noutros países.

As informações contidas neste documento estão sujeitas a alterações sem aviso prévio. As únicas garantias para produtos e serviços da HP estão estabelecidas nas declarações expressas que os acompanham. Neste documento, nenhuma declaração deverá ser interpretada como a constituição de garantia adicional. A HP não se responsabiliza por erros técnicos e editoriais ou por omissões neste documento.

Primeira edição: janeiro de 2018

Número de publicação do documento: L12831-131

#### **Sobre este Manual**

Este manual fornece informações sobre as características do monitor, a instalação do monitor, a utilização do software e as especificações técnicas.

- **AVISO!** Indica uma situação perigosa que, se não for evitada **pode** resultar em morte ou lesões graves.
- **CUIDADO:** Indica uma situação perigosa que, se não for evitada **pode** resultar em lesões ligeiras ou moderadas.
- **IMPORTANTE:** Indica informações consideradas importantes, mas não associadas a perigo (por exemplo, mensagens relativas a danos materiais). Um aviso alerta o utilizador para o facto de que o incumprimento do procedimento exatamente como descrito pode resultar na perda de dados ou em danos no hardware ou software. Contém também informações essenciais para explicar um conceito ou para concluir uma tarefa.
- **NOTA:** Contém informações adicionais para destacar ou complementar pontos importantes no texto principal.
- **SUGESTÃO:** Fornece sugestões úteis para realizar uma tarefa.

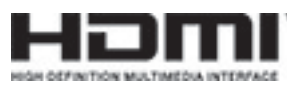

Este produto incorpora tecnologia HDMI.

# Índice

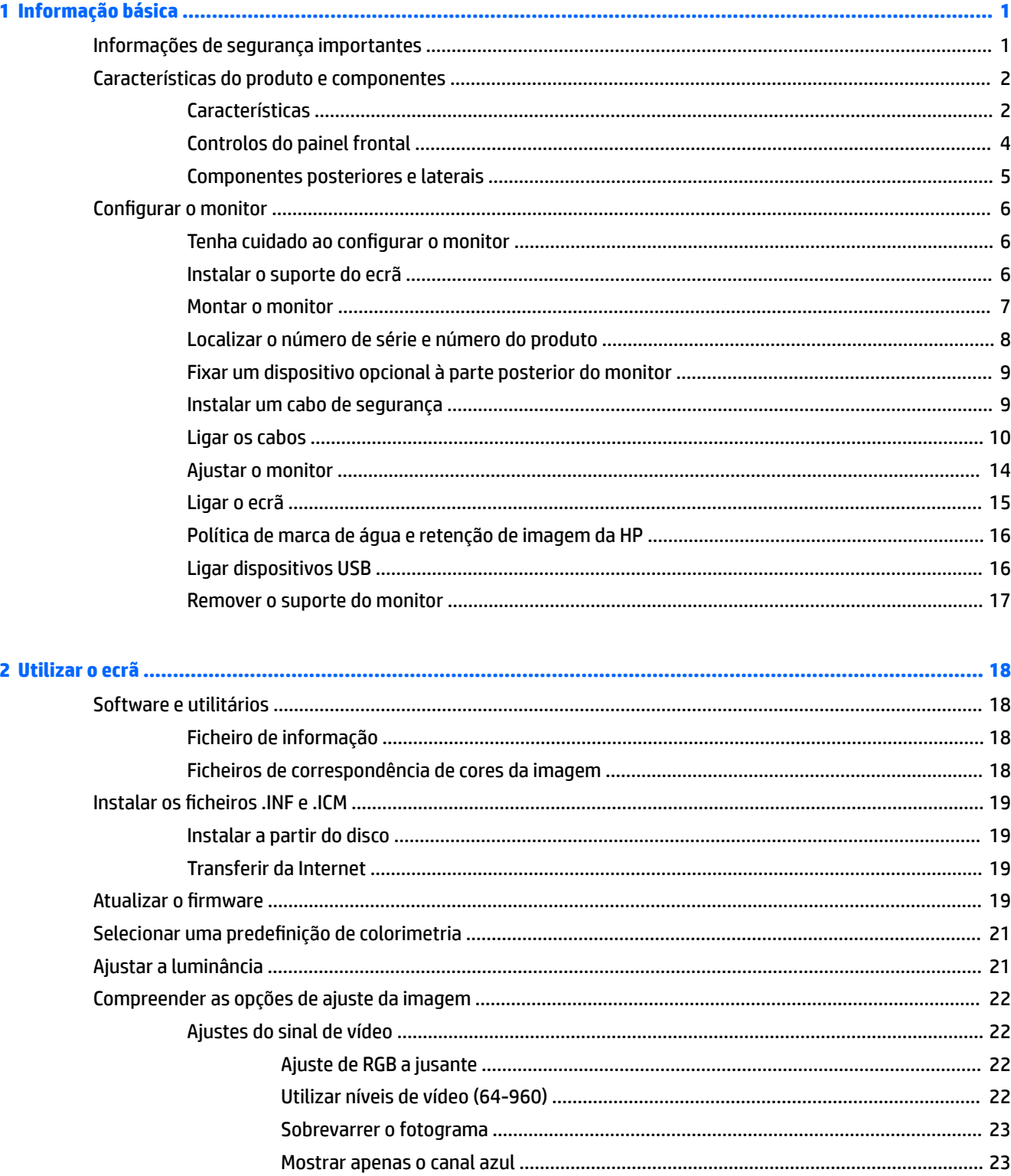

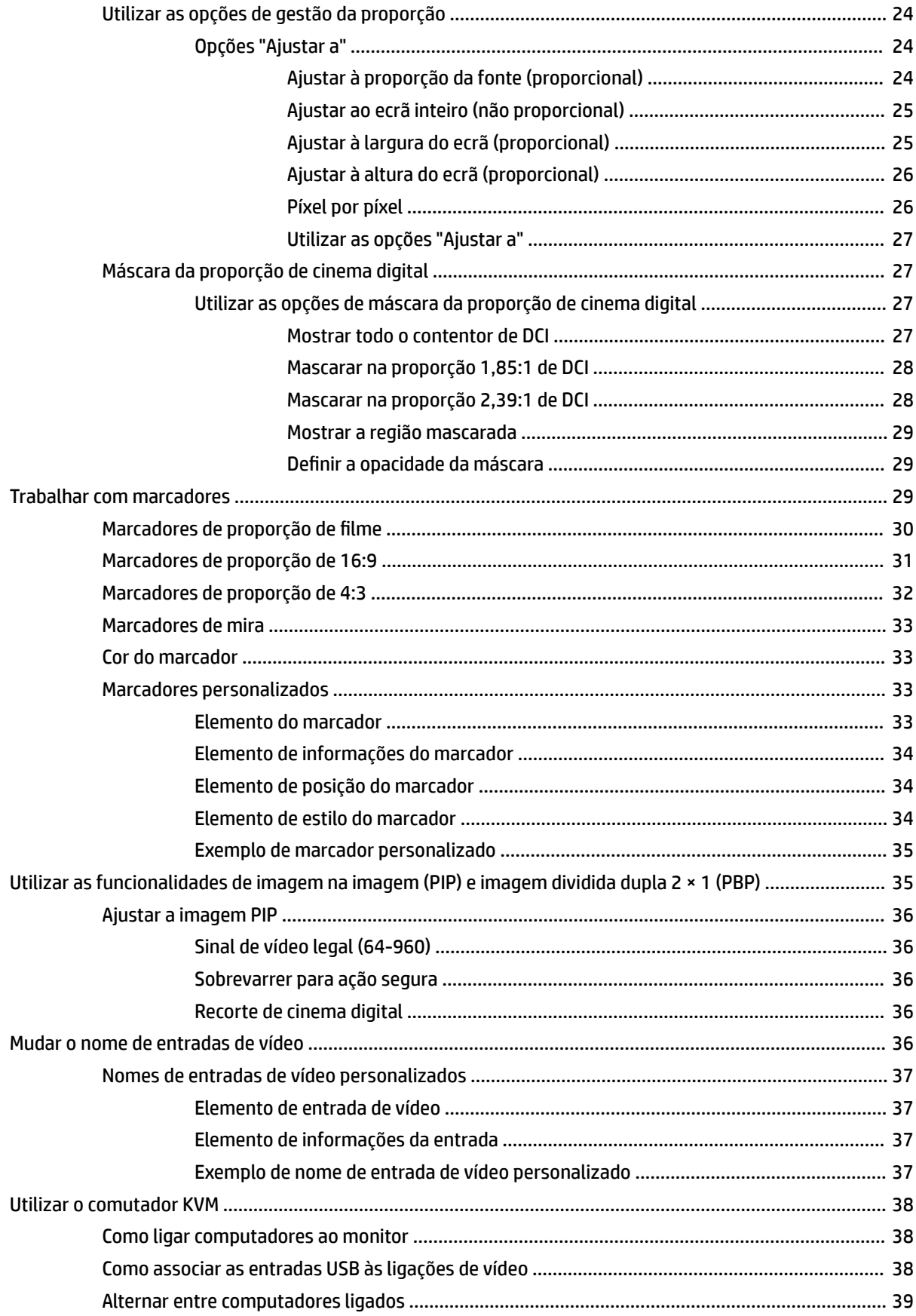

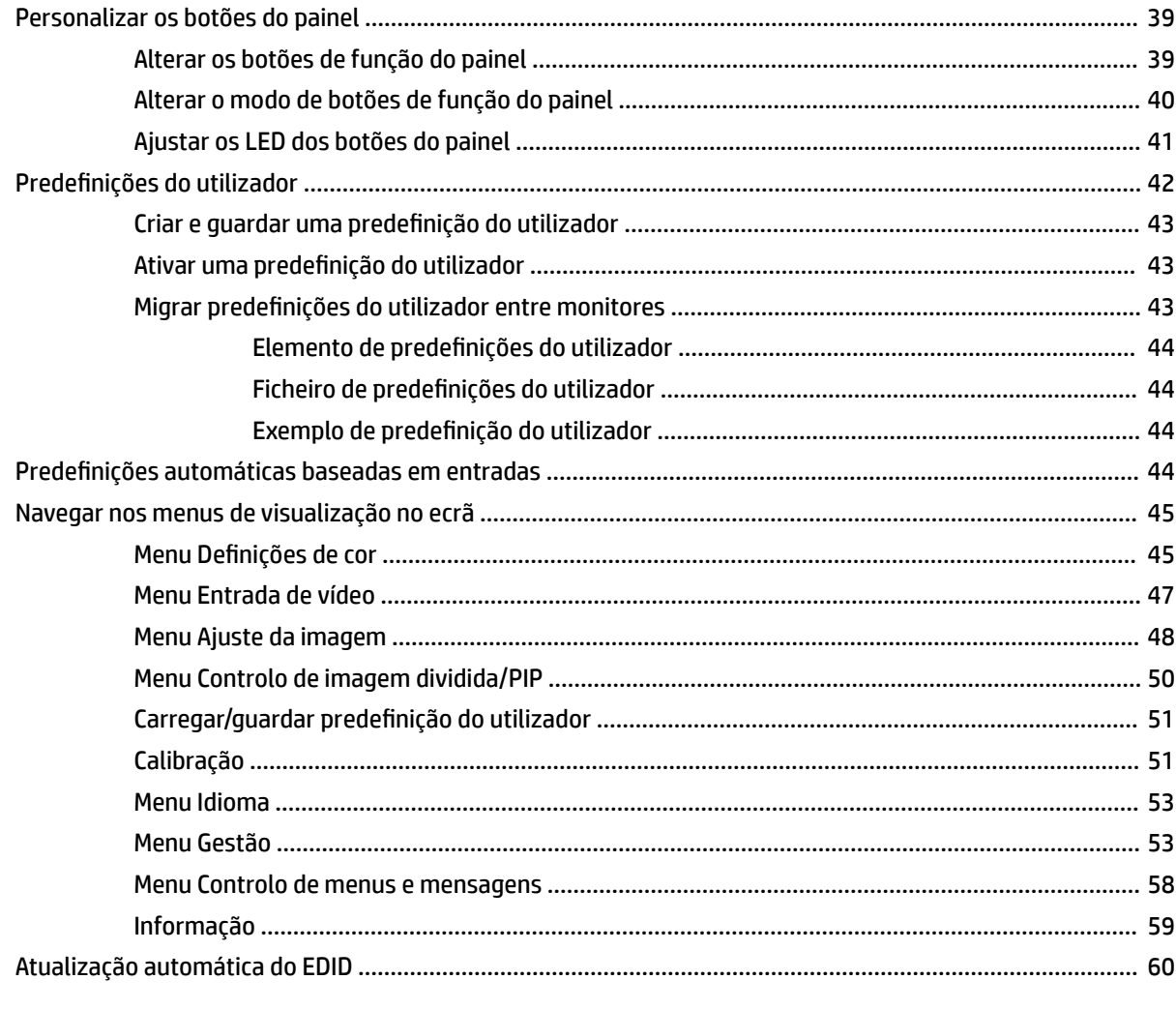

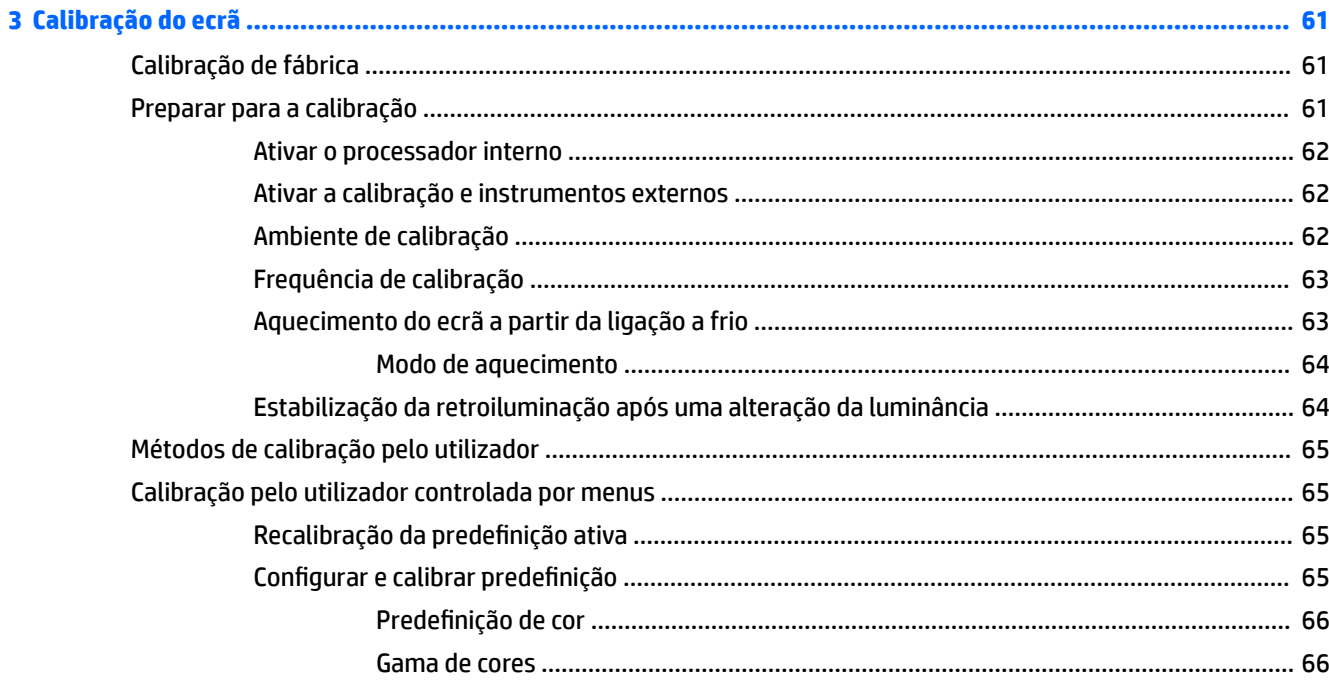

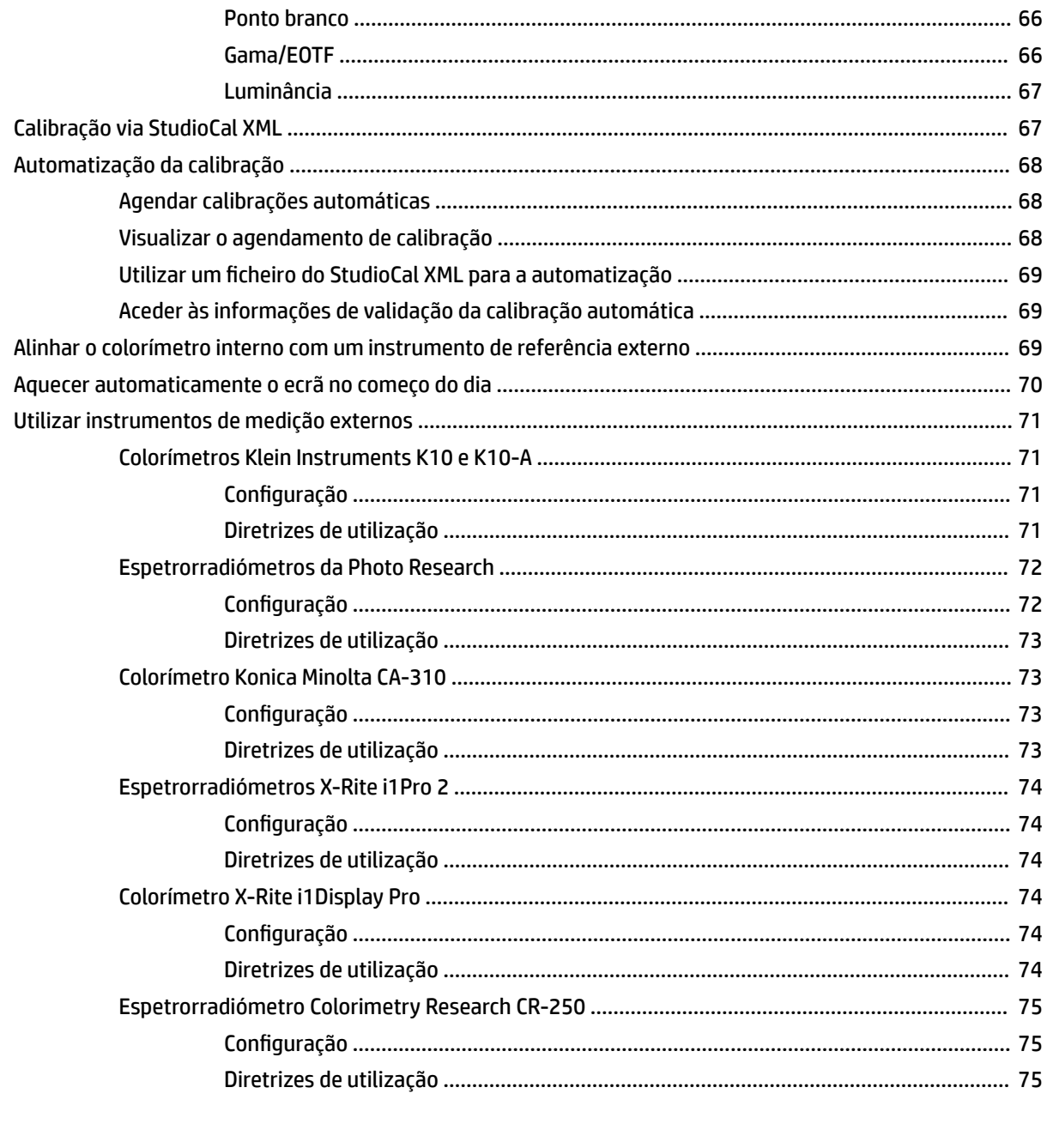

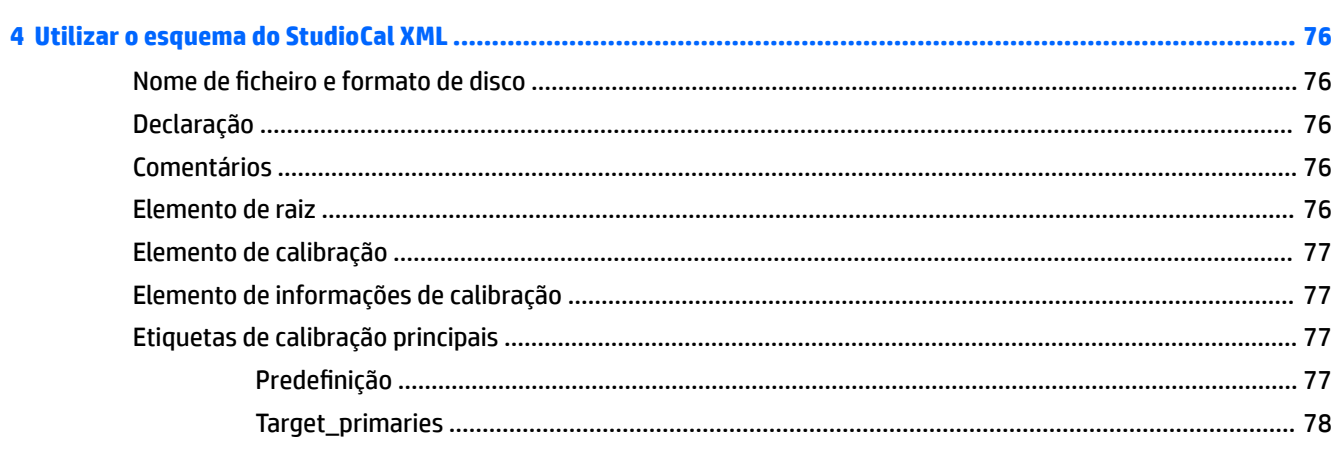

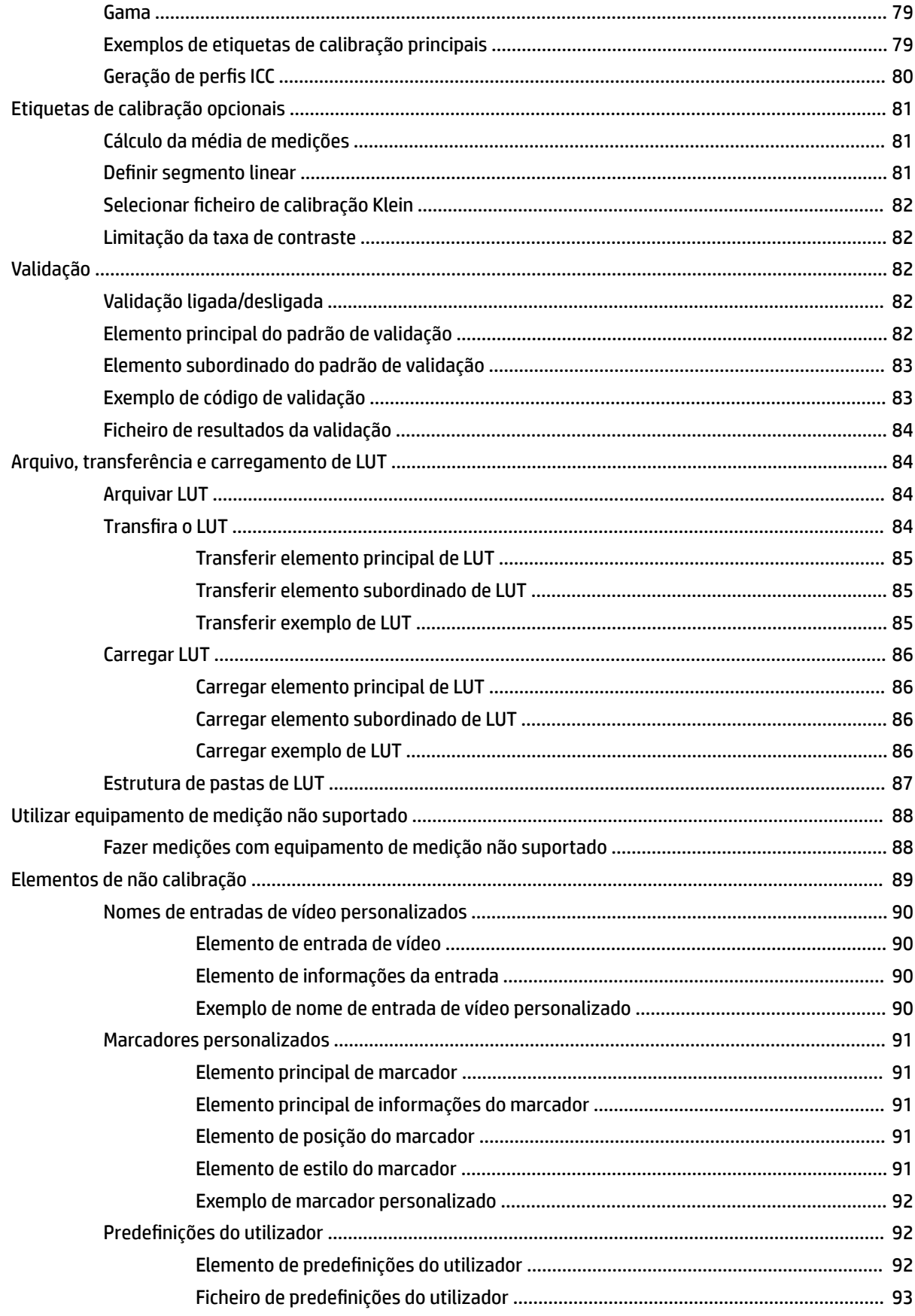

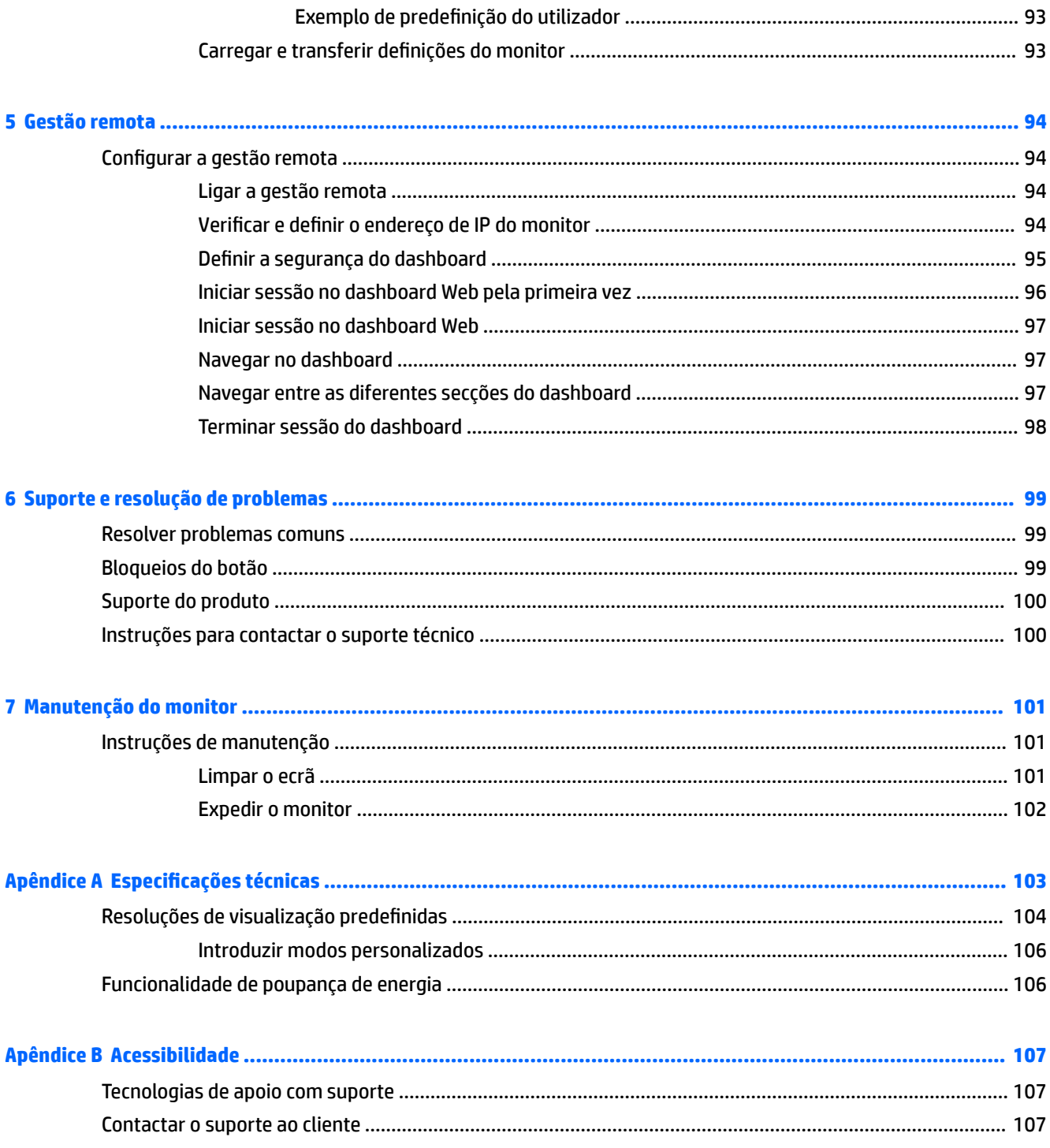

# <span id="page-10-0"></span>**1 Informação básica**

# **Informações de segurança importantes**

É fornecido um cabo de alimentação com o monitor. Se utilizar outro cabo, utilize apenas uma fonte de alimentação e uma ligação que sejam adequadas a este monitor. Para obter informações sobre o conjunto de cabos de alimentação corretos a utilizar com o monitor, consulte os *Avisos do Produto* incluídos no kit de documentação.

**AVISO!** Para reduzir o risco de choque elétrico ou danos no equipamento:

- Ligue o cabo de alimentação a uma tomada elétrica que seja facilmente acessível.
- Desligar a energia do computador retirando o cabo de alimentação da tomada elétrica.

• Se o seu cabo de alimentação possuir uma Ƭcha de ligação de 3 pinos, ligue o cabo a uma tomada de 3 pinos com ligação à terra. Não desative o pino de ligação à terra do cabo de alimentação, por exemplo, ligando um adaptador de 2 pinos. O pino de ligação à terra é uma medida de segurança importante.

Para sua segurança, não coloque objetos em cima dos cabos de alimentação. Coloque os cabos de forma a que as pessoas não pisem nem tropecem neles. Não puxe os fios nem os cabos. Quando desligar o aparelho da tomada elétrica, agarre o cabo pela ficha.

Para reduzir o risco de ferimentos graves, leia o *Guia de segurança e conforto*. Este manual descreve a configuração correta da estação de trabalho, bem como a postura e hábitos adequados em termos de saúde e segurança para os utilizadores de computadores. O *Guia de Segurança e Conforto* também fornece informações importantes sobre segurança elétrica e mecânica. O *Guia de Segurança e Conforto* está disponível online em <http://www.hp.com/ergo>.

**IMPORTANTE:** Para proteger o monitor, assim como o computador, ligue todos os cabos de alimentação do computador e respetivos dispositivos periféricos (tais como um monitor, impressora, scanner) a um dispositivo de proteção contra picos de corrente, tais como uma tomada múltipla ou uma fonte de alimentação ininterrupta (UPS). Nem todas as tomadas múltiplas fornecem uma proteção adequada; as tomadas múltiplas devem estar especificamente marcadas como tendo esta capacidade. Utilize uma tomada múltipla cujo fabricante ofereça uma política de substituição por danos, para que possa substituir o equipamento no caso de falhar a proteção contra picos.

Utilize a mobília adequada e do tamanho correto concebida para suportar corretamente o monitor LCD HP.

**AVISO!** Os monitores LCD que estão situados inadequadamente em cómodas, estantes, prateleiras, secretárias, altifalantes, arcas ou carrinhos podem cair e causar ferimentos pessoais.

Deve ter o cuidado de passar todos os cabos ligados ao monitor LCD de forma que ninguém possa puxá-los, agarrá-los ou tropeçar nos mesmos.

**NOTA:** Este produto é adequado para fins de entretenimento. Considere colocar o ecrã num ambiente de iluminação controlada para evitar interferências devido à luz e a superfícies claras que podem causar reflexos indesejados do ecrã.

# <span id="page-11-0"></span>**Características do produto e componentes**

### **Características**

As características do monitor incluem o seguinte:

- Área visível diagonal de 68,6 cm (27 pol.) com uma resolução de 2560 × 1440, além de suporte de ecrã inteiro para resoluções mais baixas
- 100% de cobertura de sRGB e BT.709, 99% de cobertura de RGB Adobe, 93% de cobertura de DCI P3 e 72% de BT.2020
- Ecrã LCD (ecrã de cristais líquidos) com um painel TFT (transístor de película fina) de matriz ativa.
- Capacidade para remapear com precisão a gama de cores do monitor (dentro da gama de cores suportada pelo painel) para permitir a seleção da colorimetria e deƬnir com excelente precisão os primários RGB, o ponto branco e a resposta da escala de cinzentos para fornecer cores consistentes e reproduzíveis
- Estabilidade e luminância de cor muito elevadas (com utilização típica)
- Predefinições de colorimetria calibradas de fábrica para DCI P3 D65, BT.709, BT.2020, sRGB D65, sRGB D50, Adobe RGB D65 e Adobe RGB D50, de modo a que o monitor esteja preparado para ser utilizado com aplicações de cores críticas com uma configuração mínima
- 2redefinições de cor recalibráveis que lhe permitem efetuar a recalibração para uma colorimetria padrão ou personalizada especificando os primários de cores, o ponto branco, o gama/EOTF, a luminância e o nome (via StudioCal XML)
- · Opção para repor as definições de calibração de fábrica ou as definições de calibração do utilizador a fim de restaurar facilmente as definições de fábrica ou as definições do utilizador do monitor
- Suporte integrado para os dispositivos de medição X-Rite i1Display Pro, X-Rite i1 Pro, Klein Instruments K10-A, Photo Research PR-6xx/7xx, Colorimetry Research CR-250 e Konica Minolta CA-310
- Firmware do monitor atualizável para permitir à HP fornecer soluções de forma rápida e fácil para problemas identificados, bem como soluções personalizadas
- Quatro botões de função reatribuíveis no painel frontal para selecionar rapidamente as operações utilizadas mais frequentemente
- Ângulo de visualização amplo para permitir a visualização a partir de uma posição sentada ou de pé, ou a andar de um lado para o outro
- Capacidade ajustáveis de inclinação, altura e articulação
- Base amovível para soluções flexíveis de montagem do painel do monitor
- Montagem VESA integrada de 100 mm
- Duas entradas de sinal de vídeo para suportar a DisplayPort digital, com um cabo incluído
- Duas entradas de sinal de vídeo para suportar a HDMI digital, com um cabo incluído
- Saída de áudio analógico para auscultadores
- Comutação de teclado/vídeo/rato (Keyboard/Video/Mouse, ou KVM) integrada com comutação de entrada baseada no teclado
- Conector de rede RJ-45
- Duas portas USB DreamColor para ligar um instrumento de medição ou atualizar o firmware
- Duas portas de carregamento rápido USB 3.0
- Porta USB Type-C (USB 3.1 Gen. 1, 5 Gbps) com um cabo USB Type-C e um cabo USB Type-C/A
- Hub USB 3.0 com uma porta a montante (cabo incluído) para ligação ao computador e quatro portas a jusante para ligar a dispositivos USB
- Capacidade Plug and Play, caso seja suportada pelo sistema operativo
- Equipado com ranhura de segurança na parte posterior do monitor para bloqueio de cabo opcional
- Funcionalidade de gestão de cabos para a instalação de cabos e fios
- Ajustes de visualização no ecrã (OSD) em vários idiomas, permitindo uma fácil configuração e otimização do ecrã
- Proteção contra cópia HDCP 2.2 (proteção de conteúdos digitais de banda larga) em todas as entradas digitais
- Disco de software e documentação que inclui controladores do monitor, documentação do produto, scripts de amostra do StudioCal XML e material SDK (kit de desenvolvimento de software). Estes itens também estão disponíveis em <https://support.hp.com/>.

**NOTA:** Para informações de regulamentação e segurança, consulte os *Avisos do Produto* no kit de documentação. Para localizar atualizações do manual do utilizador para o seu produto, vá até <http://www.hp.com/support>. Selecione **Encontrar o meu produto** e siga as instruções apresentadas no ecrã.

### <span id="page-13-0"></span>**Controlos do painel frontal**

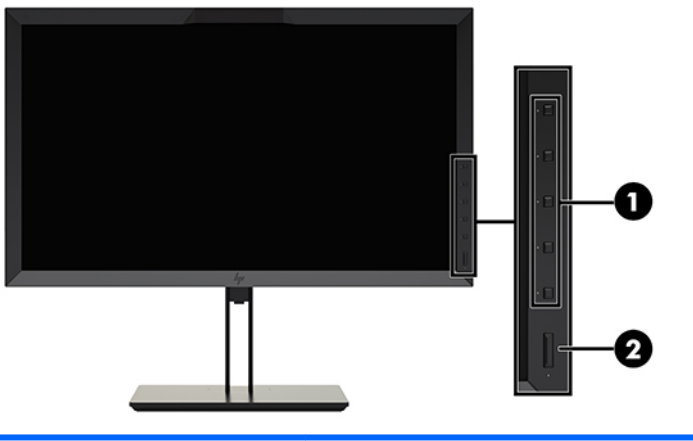

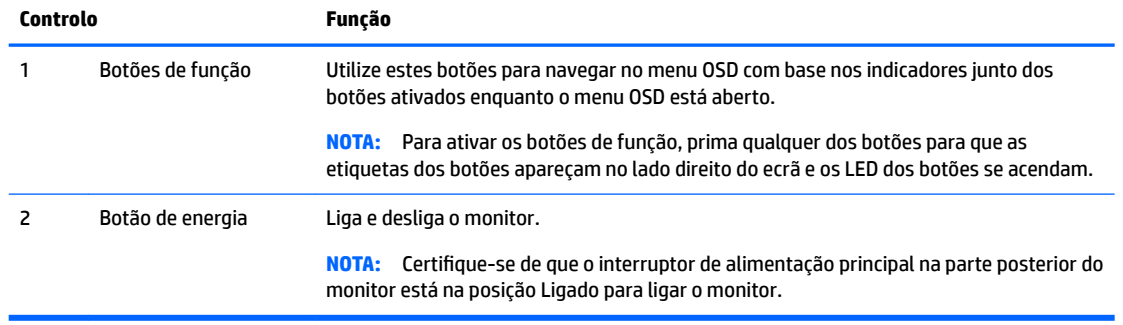

**W** NOTA: Para ver um simulador do menu OSD, visite a HP Customer Self-Repair Services Media Library em <http://www.hp.com/go/sml>.

**WOTA:** Pode ajustar o brilho dos botões do painel e alterar a função dos botões no menu OSD. Consulte [Alterar os botões de função do painel na página 39](#page-48-0) e [Ajustar os LED dos botões do painel na página 41](#page-50-0) para mais informações.

## <span id="page-14-0"></span>**Componentes posteriores e laterais**

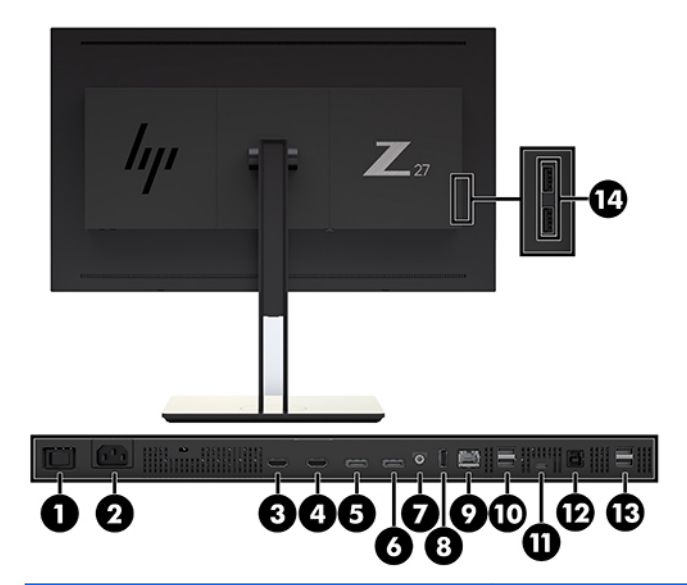

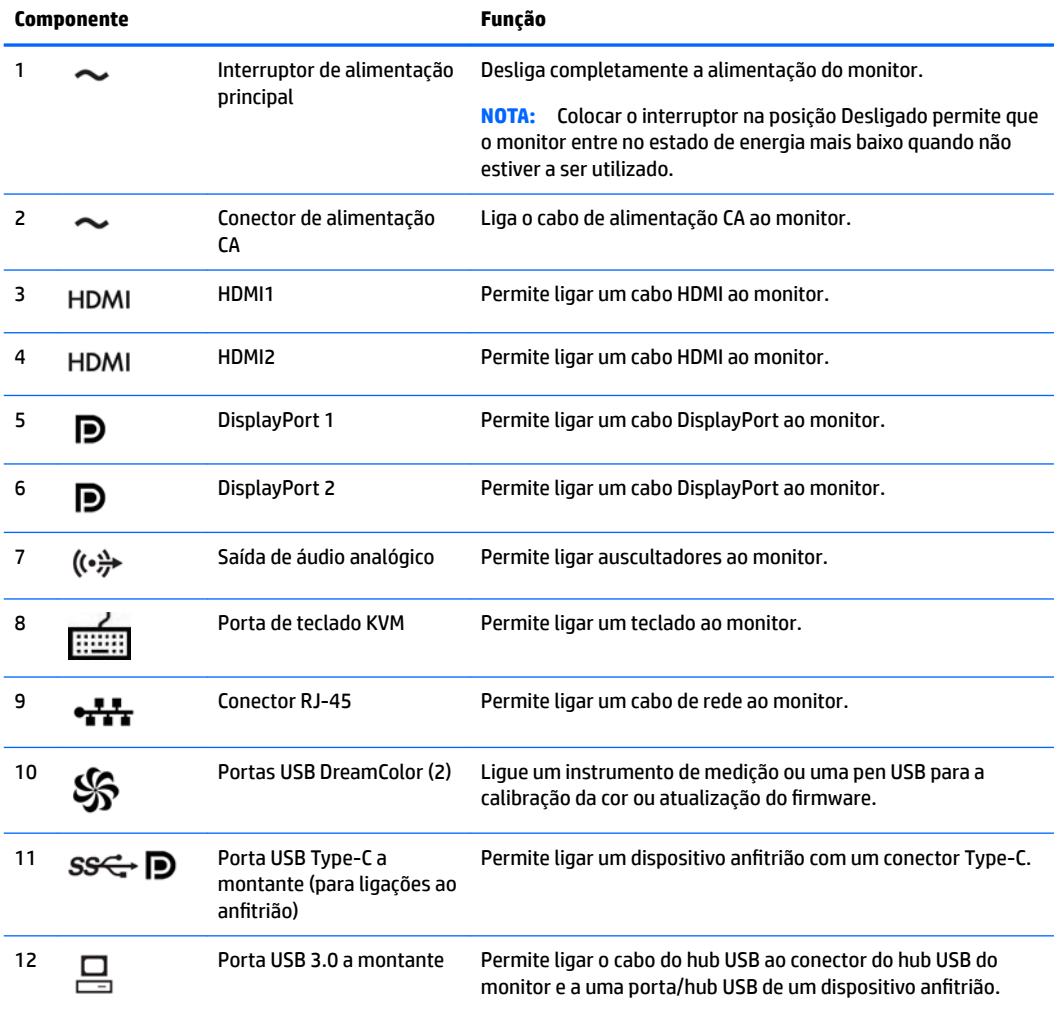

<span id="page-15-0"></span>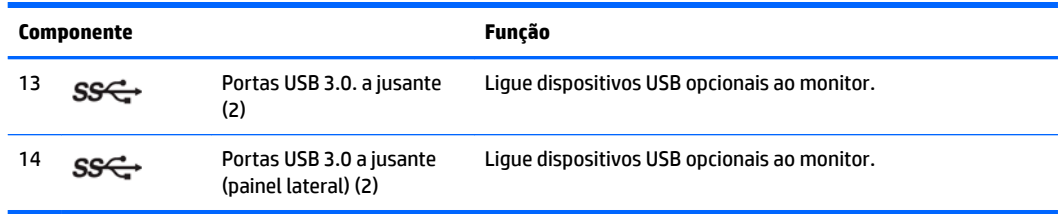

# **Configurar o monitor**

### **Tenha cuidado ao configurar o monitor**

**CUIDADO:** Para evitar danos no monitor, não toque na superfície do painel LCD. Pressão no painel poderá causar não uniformidade de cor ou desorientação dos cristais líquidos. Se isto ocorrer, o ecrã não irá recuperar para o seu estado normal.

Para evitar danos no monitor, tenha cuidado para não pressionar a área do colorímetro (parte superior central do painel) ao transportar o monitor.

### **Instalar o suporte do ecrã**

**CUIDADO:** Não toque na superfície do painel LCD. Pressão no painel poderá causar não-uniformidade de cor ou desorientação dos cristais líquidos. Se isto ocorrer, o ecrã não irá recuperar para o seu estado normal.

O monitor permite montar e desmontar facilmente o painel de visualização. Para montar o painel no suporte:

- **1.** Coloque o painel do monitor virado para baixo numa superfície plana coberta com um pano seco e limpo.
- **2.** Deslize a parte superior do suporte **(1)** por baixo da aba superior da reentrância na parte posterior do painel.
- **3.** Encaixe a parte inferior da placa de montagem do suporte **(2)** na ranhura.

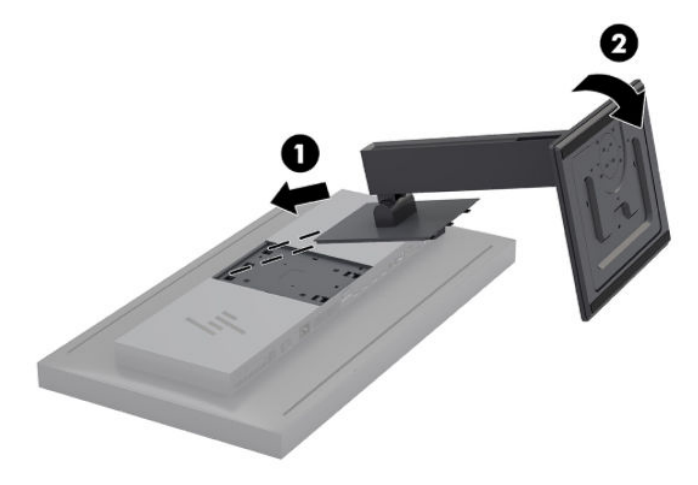

#### <span id="page-16-0"></span>**Montar o monitor**

Opcionalmente, a cabeça do monitor pode ser Ƭxada numa parede, num braço oscilante ou noutra peça de suporte.

**WE NOTA:** Este aparelho destina-se a ser suportado por um suporte de montagem em parede UL ou CSA listado.

A **CUIDADO:** Este monitor é compatível com os orifícios de montagem de 100 mm da norma VESA da indústria. Para fixar uma solução de montagem de terceiros ao monitor, são necessários quatro parafusos de 4 mm, passo de 0,7 e 15 mm de comprimento. Não devem ser utilizados parafusos mais compridos, pois poderão danificar o monitor. É importante verificar se a solução de montagem do fabricante é compatível com a norma VESA e adequada para suportar o peso do painel do monitor. Para obter o máximo desempenho, é importante utilizar os cabos de alimentação e de vídeo fornecidos com o monitor.

**1.** Remova os quatro parafusos dos orifícios VESA localizados na parte posterior da cabeça do monitor.

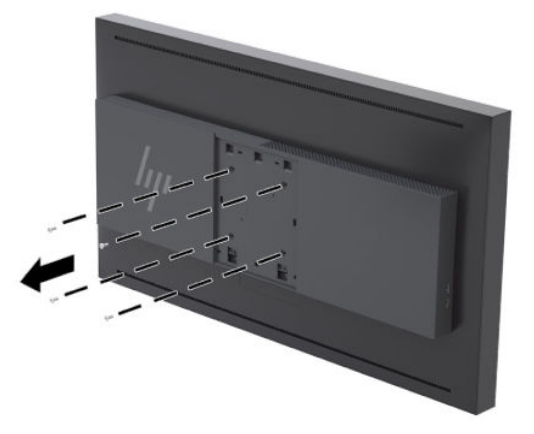

**2.** Instale a tampa de chapa posterior incluída sobre os parafusos de montagem na parte posterior do monitor.

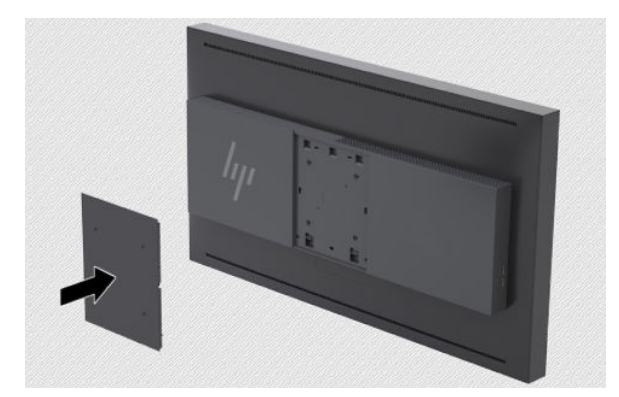

<span id="page-17-0"></span>**3.** Para montar a cabeça do monitor diretamente numa peça de suporte, utilize os quatro parafusos removidos dos orifícios VESA na parte posterior do monitor e instale-os para fixar o dispositivo de montagem à parte posterior do ecrã.

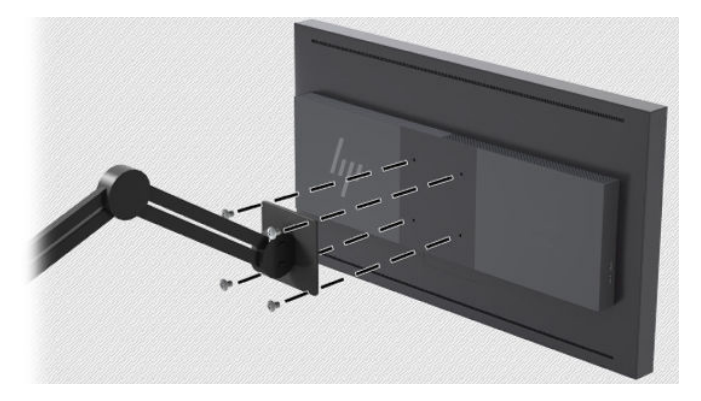

### **Localizar o número de série e número do produto**

O número de série e número do produto encontram-se numa etiqueta no painel traseiro da cabeça do monitor. Poderá necessitar destes números ao contactar a HP acerca do monitor.

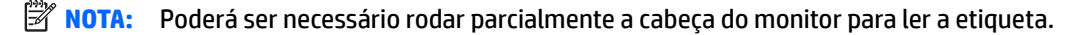

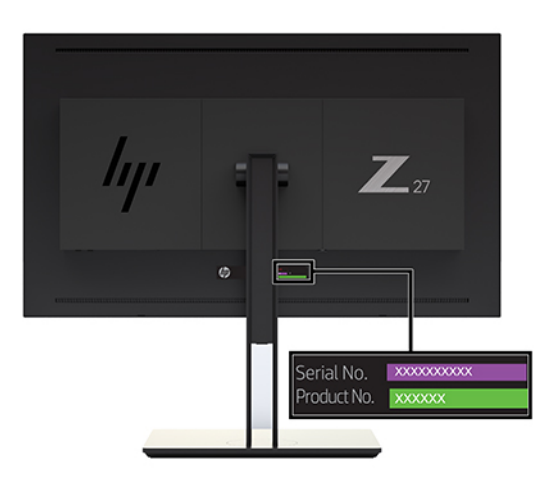

### <span id="page-18-0"></span>**Fixar um dispositivo opcional à parte posterior do monitor**

Está disponível um suporte com quatro orifícios de montagem padrões VESA de 40 mm × 40 mm que lhe permite montar um dispositivo, tal como uma interface digital série ou um conversor de vídeo sobre IP, à parte posterior do monitor.

**▲** Coloque o suporte contra a parte posterior do monitor com os orifícios de parafusos alinhados e, em seguida, instale os parafusos.

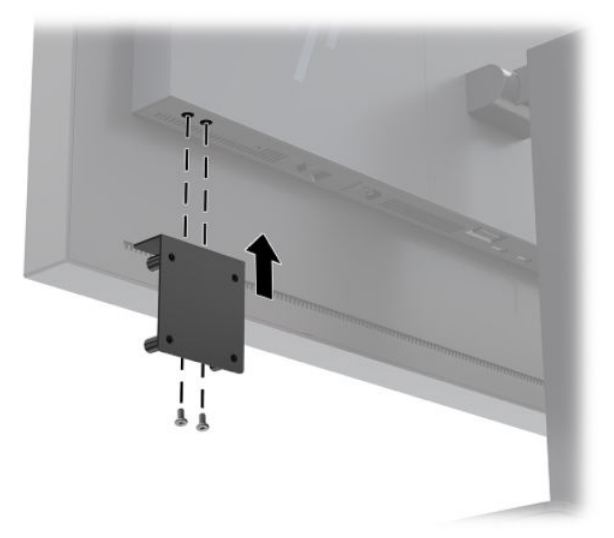

### **Instalar um cabo de segurança**

Pode fixar o monitor a um objeto fixo com um cabo de segurança opcional disponível junto da HP.

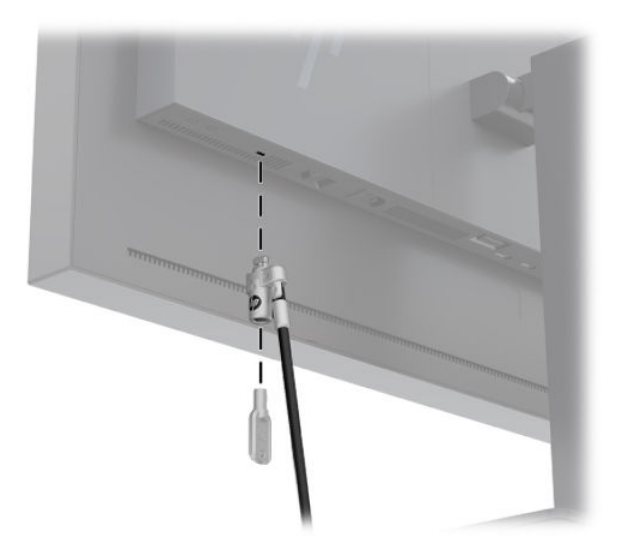

### <span id="page-19-0"></span>**Ligar os cabos**

- $\ddot{\mathbb{B}}$  **NOTA:** O monitor é fornecido com uma seleção de cabos. Nem todos os cabos mostrados nesta secção são incluídos com o monitor.
	- **1.** Coloque o monitor num local cómodo e bem ventilado perto do computador.
	- **2.** Antes de ligar os cabos, passe-os pelo orifício de passagem dos cabos no centro do suporte.

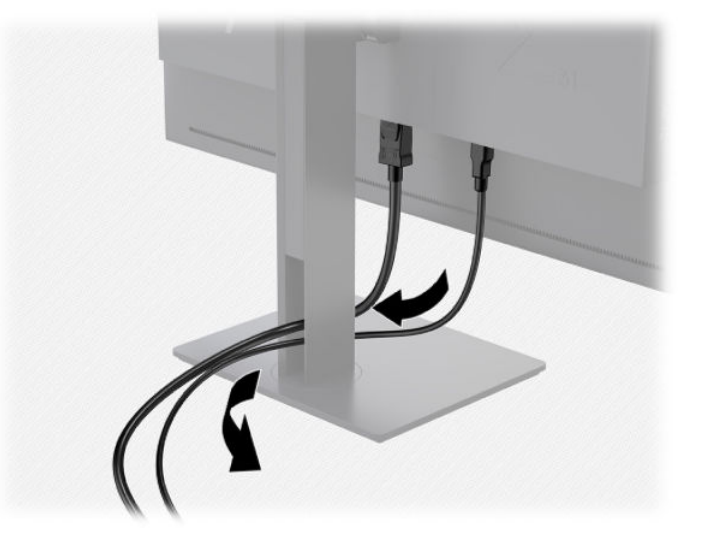

- **3.** Consoante a sua configuração, ligue o cabo DisplayPort, HDMI ou USB Type-C entre o computador e o monitor.
	- **X NOTA:** O modo de vídeo é determinado pelo cabo de vídeo utilizado. O monitor irá determinar automaticamente as entradas que têm sinais de vídeo válidos. As entradas podem ser selecionadas através da funcionalidade de visualização no ecrã (On-Screen Display ou OSD) premindo um dos botões do painel frontal para ativar os botões e, em seguida, premindo o botão **Abrir menu** inferior para abrir o menu OSD. No menu OSD, selecione **Entrada de vídeo** e escolha a fonte de entrada pretendida.
	- **IMPORTANTE:** A entrada USB-C deve ser selecionada manualmente para uma entrada de vídeo. Quando a entrada USB-C for selecionada para a entrada de vídeo, a procura automática das entradas HDMI e DisplayPort é desativada.
		- Para o funcionamento via DisplayPort digital, ligue uma extremidade do cabo do sinal DisplayPort ao conector DisplayPort na parte posterior do monitor e a outra extremidade ao conector DisplayPort do computador (cabo incluído).
		- **X** NOTA: Existem duas ligações DisplayPort na parte posterior do monitor que lhe permitem ligar dois estações de trabalho ao monitor.

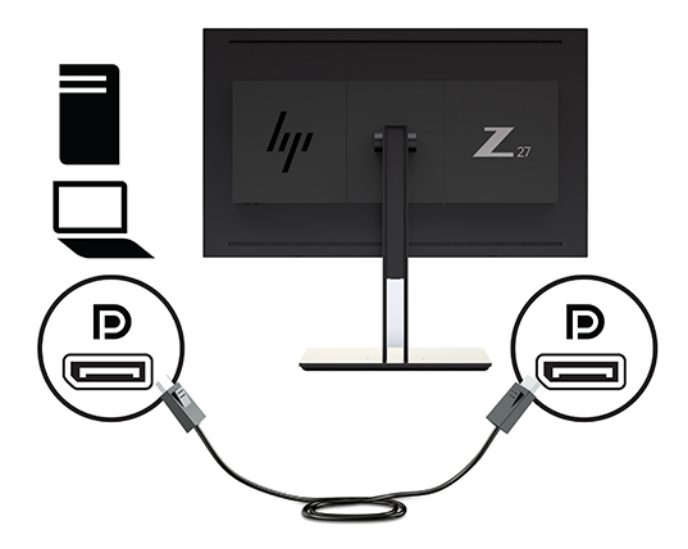

- Para o funcionamento via HDMI digital, ligue uma extremidade do cabo do sinal HDMI à porta HDMI na parte posterior do monitor e a outra extremidade à porta HDMI do computador (cabo incluído).
- **NOTA:** Existem duas portas HDMI na parte posterior do monitor que lhe permitem ligar dois dispositivos de vídeo ao monitor.

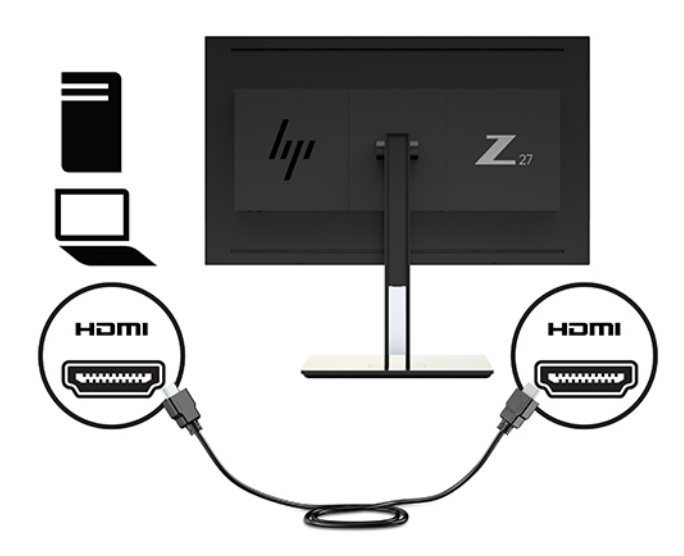

● Para o funcionamento via USB Type-C digital, ligue uma extremidade do cabo USB Type-C ao conector USB Type-C na parte posterior do monitor e a outra extremidade ao conector USB Type-C do computador (cabo incluído).

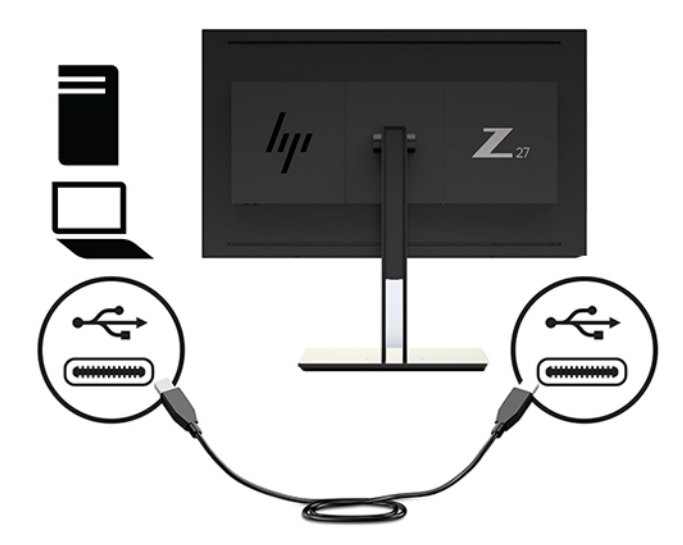

- **4.** Ligue uma extremidade do cabo USB incluído à porta USB a jusante no painel traseiro do computador e a outra extremidade ao conector USB a montante do monitor.
- **W** NOTA: O monitor suporta USB 3.0. Para um desempenho ideal, ligue o cabo USB a uma porta USB 3.0 no computador, se disponível.

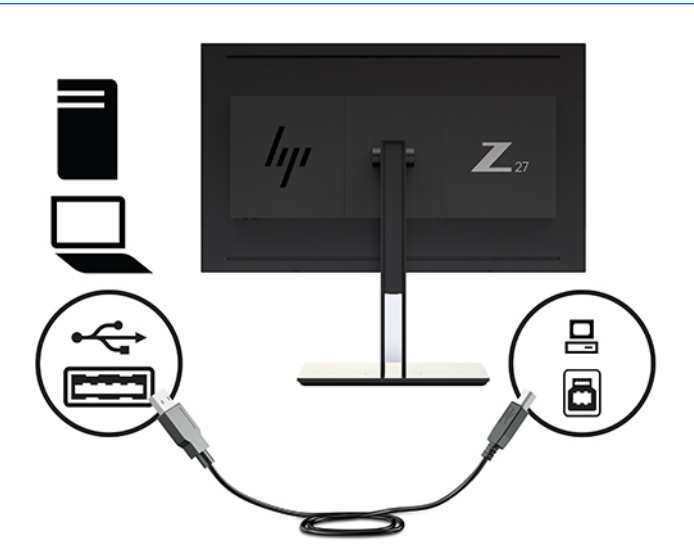

- **5.** Ligue uma extremidade do cabo de alimentação ao conector de alimentação CA na parte posterior do monitor e a outra extremidade a uma tomada elétrica.
- **W NOTA:** O interruptor de alimentação principal na parte posterior do monitor deve estar na posição On antes de premir o botão para ligar/desligar no painel frontal do monitor.

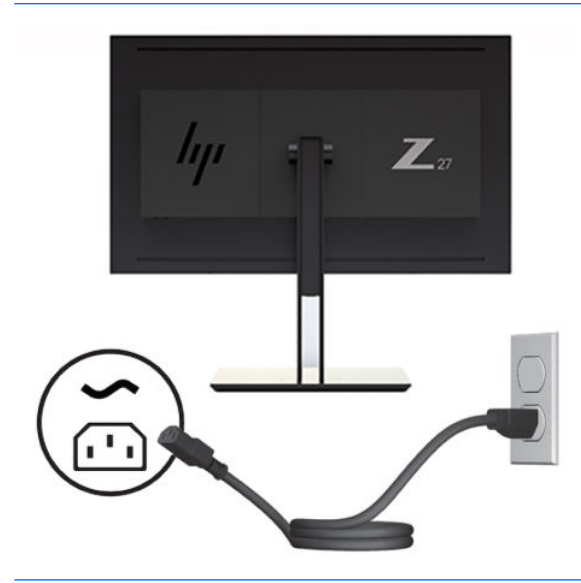

**AVISO!** Para reduzir o risco de choque elétrico ou danos no equipamento:

Ligue o cabo de alimentação a uma tomada elétrica que seja facilmente acessível.

Desligar a energia do computador retirando o cabo de alimentação da tomada elétrica.

Se o seu cabo de alimentação possuir uma ficha de ligação de 3 pinos, ligue o cabo a uma tomada de 3 pinos com ligação à terra. Não desative o pino de ligação à terra do cabo de alimentação, por exemplo, ligando um adaptador de 2 pinos. O pino de ligação à terra é uma medida de segurança importante.

Para sua segurança, não coloque objetos em cima dos cabos de alimentação. Coloque os cabos de forma a que as pessoas não pisem nem tropecem neles. Não puxe os fios nem os cabos. Quando desligar o aparelho da tomada elétrica, agarre o cabo pela ficha.

# <span id="page-23-0"></span>**Ajustar o monitor**

**1.** Incline o painel do monitor para a frente ou para trás de modo a posicioná-lo confortavelmente ao nível dos olhos. De preferência, a superfície do painel deve estar perpendicular em relação aos seus olhos.

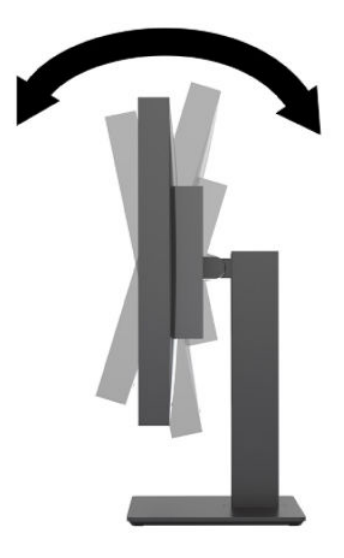

**2.** Rode o monitor para a esquerda ou direita para obter o melhor ângulo de visualização.

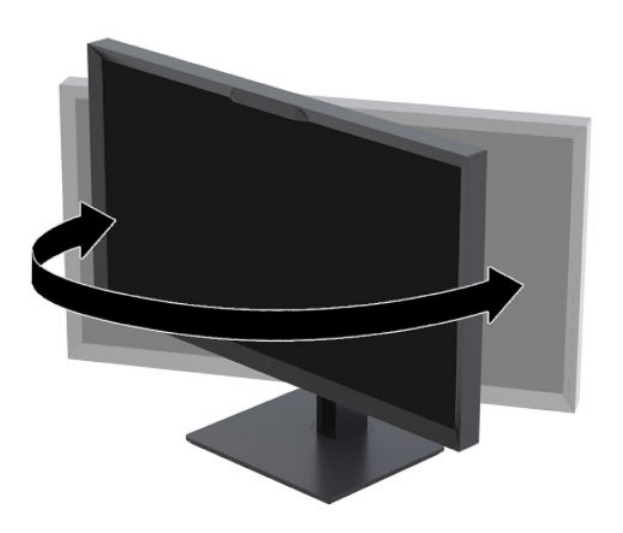

<span id="page-24-0"></span>**3.** Ajuste a altura do monitor de modo que fique posicionado confortavelmente para a sua estação de trabalho. A extremidade do painel superior do monitor não deve exceder uma altura que seja paralela à altura dos olhos. Um monitor com uma posição baixa e reclinada poderá ser mais confortável para utilizadores com lentes progressivas. O monitor deve ser reposicionado à medida que ajusta a sua postura de trabalho ao longo do dia.

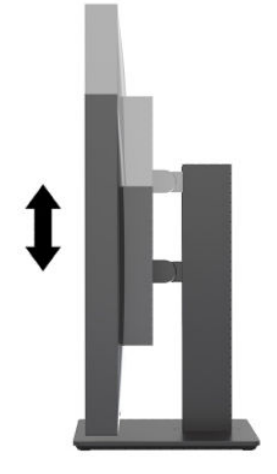

### **Ligar o ecrã**

- **1.** Coloque o interruptor de alimentação principal, localizado na parte posterior do monitor, na posição Ligado.
- **2.** Prima o botão de alimentação no computador para o ligar.
- **3.** Prima o botão de alimentação no painel frontal do monitor para ligá-lo.

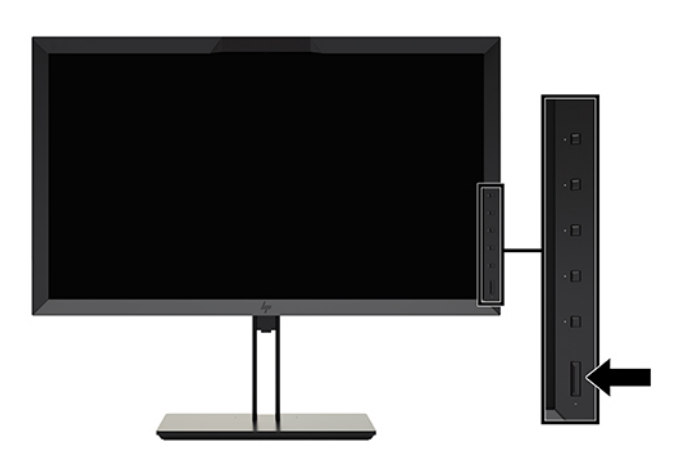

- **NOTA:** Quando o monitor for ligado pela primeira vez através do interruptor de alimentação principal, poderá demorar até 30 segundos antes de o monitor responder ao botão para ligar/desligar no painel frontal. Isto é normal e deve-se ao arranque dos sistemas internos.
- **NOTA:** Se premir o botão de alimentação não tiver qualquer efeito, a funcionalidade de Bloqueio do Botão de Alimentação pode estar ativada. Para desativar esta funcionalidade, prima continuamente o botão de alimentação do monitor durante 10 segundos.

Quando o monitor é ligado, é apresentada uma mensagem de estado durante 5 segundos. A mensagem mostra qual é a entrada que corresponde ao sinal atualmente ativo, o estado da definição da fonte de alternância automática (Ligado ou Desligado; a predefinição da fábrica é ligado), o sinal de fonte predefinido <span id="page-25-0"></span>(a predefinição da fábrica é DisplayPort), a resolução predefinida atual do ecrã e a resolução predefinida recomendada do ecrã.

O monitor veriƬca automaticamente as entradas de sinal à procura de uma entrada ativa e utiliza essa entrada para o monitor. Se duas ou mais entradas estiverem ativas, o monitor indicará a fonte de entrada predefinida. Se a fonte predefinida não for uma das entradas ativas, o monitor indicará então a entrada com a prioridade mais alta. Pode seleccionar a fonte de entrada no menu OSD. Prima um dos botões do painel frontal para ativar os botões e, em seguida, prima o botão **Abrir menu** para abrir o menu OSD. No menu OSD, selecione **Entrada de vídeo** e escolha a fonte de entrada pretendida.

**IMPORTANTE:** A entrada USB-C deve ser selecionada manualmente para uma entrada de vídeo. Quando a entrada USB-C for selecionada para a entrada de vídeo, a procura automática das entradas HDMI e DisplayPort é desativada.

#### **Política de marca de água e retenção de imagem da HP**

Os modelos de monitores IPS foram concebidos com tecnologia de ecrã IPS (In-Plane Switching ou comutação no plano), que oferece ângulos de visualização ultralargos e uma qualidade de imagem avançada. Os monitores IPS são adequados para uma ampla variedade de aplicações de qualidade de imagem avançada. Esta tecnologia de ecrã, contudo, não é indicada para aplicações que exibem imagens estáticas, estacionárias ou Ƭxas durante longos períodos de tempo sem a utilização de protetores de ecrã. Estes tipos de aplicações podem incluir a vigilância por câmara, videojogos, logótipos de marketing e modelos que são exibidos no ecrã durante longos períodos de tempo. As imagens estáticas podem causar danos de retenção de imagem semelhantes a manchas ou marcas de água no ecrã do monitor.

A garantia da HP não cobre os danos causados pela retenção de imagem nos monitores em utilização 24 horas por dia. Para evitar os danos de retenção de imagem, desligue sempre o monitor quando não estiver a ser utilizado ou utilize a definição de gestão de energia, caso seja suportada pelo seu sistema, para desligar o monitor quando o sistema estiver inativo.

#### **Ligar dispositivos USB**

O monitor possui quatro portas USB a jusante (duas na parte posterior e duas na parte lateral).

**WEY NOTA:** Deve ligar o cabo do hub USB (USB Type-B ou USB Type-C) do monitor ao computador para ativar as portas USB no monitor.

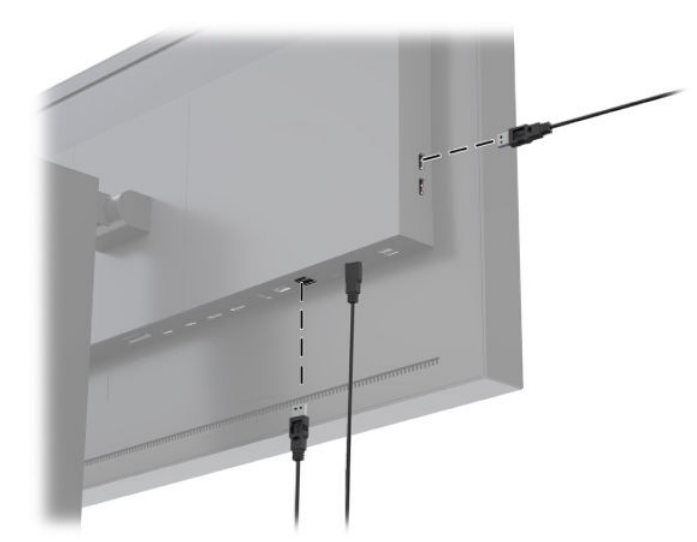

#### <span id="page-26-0"></span>**Remover o suporte do monitor**

Pode remover a cabeça do monitor do suporte para instalar o painel numa parede, num braço oscilante ou noutra peça de suporte.

**A CUIDADO:** Antes de iniciar a desmontagem do monitor, certifique-se de que está desligado e que todos os cabos de alimentação, de sinal e de rede estão desligados. Desligue também todos os cabos USB ligados ao monitor.

- **1.** Desligue e remova todos os cabo do monitor.
- **2.** Coloque o monitor virado para baixo numa superfície plana, coberta com um pano limpo e seco.
- **3.** Pressione para baixo o fecho situado perto da parte central inferior do monitor para desbloquear o suporte **(1)**.
- **4.** Incline a parte inferior do suporte até que a placa de montagem saia da ranhura do painel **(2)**.
- **5.** Deslize o suporte para fora da ranhura **(3)**.

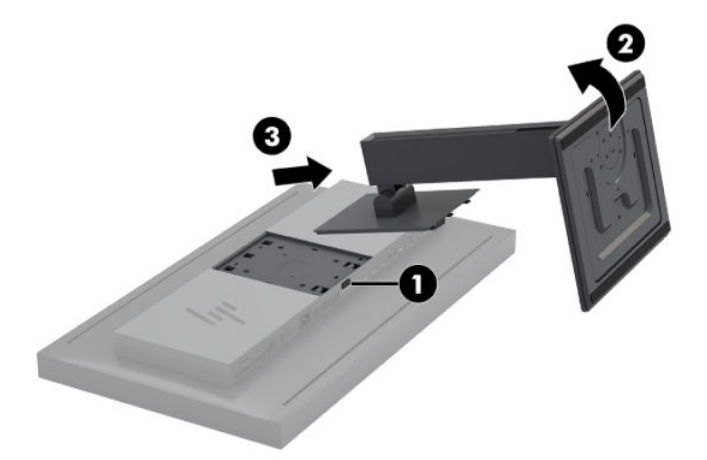

# <span id="page-27-0"></span>**2 Utilizar o ecrã**

# **Software e utilitários**

O disco incluído com o monitor contém ficheiros que pode instalar no computador.

- um ficheiro .INF (Informação)
- ficheiros ICM (Correspondência de cores de imagem) (um para cada colorimetria calibrada)
- Software Development Kit (SDK) USB para Linux, Windows e Mac
- scripts de amostras do StudioCal XML
- **X** NOTA: Os itens indicados acima podem ser transferidos a partir do Web site de suporte para monitores HP. Para mais informações, consulte [Transferir da Internet na página 19.](#page-28-0)

#### **Ficheiro de informação**

O ficheiro .INF define os recursos do monitor utilizados pelos sistemas operativos Microsoft Windows® para assegurar a compatibilidade do monitor com a placa gráfica do computador.

Este ecrã é compatível com Plug & Play no Microsoft Windows. Funciona corretamente sem instalar o ficheiro .INF. A compatibilidade Plug & Play requer que a placa gráfica do computador seja compatível com VESA DDC2 e que o monitor possa ser ligado diretamente à placa gráfica.

#### **Ficheiros de correspondência de cores da imagem**

Os ficheiros ICM são ficheiros de dados que descrevem a colorimetria do monitor. No caso de monitores calibrados, descrevem a colorimetria de uma determinada predefinição de cor. Estas informações incluem a gama de cores, a resposta da escala de cinzentos e o ponto branco da predefinição. Estes ficheiros são utilizados pelo motor de gestão de cores do sistema operativo –assim como pelo motor de gestão de cores integrado em aplicações especializadas de fotografia, vídeo e artes gráficas –para garantir que as cores no ecrã são reproduzidas corretamente e que serão apresentadas com precisão quando visualizadas no ecrã. Embora nem todos os programas suportem a utilização destes ficheiros, a HP recomenda vivamente que selecione ou ative sempre o ficheiro ICM correspondente à predefinição de cor ativa para garantir a melhor reprodução de imagem.

**MOTA:** O perfil de cores ICM está gravado de acordo com a especificação do Formato de Perfil do International Color Consortium (ICC).

# <span id="page-28-0"></span>**Instalar os Ƭcheiros .INF e .ICM**

Pode instalar os ficheiros .INF e .ICM a partir do disco ou transferi-los.

#### **Instalar a partir do disco**

Para instalar os ficheiros .INF e .ICM no computador a partir do disco:

- **1.** Introduza o disco na unidade ótica do computador. Aparece o menu do disco.
- **2.** Consulte o Ƭcheiro **Informação do Software do Monitor HP**.
- **3.** Selecione **Instalar software do controlador do monitor**.
- **4.** Siga as instruções apresentadas no ecrã.

**WOTA:** Enquanto um ficheiro .INF é específico do Windows, se estiver a executar o macOS ou Linux, poderá querer instalar os ficheiros .ICM para garantir a precisão das cores no ecrã. Estes ficheiros podem ser copiados manualmente para o seu computador. Consulte o manual do sistema operativo do anfitrião para obter informações sobre onde deve instalar estes ficheiros.

#### **Transferir da Internet**

Para transferir a versão mais recente dos ficheiros .INF e .ICM a partir do Web site de suporte para monitores HP:

- **1.** Vá até [http://www.hp.com/support.](http://www.hp.com/support)
- **2.** Introduza o nome do seu produto HP ou o número do produto na caixa **Procurar em todo o suporte** e, em seguida, clique no ícone de procura.
- **3.** Selecione entre as opções do menu apresentadas para obter controladores, software e firmware.
- **4.** Transfira o software seguindo as instruções.

## **Atualizar o firmware**

A HP recomenda que verifique a existência de atualizações do firmware e que instale firmware mais recente, se disponível.

**MOTA:** Por predefinição, o processador interno do monitor – que é necessário para atualizar o firmware – está desativado. Deve ativar o processador antes de poder atualizar o firmware. No menu OSD, selecione **Gestão** > **Processador interno** e escolha **Ativar** para ligar o processador. Se ligar imediatamente antes de tentar atualizar o Ƭrmware, aguarde aproximadamente 1 minuto para o processador interno arrancar completamente.

Para atualizar o firmware via USB:

- **1.** Verifique a sua versão atual do firmware.
	- **a.** Prima qualquer botão de função no painel frontal.
	- **b.** Prima o botão **Abrir menu** para abrir o menu OSD.
	- **c.** Selecione **Informações** para ver a versão atual do Ƭrmware.
- $\hat{\varphi}$  **SUGESTÃO:** É fornecido um atalho de botão de função, Informações do monitor, no quarto botão do painel na configuração de fábrica do monitor. Pode aceder a esta página de informações utilizando este atalho, exceto se o botão do painel tiver sido reatribuído. Esta página de informações indica também se o processador interno está ligado ou desligado.
- **2.** Por encontrar o firmware mais recente online.
	- **a.** Vá até [http://www.hp.com/support.](http://www.hp.com/support)
	- **b.** Introduza o nome do seu produto HP ou o número do produto na caixa **Procurar em todo o suporte**  e, em seguida, clique no ícone de procura.
	- **c.** Selecione entre as opções do menu apresentadas para obter o firmware.
	- **d.** 9erifique as revisões do firmware mais recentes indicadas para o monitor para ver se está se está disponível uma versão mais recente do que atualmente instalada.
	- **e.** 7ransƬra o Ƭrmware para uma pen USB. São suportados os seguintes formatos de unidade USB: FAT, FAT32, NTFS.
- **3.** Insira a pen USB com o firmware mais recente numa das portas USB DreamColor e siga as instruções apresentadas no ecrã para instalar o firmware.
	- **MOTA:** O firmware é distribuído como um ficheiro RAR assinado comprimido. Não descomprima o ficheiro antes de instalar.

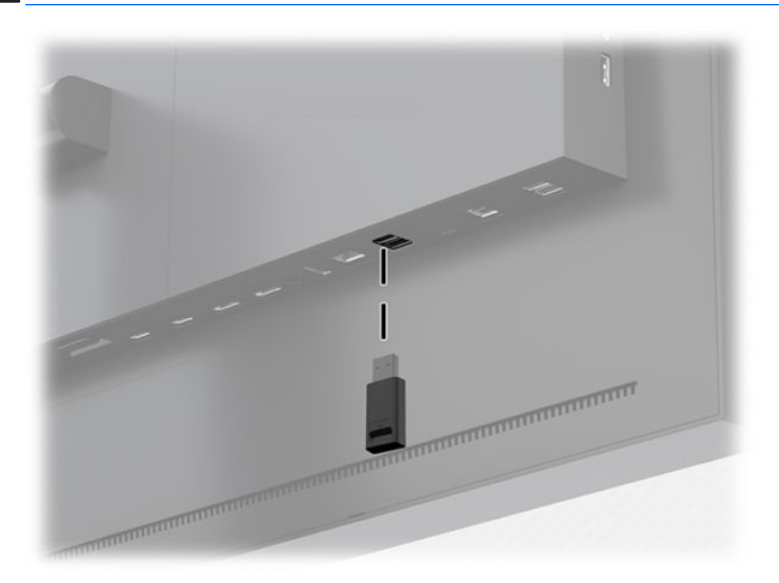

A **CUIDADO:** Não desligue o monitor durante a atualização do firmware.

# <span id="page-30-0"></span>**Selecionar uma predeƬni¾o de colorimetria**

O monitor fornece predefinições de colorimetria calibradas de fábrica, adequadas para uma grande variedade de fluxos de trabalho de cores críticas, incluindo efeitos visuais, animação, visualização no local de filmagem e/ou de filmagens em bruto, fotografia profissional, design de produtos, impressão/pré-impressão, artes gráficas e muitos outros. São fornecidas sete colorimetrias padrões da indústria juntamente com a gama de cores nativa do monitor. A tabela seguinte fornece informações sobre as oito colorimetrias padrões incluídas.

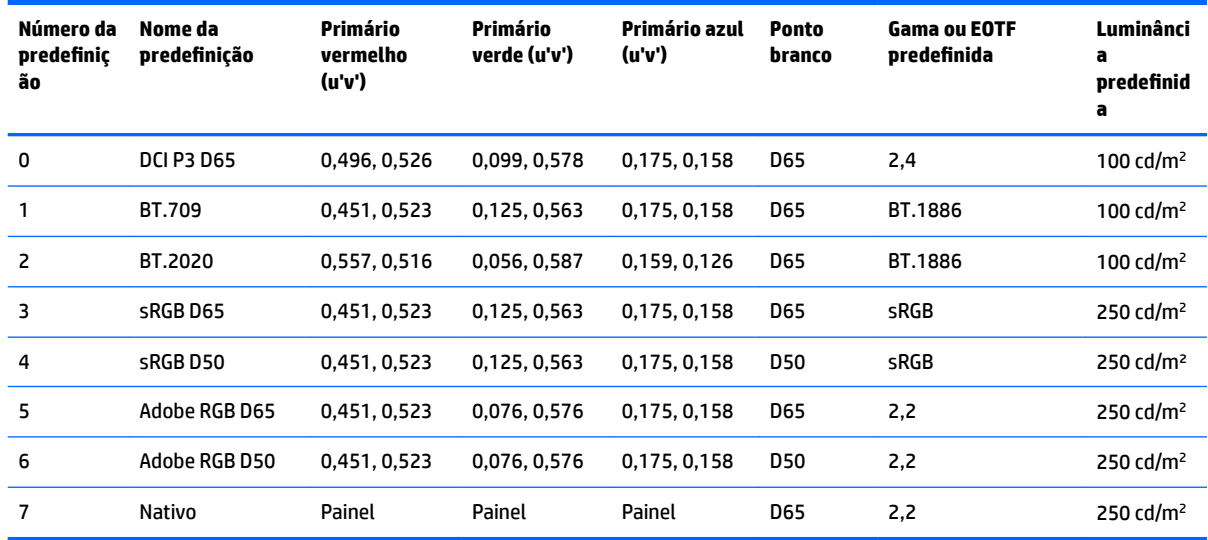

**X NOTA:** A predefinição DCI-P3 de fábrica tem um ponto branco D65, uma luminância de 100 cd/m<sup>2</sup> e uma gama de energia de 2,4. Isto difere da configuração de DCI-P3 encontrada normalmente em projetores de cinema (ponto branco P3, luminância de 48 cd/m² e gama de energia de 2,6). Isto deve-se ao facto de a consulta junto de estúdios de efeitos visuais e de animação ter determinado que a configuração D65/100/2,4 era mais adequada ao ambiente de trabalho artístico normal do que a configuração de projetor de cinema.

Para selecionar uma predefinição de colorimetria:

- **1.** Prima qualquer botão de função no painel frontal.
- **2.** Prima o botão **Abrir menu** para abrir o menu OSD.
- **3.** Selecione Definições de cor para visualizar o ecrã de configuração da colorimetria.
- **4.** Utilize os botões **Para cima/Para baixo** para navegar até à colorimetria pretendida e, em seguida, prima o botão **Selecionar** para ativá-la.

## **Ajustar a luminância**

Embora cada predefinição esteja calibrada para um nível de luminância específico, a luminância pode ser ajustada após a calibração. O intervalo de luminância para todas as predefinição de colorimetria calibradas pode ser ajustado de 48 a 250 cd/m<sup>2</sup>.

**NOTA:** Devido à forma como os LED respondem à tensão, quanto mais ajustar a luminância para fora do valor calibrado, menos preciso será o valor de luminância indicado pelo menu OSD. À medida que se afasta do valor calibrado, a colorimetria do ponto branco muda. A HP recomenda que calibre o monitor de acordo com a luminância de trabalho pretendida. Para mais informações acerca da calibração, consulte [Calibração do ecrã](#page-70-0)  [na página 61.](#page-70-0)

<span id="page-31-0"></span>Para ajustar a luminância:

- **1.** Prima qualquer botão de função no painel frontal.
- **2.** Prima o botão **Abrir menu** para abrir o menu OSD.
- **3.** Selecione **Definições de cor** para visualizar o ecrã de configuração da colorimetria.
- **4.** Utilize os botões **Para cima/Para baixo** para navegar até à opção **Ajustar luminância** e, em seguida, prima o botão **Selecionar** para ativá-la.
- **5.** Utilize os botões **Aumentar/Diminuir** para ajustar a luminância para o nível pretendido.

**NOTA:** A opção **Ajustar luminância** apresenta o valor de luminância atual à direita da opção do menu.

# **Compreender as opções de ajuste da imagem**

Várias opções especiais de ajuste da imagem estão concebidas para se adequarem a fluxos de trabalho específicos na indústria de multimédia e entretenimento. A secção seguinte descreve estas funções desde a perspetiva da sua aplicação nestes fluxos de trabalho.

### **Ajustes do sinal de vídeo**

#### **Ajuste de RGB a jusante**

Em alguns casos, poderá ser necessária a pós-calibração para ajustar a configuração (preto) ou o ganho (branco) de um ou mais dos canais RGB a fim de corresponderem visualmente com outro monitor ou projetor. Estes ajustes estão posicionados a jusante (ou seja, depois) do bloco de processamento de gestão de cores no hardware do monitor. Estes ajustes fornecem uma precisão de 10 bits.

Para ajustar os canais RGB de configuração e ganho:

- **1.** Prima qualquer botão de função no painel frontal.
- **2.** Prima o botão **Abrir menu** para abrir o menu OSD.
- **3.** Selecione **Definições de cor > Ajuste de RGB a jusante**.
- **4.** Utilize as definições de ajuste para ajustar o valores de Configuração e Ganho até obter a correspondência de cores pretendida com o outro dispositivo de visualização.

#### **Utilizar níveis de vídeo (64-960)**

Esta opção destina-se a suportar a apresentação correta de "sinais legais de vídeo", que incluem espaço livre por baixo do preto e por cima do branco. Estes tipos de sinais são normalmente encontrados ao trabalhar com sinais de vídeo que estão em conformidade com a norma ITU-R BT.709 completa. Esta norma permite excursões além do preto e do branco, em vez de tratar o preto e o branco como absolutos.

Estes sinais são normalmente encontrados nas seguintes situações:

- Visualizar a saída HDMI ou HD-SDI a partir de uma placa de captura e reprodução de vídeo, tal como uma AJA Kona ou Blackmagic Design DeckLink
- Visualizar uma imagem na janela Compositor/Editar/Pré-visualização num programa de edição de vídeo não linear
- Visualizar a saída de um leitor de Blu-ray/DVD de consumo

Em todos estas situações, o sinal de vídeo inclui geralmente o espaço livre superior e inferior da norma BT. 709. Sem esta opção ativada ao visualizar num monitor, os pretos e as sombras são mais claros, os brancos são mais escuros e as cores têm menos saturação do que as informações que o sinal efetivamente contém.

<span id="page-32-0"></span>Quando esta opção está ativada, os pretos são cortados no valor de 10 bits de 64 e os brancos no valor de 10 bits de 960 (para 8 bits, o corte ocorre nos valores de 16 e 235). O sinal é então remapeado para apresentar o sinal no intervalo visual correto.

Se não tiver a certeza de que está a utilizar material de origem com espaço livre superior e inferior, verifique as definições da aplicação ou confirme com alguém que saiba dizer-lhe como o material de origem foi capturado ou renderizado. Note que poderá ter de ajustar a luminosidade da interface da sua interface de edição depois de ativar esta definição.

Para utilizar níveis de vídeo:

- **1.** Prima qualquer botão de função no painel frontal.
- **2.** Prima o botão **Abrir menu** para abrir o menu OSD.
- **3.** Selecione **Ajuste da imagem** para visualizar o ecrã das opções de ajuste.
- **4.** Utilize os botões **Para cima/Para baixo** para navegar até à opção **Sinal legal de vídeo (64-960)** e, em seguida, prima o botão **Selecionar** para selecioná-la. A opção será selecionada quando estiver ativa.

#### **Sobrevarrer o fotograma**

Por predefinição, o monitor mostra todos os píxeis na imagem; ao projetar filmagens de vídeo em bruto ou uma revisão de edição; poderá ser preferível ver a imagem num modo com sobrevarrimento, semelhante à forma como é visualizada numa televisão digital de consumo. A opção Sobrevarrer fotograma aumenta a imagem 5% para que apenas essa parte do fotograma dentro da região Ação segura seja apresentada. A região Ação segura é deƬnida tradicionalmente como um área que começa 5% dentro da margem do fotograma.

Para utilizar o modo Sobrevarrer fotograma:

- **1.** Prima qualquer botão de função no painel frontal.
- **2.** Prima o botão **Abrir menu** para abrir o menu OSD.
- **3.** Selecione **Ajuste da imagem** para visualizar o ecrã das opções de ajuste.
- **4.** Utilize os botões **Para cima/Para baixo** para navegar até à opção **Sobrevarrer fotograma 5%** e, em seguida, prima o botão **Selecionar** para selecioná-la. A opção será selecionada quando estiver ativa.

#### **Mostrar apenas o canal azul**

O ser humano é menos sensível a alterações no azul; a maioria dos algoritmos de compressão e codificação atribuem a menor quantidade de largura de banda ao canal azul. Por este motivo, os erros de compressão/ codificação verificam-se mais facilmente ao visualizar o canal azul. O monitor permite ao utilizador ver apenas o canal azul, desligando temporariamente os canais vermelho e verde, de modo a poder inspecionar a imagem para detetar estes erros.

Para ver apenas o canal azul:

- **1.** Prima qualquer botão de função no painel frontal.
- **2.** Prima o botão **Abrir menu** para abrir o menu OSD.
- **3.** Selecione **Ajuste da imagem** para visualizar o ecrã das opções de ajuste.
- **4.** Utilize os botões **Para cima/Para baixo** para navegar até à opção **Apenas canal azul** e, em seguida, prima o botão **Selecionar** para selecioná-la. A opção será selecionada quando estiver ativa.

### <span id="page-33-0"></span>**Utilizar as opções de gestão da proporção**

O monitor inclui várias opções especiais de gestão da proporção que vão muito mais além das que se encontram habitualmente num monitor. A secção seguinte foca a forma como estas opções são integradas em fluxos de trabalho específicos.

#### **Opções "Ajustar a"**

Estas opções determinam o modo como a entrada de origem é apresentada no ecrã se a respetiva resolução for diferente da resolução nativa do monitor de 2560 × 1440.

#### **Ajustar à proporção da fonte (proporcional)**

Esta opção mantém a proporção da entrada de origem, tornando a imagem o maior possível, centrando-a no ecrã, e utilizando preto a 0% preto para preencher as áreas não utilizadas do ecrã. Por exemplo, uma entrada de origem mais estreita do que 16 × 9 é apresentada na altura máxima com barras pretas à esquerda e à direita da imagem de origem, enquanto uma entrada de origem mais larga do que 16 × 9 é apresentada na largura máxima como barras pretas por cima e por baixo da imagem de origem.

A opção Ajustar à proporção da fonte é a opção predefinida e a mais adequada à maioria dos fluxos de trabalho.

A seguinte ilustração mostra o resultado visual quando uma entrada de origem de 2048 × 1080 é apresentada no ecrã com a opção Ajustar à proporção da fonte (proporcional) ativada.

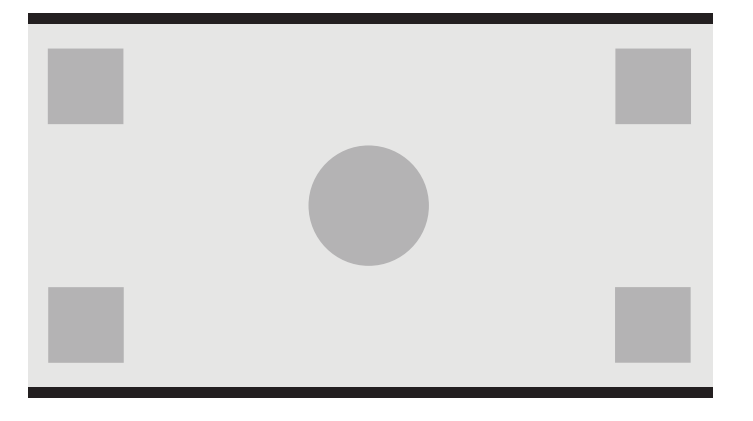

#### <span id="page-34-0"></span>**Ajustar ao ecrã inteiro (não proporcional)**

Esta opção distorce proporções da fonte não 16 × 9 para forçá-las a ajustarem-se à proporção de 16 × 9. A imagem resultante irá ocupar o ecrã inteiro e será esticada na horizontal (para proporções mais estreitas) ou na vertical (para proporções mais largas).

Utilize a opção Ajustar ao ecrã inteiro se a proporção da fonte for irrelevante e quiser preencher todo o ecrã, independentemente da distorção que possa ser causada.

A seguinte ilustração mostra o resultado visual quando uma entrada de origem de 2048 × 1080 é apresentada no ecrã com a opção Ajustar ao ecrã inteiro (não proporcional) ativada. Note que, em comparação com a ilustração anterior, os círculos e quadrados são esticados na horizontal para a imagem preencher a proporção de 16:9 na totalidade.

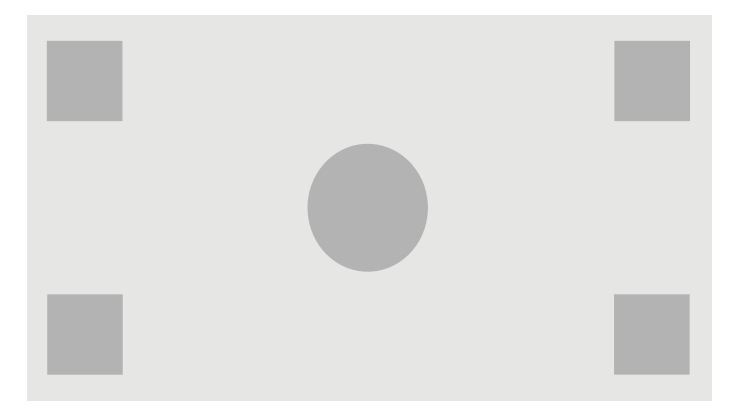

#### **Ajustar à largura do ecrã (proporcional)**

Esta opção destina-se a fluxos de trabalho específicos com vídeo de origem mais estreito do que a proporção 16 × 9 nativa. Em alguns fluxos de trabalho de filme, o que se pretende é renderizar a animação ou os efeitos visuais de acordo com uma proporção da Academia ou outra proporção mais alta e realizar uma "extração central" destinada a ecrãs panorâmicos. Se estiver ativada, esta opção redimensiona a imagem de origem de forma a que a largura corresponda à largura do ecrã. Em seguida, a imagem de origem é centrada verticalmente e as partes superior e inferior da imagem são recortadas, deixando uma "extração central" de 16 × 9 do fotograma da Academia. As proporções da imagem de origem são mantidas.

A opção Ajustar à largura do ecrã deve ser utilizada quando se pretendem extrações centrais verticais como parte do processo de exibição de filmagens em bruto ou de revisão.

A seguinte ilustração mostra o resultado visual quando uma entrada de origem de 1024 × 768 é apresentada no ecrã com a opção Ajustar à largura do ecrã (proporcional) ativada. Note que, em comparação com a ilustração anterior, a área por cima e por baixo dos quadrados exteriores foi recortada e a imagem redimensionada para ocupar a totalidade do fotograma 16:9.

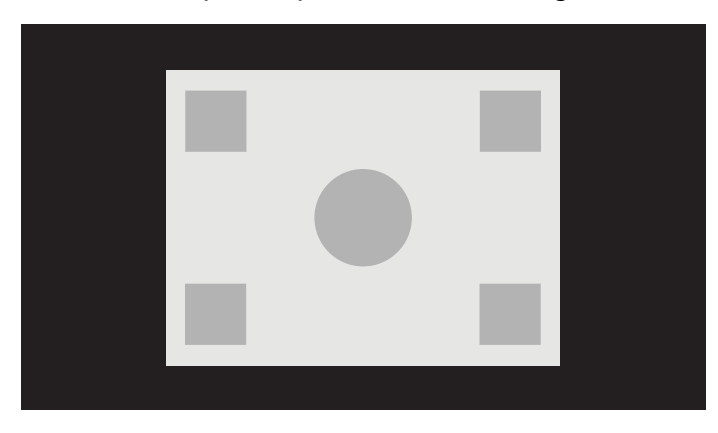

#### <span id="page-35-0"></span>**Ajustar à altura do ecrã (proporcional)**

Esta opção destina-se a fluxos de trabalho específicos com vídeo de origem mais largo do que a proporção 16 × 9 nativa. Em alguns Ʈuxos de trabalho de Ƭlme, o que se pretende é ver uma extração horizontal de 17 × 9 de uma proporção da fonte mais larga. Se estiver ativada, esta opção redimensiona a imagem de origem de forma a que a altura corresponda à altura do ecrã. Em seguida, a imagem de origem é centrada horizontalmente e as partes esquerda e direita da imagem são recortadas, deixando uma "extração central" de 16 × 9 do fotograma mais largo. As proporções da imagem de origem são mantidas.

A opção Ajustar à altura do ecrã deve ser utilizada quando se pretendem extrações centrais horizontais como parte do processo de exibição de filmagens em bruto ou de revisão.

A ilustração seguinte mostra uma imagem de entrada de origem de 2048 × 858 e o resultado visual quando essa entrada de origem é apresentada no ecrã com a opção Ajustar à altura do ecrã (proporcional) ativada. Note que as margens direita e esquerda do fotograma foram recortadas e a imagem redimensionada para ocupar a totalidade do fotograma 16:9.

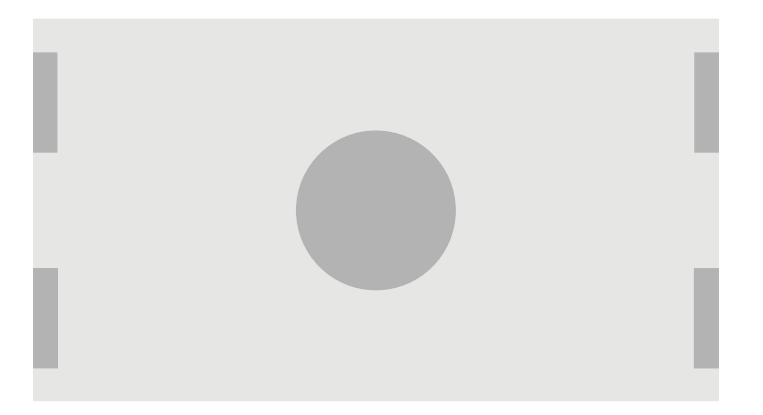

#### **Píxel por píxel**

Esta opção destina-se a vídeo de origem com uma resolução inferior à resolução nativa do monitor de 2560 × 1440 e você pretende ver a imagem sem que seja aplicado qualquer dimensionamento. Se estiver ativada, esta opção apresenta a entrada de origem no respetivo tamanho nativo e preenche o resto do fotograma com preto a 0%.

A seguinte ilustração mostra o resultado visual quando uma entrada de origem de 2048 × 1080 é apresentada no ecrã com a opção Píxel por píxel ativada.

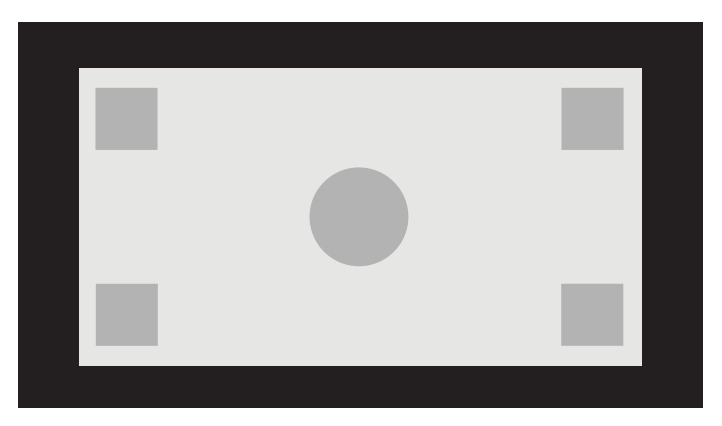
#### <span id="page-36-0"></span>**Utilizar as opções "Ajustar a"**

Para alterar a forma como o vídeo de origem é apresentado no ecrã:

- **1.** Prima qualquer botão de função no painel frontal.
- **2.** Prima o botão **Abrir menu** para abrir o menu OSD.
- **3.** Selecione **Ajuste da imagem** para visualizar o ecrã das opções de ajuste.
- **4.** Selecione **Dimensionamento da imagem** para mostrar as opções de visualização.
- **5.** Utilize os botões **Para cima/Para baixo** para navegar até à opção de abertura pretendida. Em seguida, prima o botão **Selecionar** para selecioná-la.

**X** NOTA: O menu Dimensionamento da imagem pode ser reatribuído a um botão de função do painel para fácil acesso. Consulte [Alterar os botões de função do painel na página 39](#page-48-0) para obter instruções sobre como atribuir o botão de função do painel.

### **Máscara da proporção de cinema digital**

O monitor suporta a máscara da proporção para as duas proporções padrões, 1,85:1 e 2,39:1, dentro do contentor de imagem DCI. Quando a máscara de cinema digital está ativada, o sinal de origem é mascarado para mostrar apenas os píxeis dentro da proporção selecionada. A tabela seguinte indica os píxeis ativos que são apresentados para cada contentor de imagem e proporção.

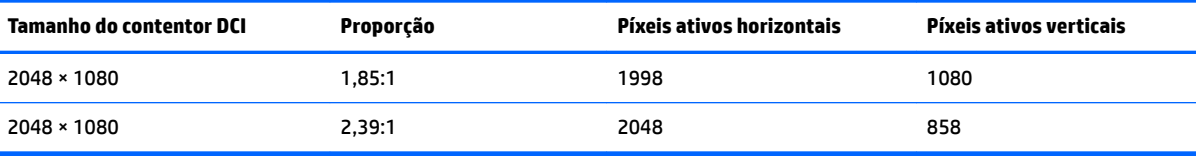

#### **Utilizar as opções de máscara da proporção de cinema digital**

Todas as opções de visualização de cinema digital encontram-se na página **Menu principal > Ajuste da imagem > Máscara de cinema digital** do menu OSD. Estas opções não estão disponíveis e a opção do menu está difusa, exceto se a resolução de 2048 × 1080 estiver a ser apresentada utilizando a entrada de vídeo ativa.

Para aceder às opções de máscara de cinema digital:

- **1.** Ligue um computador ou dispositivo de vídeo ao monitor que esteja configurado para transmitir um sinal de 2048 × 1080.
- **2.** Prima qualquer botão no painel frontal.
- **3.** Prima o botão **Abrir menu** para abrir o menu OSD.
- **4.** Selecione **Ajuste da imagem** para visualizar o ecrã das opções de ajuste.
- **5.** Selecione **Máscara de cinema digital** para visualizar as opções de cinema digital.

Estão disponíveis as seguintes opções de máscara de digital cinema.

#### **Mostrar todo o contentor de DCI**

Esta é a opção predefinida e mostra a totalidade do fotograma de 2048 × 1080.

#### **Mascarar na proporção 1,85:1 de DCI**

Esta opção oculta os 25 píxeis mais à esquerda e mais à direita do fotograma de 2048 de largura. A imagem resultante é então apresentada conforme especificado utilizando as opções de dimensionamento da imagem descritas na secção anterior.

A seguinte ilustração mostra uma fonte de DCI recortada para 1,85:1.

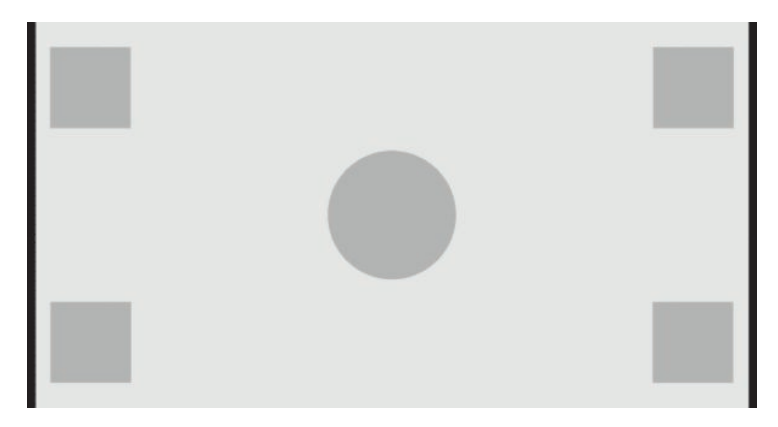

#### **Mascarar na proporção 2,39:1 de DCI**

Esta opção oculta os 111 píxeis superiores e inferiores do fotograma de 2048 de largura. A imagem resultante é então apresentada conforme especificado utilizando as opções de dimensionamento da imagem descritas na secção anterior.

A seguinte ilustração mostra uma fonte de DCI recortada para 2,39:1.

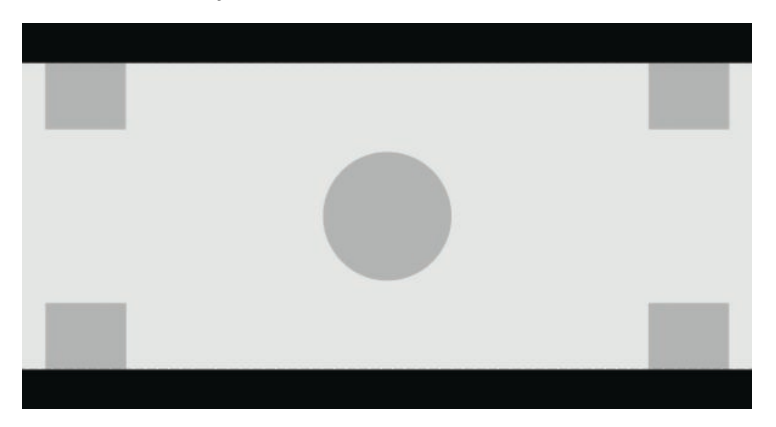

#### **Mostrar a região mascarada**

Quando esta opção está ativada, é utilizada uma máscara parcialmente transparente em vez de uma máscara opaca. Esta opção é útil, por exemplo, para verificar a linha superior numa proporção de 2,39:1 e ver que informações poderão estar disponíveis, se for necessário ajustar o espaço livre superior através do reenquadramento.

A seguinte ilustração uma fonte de DCI recortada para 2,39:1 com a opção Mostrar a região mascarada ativada.

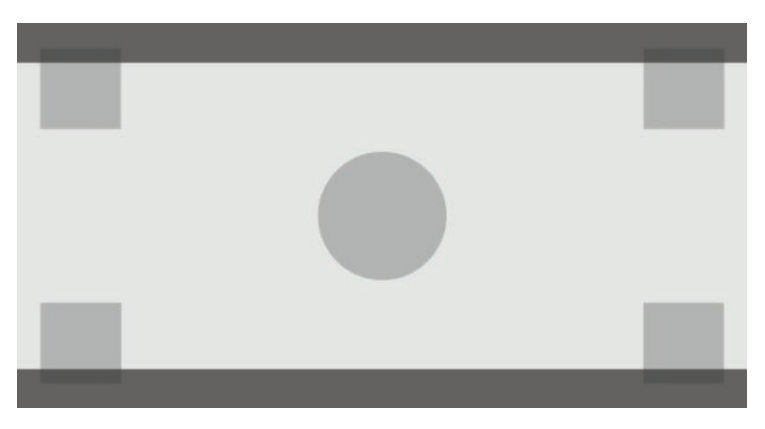

#### **DeƬnir a opacidade da máscara**

Esta opção está disponível quando a opção Mostrar a região mascarada está ativa e permite-lhe especificar a quantidade de opacidade aplicada na região recortada. Ajuste conforme necessário para obter o equilíbrio pretendido entre as regiões ativa e recortada do fotograma.

## **Trabalhar com marcadores**

O monitor inclui um conjunto completo de sobreposições de marcação que podem ser utilizadas para indicar áreas ou regiões específicas do fotograma. Estão incluídos vários marcadores padrões.

## **Marcadores de proporção de Ƭlme**

Entradas de origem de 17:9

São fornecidos marcadores para as proporções teatrais padrões de 1,85:1 e 2,39:1. Estes marcadores colocam uma linha na extremidade da proporção do filme para ambas as entradas de origem de 17:9 (2048 × 1080) e 16:9 (2560 × 1440, 1920 × 1080 ou 1280 × 720).

No caso das entradas de origem de 17:9, as linhas são posicionadas em localizações deƬnidas via DCI. Para as entradas de 16:9, as linhas são posicionadas na localização matemática destas proporções de filme. Isto significa que uma proporção de 1,85:1 irá utilizar linhas verticais para entradas de origem de 17:9 e linhas horizontais para entradas de origem de 16:9.

Entradas de origem de 16:9

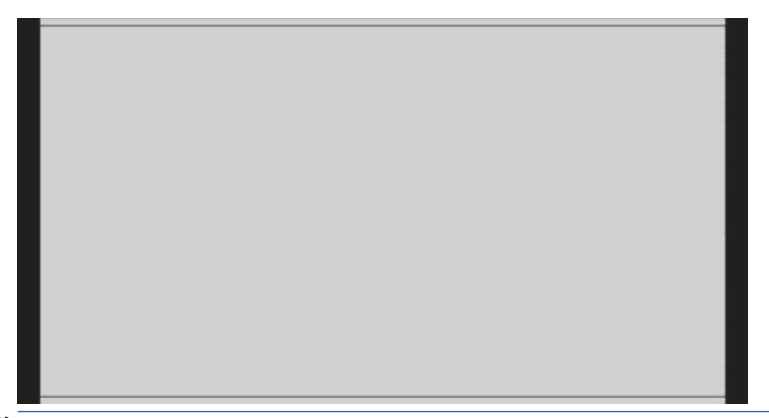

**ET NOTA:** Apenas um marcador de proporção de filme pode ser apresentado de cada vez. Assim, se tiver o marcador de proporção de 1,85:1 ativado e ativar o marcador de proporção de 2,39:1, o marcador de proporção de 1,85:1 será desativado.

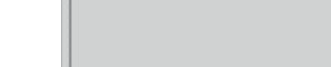

## **Marcadores de proporção de 16:9**

São fornecidos marcadores para a proporção de 16:9. Estes marcadores suportam ambas as entradas de origem de 17:9 (2048 × 1080) e 16:9 (2560 × 1440, 1920 × 1080 ou 1280 × 720).

Extração de 16:9: mostra a região de 16:9 dentro do fotograma de 17:9. Este marcador apenas está disponível quando é utilizada uma entrada de origem de 17:9 (4096 × 2160 ou 2048 × 1080).

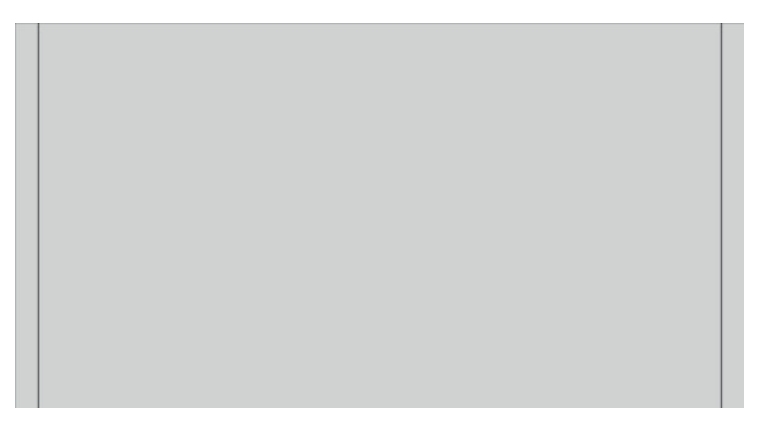

- Ação segura de 16:9: mostra a área de ação segura dentro de 16:9 conforme definido pela EBU R19, Revisão 1. Esta área é definida como uma caixa 3,5% para dentro a partir de cada margem da imagem.
- Título seguro de 16:9: mostra a área de título seguro dentro de 16:9 conforme definido pela EBU R19, Revisão 1. Esta área é definida como uma caixa 5% para dentro a partir de cada margem da imagem.

A seguinte ilustração mostra os marcadores das áreas de ação segura e título seguro de 16:9 apresentados no ecrã.

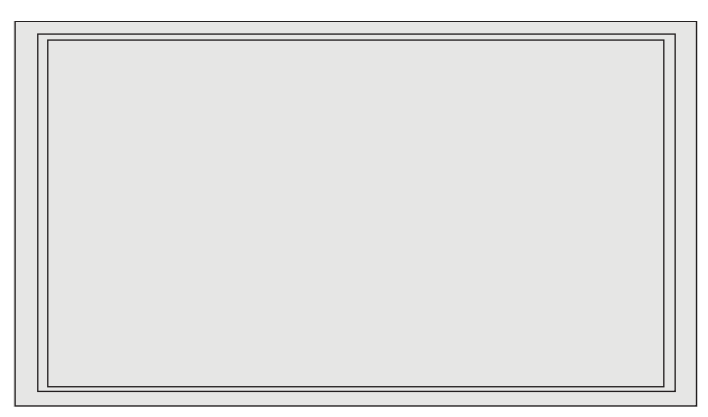

## **Marcadores de proporção de 4:3**

São fornecidos marcadores para a proporção de 4:3. Estes marcadores suportam ambas as entradas de origem de 17:9 (2048 × 1080) e 16:9 (2560 × 1440, 1920 × 1080 ou 1280 × 720).

● Extração de 4:3: mostra a região de 4:3 dentro do fotograma de 17:9 ou 16:9.

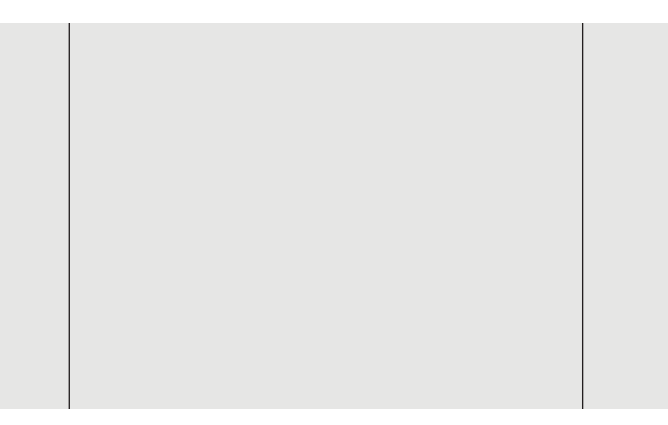

- Ação segura de 4:3: mostra a área de ação segura dentro de 4:3 conforme deƬnido pela SMPTE RP 218. Esta área é deƬnida como uma caixa 5% para dentro a partir de cada margem da imagem.
- Título seguro de 16:9: mostra a área de título seguro dentro de 16:9 conforme definido pela SMPTE RP 218. Esta área é deƬnida como uma caixa 10% para dentro a partir de cada margem da imagem.

A seguinte ilustração mostra os marcadores das áreas de ação segura e título seguro de 16:9 apresentados no ecrã.

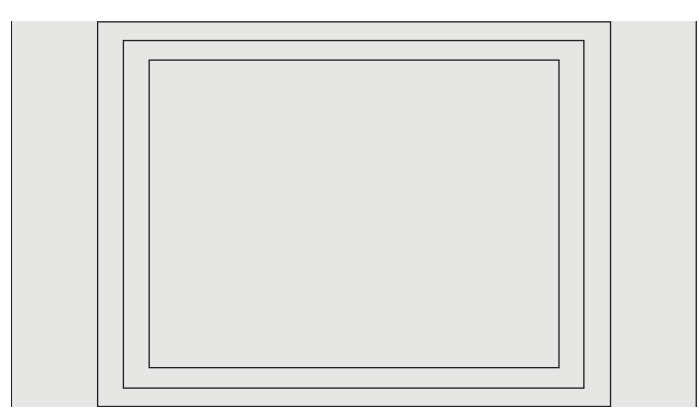

### **Marcadores de mira**

São fornecidos marcadores para posicionar miras no ecrã. Estes marcadores suportam ambas as entradas de origem de 17:9 (2048 × 1080) e 16:9 (2560 × 1440, 1920 × 1080 ou 1280 × 720).

- Mira central: fornece uma mira no centro do ecrã. A mira tem 300 píxeis de largura e 300 píxeis de altura.
- Mira de terços: fornece quatro miras, dividindo o ecrã em terços na horizontal e na vertical. As miras são posicionadas corretamente para entradas de origem de 17:9 e 16:9.

A seguinte ilustração mostra os marcadores da mira central e da mira de terços para uma entrada de origem 16:9.

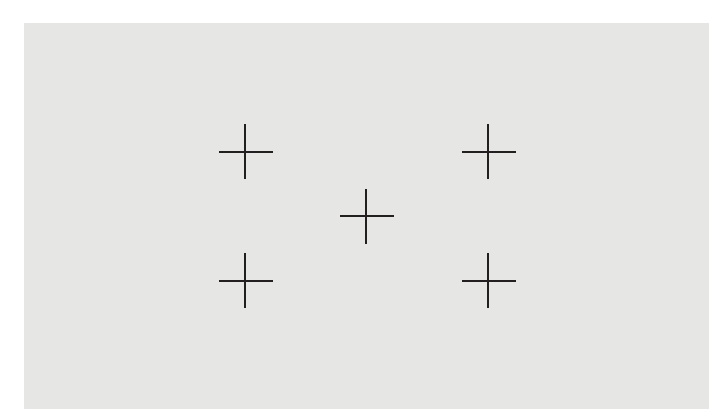

### **Cor do marcador**

Os marcadores podem ser definidos com uma de sete cores diferentes:

- **Branco**
- **Vermelho**
- Verde
- Azul
- **Ciano**
- **Magenta**
- Amarelo

#### **Marcadores personalizados**

O monitor fornece suporte para a criação de marcadores personalizados utilizando XML como parte do esquema do StudioCal XML. Consulte [Utilizar o esquema do StudioCal XML na página 76](#page-85-0) para obter informações detalhadas sobre o esquema do StudioCal XML.

Os marcadores personalizados podem incluir até 16 linhas, e cada linha pode ter uma cor e uma largura únicas. (São suportadas larguras de linha de até 10 píxeis.)

Existem quatro elementos associadas a marcadores personalizados.

### **Elemento do marcador**

O esquema do StudioCal XML permite definir até dez linhas por marcador personalizado. Para suportar isto, é utilizado um elemento principal do marcador para conter as informações de cada marcador. Este elemento

contém duas etiquetas, uma etiqueta "entries" para especificar o número de linhas no marcador personalizado e uma etiqueta "product" para definir o monitor ao qual os marcadores se destinam.

A etiqueta "entries" suporta valores de números inteiros entre 1 e 16. A etiqueta "product" apenas suporta atualmente dois valores, "Z31x" e "Z27x". Deve utilizar "Z27x" para os marcadores concebidos para este ecrã.

**IMPORTANTE:** O modelo Z31x tem uma proporção diferente e um número de píxeis na horizontal e na vertical diferentes do modelo Z27x. Se um ficheiro do StudioCal XML for inserido no Z27x com o produto definido para Z31x, será devolvido um erro e os marcadores não serão importados.

O elemento deve estar estruturado da seguinte forma:

```
<marker entries="INTEGER, 1–16" product="Z27x">
```
</marker>

#### **Elemento de informações do marcador**

Os detalhes de cada linha do marcador são guardados em dois elementos. Como tal, é utilizado um elemento principal "marker\_info" para conter os detalhes de cada linha do marcador. Este elemento não inclui quaisquer etiquetas.

O elemento deve estar estruturado da seguinte forma:

<marker\_info> </marker\_info>

### **Elemento de posição do marcador**

As posições xy de início e fim de cada linha do marcador são guardadas num elemento "marker\_pos" simples. O elemento contém as seguintes etiquetas:

- **startx**: O ponto inicial do eixo x da linha. São suportados valores de números inteiros entre 1 e 2560.
- **endy**: O ponto final do eixo x da linha. São suportados valores de números inteiros entre 1 e 2560.
- **starty**: O ponto inicial do eixo y da linha. São suportados valores de números inteiros entre 1 e 1440.
- **endy**: O ponto Ƭnal do eixo y da linha. São suportados valores de números inteiros entre 1 e 1440.

O elemento deve estar estruturado da seguinte forma:

```
<marker_pos startx="INTEGER" endx="INTEGER" starty="INTEGER" 
endy="INTEGER"/>
```
#### **Elemento de estilo do marcador**

Os valores "width" e "color" de cada linha são guardados num elemento "marker\_style" simples. O elemento contém as seguintes etiquetas:

- width: A largura da linha. São suportados valores de números inteiros entre 1 e 10.
- **color**: A cor da linha. São suportados os seguintes valores:
	- white
	- red
	- green
	- blue
- cyan
- magenta
- yellow

O elemento deve estar estruturado da seguinte forma:

```
<marker_style width="INTEGER, 1–10" color="VALUE"/>
```
#### **Exemplo de marcador personalizado**

Segue-se um exemplo de um ficheiro do StudioCal XML que mostra a utilização das etiquetas do marcador. O exemplo traça duas linhas para indicar a área segura da legenda de 4:3, conforme definido na EBU R 95.

```
<?xml version="1.0" encoding="ISO-8859-1"?>
<studiocal>
    <marker entries="2" product="Z27x">
       <marker_info>
         <marker pos startx="416" endx="416" starty="0" endy="1440"/>
          <marker_style width="4" color="red"/>
       </marker_info>
       <marker_info>
         <marker pos startx="2144" endx="2144" starty="0" endy="1440"/>
          <marker_style width="4" color="red"/>
       </marker_info>
    </marker>
</studiocal>
```
**SUGESTÃO:** O disco ótico incluído com o monitor tem vários marcadores personalizados pré-criados que pode importar para o monitor ou utilizar como uma referência para criar os seus próprios marcadores.

## **Utilizar as funcionalidades de imagem na imagem (PIP) e imagem dividida dupla 2 × 1 (PBP)**

 $\hat{\mathcal{F}}$  **SUGESTÃO:** Para mostrar origens lado a lado na altura máxima, defina a resolução do ecrã para 1280 × 1440 no seu sistema operativo.

O monitor suporta a funcionalidade PIP, em que uma origem é sobreposta noutra, e a funcionalidade de imagem dividida dupla 2 × 1, em que uma origem é posicionada adjacente a outra horizontalmente. A utilização da funcionalidade de imagem dividida dupla 2 × 1 oferece a orientação da matriz, duas colunas por uma linha.

Para utilizar as funcionalidades PIP ou de imagem dividida dupla 2 × 1:

- **1.** Ligue uma fonte de entrada secundária ao monitor.
- **2.** Prima um dos botões do painel frontal para ativar os botões e, em seguida, prima o botão **Abrir menu**  para abrir o menu OSD.
- **3.** No menu OSD, selecione **Controlo de imagem dividida/PIP** > **Ativar imagem dividida/PIP** e, em seguida, selecione **Imagem na imagem** ou **Imagem dividida dupla 2 × 1 (PBP)**.
- **4.** O monitor irá verificar as entradas secundárias para localizar uma entrada de sinal válida e utilizar essa entrada para a imagem PIP. Caso pretenda alterar a entrada de PIP, selecione a **Atribuir entradas** no menu OSD e selecione a entrada pretendida (**DisplayPort 1**, **DisplayPort 2**, **HDMI 1**, **HDMI 2** ou **USB Type-C**).
- **5.** Caso pretenda alterar o tamanho da imagem PIP, selecione **Posição e tamanho da imagem PIP** no menu OSD e, em seguida, selecione **Máximo**, **3redeƬni¾o**, **Mínimo** ou **Personalizado**. Na tamanho máximo, a imagem PIP irá píxel por píxel todos os formatos de entrada até 2048 × 1080. Isto destina-se a facilitar a utilização da imagem PIP como monitor de confiança. Consulte a secção seguinte para mais informações sobre esta utilização.
- **6.** Para ajustar a posição da imagem PIP, selecione **Posição e tamanho da imagem PIP** no menu OSD e, em seguida, selecione **Canto superior esquerdo**, **Canto superior direito**, **Canto inferior esquerdo**, **Canto inferior direito** ou **Personalizado**.

### **Ajustar a imagem PIP**

Muitos dos ajustes da imagem disponíveis para a entrada principal também estão disponíveis para utilização com a funcionalidade PIP. Consulte [Compreender as opções de ajuste da imagem na página 22](#page-31-0) e Máscara da [proporção de cinema digital na página 27](#page-36-0) para mais informações sobre estes ajustes.

Os seguintes ajustes estão disponíveis com a funcionalidade PIP. Nenhum está ativado por predefinição.

#### **Sinal de vídeo legal (64-960)**

Se monitorizar uma saída de sinal de vídeo a partir de uma placa de captura de vídeo, tal como uma AJA Kona ou Blackmagic Design Decklink, geralmente esta opção deve estar ativada, uma vez que os níveis de vídeo são normalmente utilizados em fluxos de trabalho de pós-produção de vídeo.

#### **Sobrevarrer para ação segura**

Utilize esta opção caso pretende ver como será apresenta a saída de vídeo num televisor de consumo. Isto é especialmente útil ao garantir que as margens de gráficos inferiores de terceiros estão corretas e nada será cortado num televisor de consumo.

#### **Recorte de cinema digital**

Se visualizar um sinal de entrada de 2048 × 1080 como imagem PIP, pode instruir o monitor para mostrar o contentor de DCI completo ou recortar a imagem PIP para a proporção 1,85:1 ou 2,39:1. No caso de recortar para uma proporção, a forma da imagem PIP mudará para a proporção selecionada. As barras pretas não serão visíveis nas margens da imagem PIP.

## **Mudar o nome de entradas de vídeo**

Pode mudar o nome de qualquer uma das entradas de vídeo. O menu OSD fornece um menu de nomes sugeridos, bem como a capacidade para fornecer um nome personalizado utilizando um ficheiro do StudioCal XML.

Para mudar o nome de entradas de vídeo:

- **1.** Prima qualquer botão no painel frontal.
- **2.** Prima o botão **Abrir menu** para abrir o menu OSD.
- **3.** Selecione **Entrada de vídeo** > **Mudar nome das entradas**.
- **4.** Utilize os botões **Para cima/Para baixo** para navegar até á entrada que pretende alterar e, em seguida, prima o botão **Selecionar** para selecioná-la.
- **5.** Utilize os botões **Para cima/Para baixo** para navegar até à entrada pretendida e, em seguida, prima o botão **Selecionar** para selecioná-la.

### **Nomes de entradas de vídeo personalizados**

Podem ser atribuídos nomes de entradas personalizados utilizando o XML como parte do esquema do StudioCal XML. Consulte [Utilizar o esquema do StudioCal XML na página 76](#page-85-0) para obter informações detalhadas sobre o esquema do StudioCal XML.

Assim que um nome personalizado for criado para uma entrada, ficará disponível como opção no menu Mudar nome das entradas até ser atribuído um novo nome personalizado ou até ser realizada uma reposição das definições de fábrica.

Existem dois elementos associados com nomes de entradas de vídeo personalizados.

#### **Elemento de entrada de vídeo**

Pode ser atribuído um nome de personalizado único a cada entrada de vídeo, para lhe dar a máxima flexibilidade. Para suportar isto, é utilizado um elemento principal de entrada de vídeo para conter as informações de cada nome de entrada vídeo personalizado. Este elemento contém uma etiqueta "entries" para especificar o número de nomes de entrada no ficheiro XML. A etiqueta "entries" suporta valores de números inteiros entre e cinco.

O elemento deve estar estruturado da seguinte forma:

```
<video_input entries="INTEGER, 1–5">
</video_input>
```
#### **Elemento de informações da entrada**

O elemento de informações da entrada contém duas etiquetas:

- **input**: A entrada à qual será atribuído o nome personalizado. São suportados os seguintes valores:
	- DisplayPort1
	- DisplayPort2
	- HDMI1
	- HDMI2
	- USB
- **name**: O nome personalizado a atribuir à entrada. São suportados nomes com um máximo de 16 caracteres.

O elemento deve estar estruturado da seguinte forma:

<input\_info input="INPUT" name="Custom Name"/>

#### **Exemplo de nome de entrada de vídeo personalizado**

Segue-se um exemplo de um ficheiro do StudioCal XML que mostra a utilização dos elementos de nomes de entradas de vídeo personalizados.

```
<?xml version="1.0" encoding="ISO-8859-1"?>
```

```
<studiocal>
    <video_input entries="2">
       <input_info input="DisplayPort1" name="HP Z840"/>
       <input_info input="HDMI1" name="AJA Kona"/>
    </video_input>
```
## **Utilizar o comutador KVM**

Podem ser associadas duas entradas USB a entradas de vídeo específicas, fornecendo a funcionalidade de um comutador KVM. Esta capacidade está desativada por predefinição.

A função de comutador KVM permite-lhe controlar dois computadores separados a partir do monitor. Por exemplo, um computador poderá ser utilizado como dispositivo de fluxo de trabalho dedicado, enquanto o outro computador poderá ser utilizado para correio eletrónico, acesso à Internet, etc.

### **Como ligar computadores ao monitor**

Faça as seguintes ligações de hardware e cabos dos computadores ao monitor:

- **1.** Ligue um teclado à porta de teclado dedicada no monitor. A porta do teclado está rodada 90 graus em relação às restantes portas.
- **MOTA:** Para mais informações sobre a localização da porta de teclado dedicada, consulte [Componentes posteriores e laterais na página 5](#page-14-0).
- **2.** Ligue um rato e quaisquer outros dispositivos USB que pretenda partilhar entre os dois computadores a qualquer uma das outras portas USB disponíveis no monitor.
- **3.** Faça uma ligação de vídeo a partir de cada computador ao monitor utilizando cabos de vídeo (DisplayPort, HDMI ou USB Type-C).
- **4.** Faça uma ligação de dados a partir de cada computador ao monitor utilizando um cabo USB Type -B/USB Type-C e um cabo USB Type-C/USB Type-A. (Se ligou um computador utilizando a ligação USB Type-C anteriormente, irá utilizar essa mesma ligação USB Type-C para dados. Não são necessárias ligações adicionais.)

**IMPORTANTE:** Ao controlar dois computadores diferentes a partir do monitor, certifique-se de que o teclado está ligado à porta de teclado dedicada no monitor. A porta do teclado está rodada 90 graus em relação às restantes portas.

### **Como associar as entradas USB às ligações de vídeo**

Utilize o menu OSD para configurar o monitor para reconhecer os computadores:

- **1.** Prima qualquer botão no painel frontal.
- **2.** Prima o botão **Abrir menu** para abrir o menu OSD.
- **3.** Selecione **Entrada de Vídeo** > **Associação de porta USB**.
- **4.** Utilize os botões **Para cima/Para baixo** para navegar até ao valor que pretende atribuir e, em seguida, prima o botão **Selecionar**.
- **5.** Para ligar o comutador KVM: Utilize os botões **Para cima/Para baixo** para navegar até **Associar USB 1 e 2 a entradas especÈƬcDs** e, em seguida, prima o botão **Selecionar**.
- **6.** Para definir as associações de USB 1 (Type-B) ou USB 2 (Type-C):
- <span id="page-48-0"></span>**a.** Utilize os botões **Para cima/Para baixo** para navegar até à ligação USB-B, prima o botão **Selecionar** e, em seguida, escolha a entrada de vídeo adequada para associar à ligação USB-B.
- **b.** Utilize os botões **Para cima/Para baixo** para navegar até à ligação USB-C, prima o botão **Selecionar** e, em seguida, escolha a entrada de vídeo adequada para associar à ligação USB-C.

### **Alternar entre computadores ligados**

Para alternar entre computadores ligados, prima a combinação de teclas CTRL + CTRL + Seta para cima no teclado ligado à porta de teclado no monitor.

Nos teclados com LED, o LED do bloqueio de deslocamento pisca depois de premir a sequência de teclas CTRL + CTRL para indicar que a comutação está em curso.

**IMPORTANTE:** Se estiver a alternar entre dois computadores utilizando o comutador KVM, a HP não recomenda que ligue unidades de disco rígido ou unidades flash USB às portas USB no monitor. Todas as portas USB no monitor são alternadas entre os dois computadores, o que significa que qualquer de transferência de dados em curso entre o computador e a unidade de disco rígido ou unidade Ʈash USB ligada será interrompida. Em alguns casos, isto pode causar a perda de dados. Ligue sempre unidades de disco rígido ou unidades Ʈash USB diretamente ao computador se estiver a utilizar a funcionalidade de comutador KVM.

## **Personalizar os botões do painel**

O monitor fornece seis botões no painel, dos quais os quatro botões superiores são botões de função personalizáveis. Também pode modificar a forma como os botões respondem a uma pressão, assim como a cor e a apresentação do LED adjacente a cada botão.

### **Alterar os botões de função do painel**

Os quatro botões de função do painel permitem-lhe aceder rapidamente aos menus ou comandos utilizados frequentemente. É inclusive possível pôr um botão de função em branco para simplificar a interface de visualização.

Podem ser atribuídos os seguintes menus e comandos:

- Predefinição da colorimetria: Apresenta o menu de predefinição de colorimetria. Utilize para alternar entre predefinições de colorimetria. Este comando está mapeado no botão de função 1 por predefinição.
- **Ajustar luminância**: Permite-lhe alterar a luminância do ecrã. Este comando está mapeado no botão de função 3 por predefinição.
- **Seleção da entrada de vídeo**: Apresenta um menu das entradas de vídeo disponíveis para que possa mudar para outra entrada, conforme necessário. Este comando está mapeado no botão de função 2 por predefinição.
- **Entrada de vídeo ativa seguinte**: Utilize este comando para alternar rapidamente entre entradas de vídeo ativas. Uma entrada ativa é deƬnida como uma entrada que está a receber um sinal de um computador ou outra fonte de vídeo.
- **Dimensionamento da imagem**: Abre o menu Dimensionamento da imagem, permitindo-lhe alterar a forma como uma fonte de entrada é apresentada no ecrã.
- **Região de cinema digital**: Abre um menu que lhe permite escolher como pretende que entradas de origem de 4096 × 2160 ou 2048 × 1080 sejam apresentadas. Quando atribuída, esta opção aparece a cinzento se a entrada de origem tiver uma resolução diferente de 4096 × 2160 ou 2048 × 1080.
- **Marcadores**: Abre o menu Marcadores, que lhe permite ligar ou desligar os marcadores disponíveis. Este menu aplica-se apenas a marcadores de fontes principais e não a marcadores PIP.
- **Níveis de vídeo (64-960) ligados/desligados**: Permite-lhe alternar rapidamente entre a apresentação de vídeo de gama completa e de gama reduzida. Quando definido para gama completa, este comando é apresentado como "Níveis de Vídeo ligados"; quando definido para gama reduzida, o comando é apresentado como "Níveis de vídeo desligados".
- **Sobrevarrimento ligado/desligado**: Permite-lhe ativar e desativar rapidamente o sobrevarrimento de vídeo. Quando o sobrevarrimento está ligado, este comando é apresentado como "Sobrevarrimento ligado"; quando o sobrevarrimento está desligado, o comando é apresentado como "Sobrevarrimento desligado".
- **Modo apenas azul ligado/desligado**: Permite-lhe ativar e desativar rapidamente o ecrã apenas azul. Quando desativado, este comando é apresentado como "Apenas azul ligado"; quando ativado, o comando é apresentado como "Apenas azul desligado".
- **Imagem dividida dupla ligada/desligado**: Permite-lhe alternar rapidamente entre os modos de visualização no ecrã inteiro e de imagem dividida dupla. No modo de ecrã inteiro, este comando é apresentada como "Imagem dividida dupla ligada"; no modo de imagem dividida dupla, o comando é apresentado como "Imagem dividida dupla desligada".
- **Modo PIP ligado/desligado**: Permite-lhe ligar e desligar rapidamente o modo PIP. Quando desativado, este comando é apresentado como "PIP ligado"; quando ativado, o comando é apresentado como "PIP desligado".
- **Trocar entrada principal/secundária**: Utilize esta opção para trocar rapidamente as entradas principal e secundária. A utilização desta opção não requer que o modo PIP esteja ativado, apenas que a entrada PIP se encontre configurada. Como tal, esta opção pode ser utilizada como qualquer outro método para alternar rapidamente entre duas entradas.
- **Mostrar informações do monitor**: Este comando apresenta informações úteis sobre o monitor, incluindo o modo de visualização, colorimetria ativa, número de série do monitor, revisão do firmware e horas de retroiluminação. Este comando está mapeado no botão de função 4 por predefinição.
- **Mostrar informações de colorimetria**: Este comando apresenta informações úteis sobre a colorimetria atual, incluindo as coordenadas principais, as coordenadas do ponto branco e a gama.
- **Gerador de padrões de teste**: Este comando apresenta uma lista de padrões de teste integrados, incluindo preto, branco, cinzento médio, vermelho, verde e azul.
- **· Limpar**: Este comando limpa uma tecla de função do painel. Quando selecionado, a etiqueta fica em branco.

Para alterar as funções dos botões do painel:

- **1.** Prima um dos botões do painel frontal para ativar as etiquetas dos botões e, em seguida, prima o botão **Abrir menu** para abrir o menu OSD.
- **2. No menu OSD, selecione Controlo de menus e mensagens > Configurar botões de função** e, em seguida, selecione uma das opções disponíveis para o botão que pretende reconfigurar.

## **Alterar o modo de botões de função do painel**

Por predefinição, quando qualquer botão do painel é premido, surge um menu no ecrã à esquerda dos botões, indicando o comando atribuído a cada botão. Quando o menu for apresentado, pode premir o botão pretendido para executar um comando atribuído. Assim que estiver familiarizado com a configuração do menu, pode desativar a apresentação das etiquetas dos botões de função e simplesmente premir o botão do painel pretendido para executar o comando pretendido. Isto apenas desativa a apresentação das etiquetas

dos botões de função para os comandos dos botões de função. Assim que tiver aberto o menu OSD, as etiquetes de funções serão apresentadas.

Para alterar o modo dos botões de função do painel:

- **1.** Prima um dos botões do painel frontal para ativar as etiquetas dos botões e, em seguida, prima o botão **Abrir menu** para abrir o menu OSD. (Se já tiver alterado este modo, prima o botão de função no painel inferior para abrir o menu OSD.)
- **2.** No menu OSD, selecione **Controlo de menus e mensagens** > **Modo dos botões de função** e, em seguida, selecione uma dos seguintes funções.
	- **a.** Selecione **Abrir etiqueta do botão primeiro** para visualizar as etiquetas dos botões ao premir um botão do painel.
	- **b.** Selecione **Executar comando na primeira pressão** para executar instantaneamente o comando atribuído ao premir um botão do painel.

### **Ajustar os LED dos botões do painel**

Os LED dos botões do painel têm uma funcionalidade de desvanecimento automático que está ativa por predefinição. Os LED irão desvanecer após o período de tempo limite do menu OSD. Pode alterar o comportamento dos LED para que não desvaneçam, bem como ajustar o brilho dos LED se a funcionalidade de desvanecimento estiver desativada.

Para desativar a funcionalidade de desvanecimento dos botões do painel:

- **1.** Prima um dos botões do painel frontal para ativar os botões e, em seguida, prima o botão **Abrir menu**  para abrir o menu OSD.
- **2.** No menu OSD, selecione **Controlo de menus e mensagens** > **Desvanecimento automático dos botões do painel** > **Desativar (sempre ligado)**.

Se a funcionalidade de desvanecimento dos botões do painel tiver sido desativada (conforme descrito acima), pode ajustar o brilho dos botões no painel frontal para diferentes níveis de luz ambiente.

Para alterar o brilho dos botões do painel:

- **1.** Prima um dos botões do painel frontal para ativar os botões e, em seguida, prima o botão **Abrir menu**  para abrir o menu OSD.
- **2.** No menu OSD, selecione **Controlo de menus e mensagens** > **Brilho dos botões do painel** e, em seguida, utilize a escala de ajuste para deƬnir o brilho pretendido dos botões.

Também pode alterar a cor dos LED dos botões no painel frontal. Pode tornar os LED dos botões brancos ou vermelhos, ou deƬni-los para mudarem automaticamente de branco para vermelho quando a iluminação ambiente diminui. O vermelho deve ser utilizado ao utilizar o monitor em ambientes de baixa luminosidade. A cor branca dos LED pode afetar negativamente a sensibilidade dos seus olhos às cores, o que não acontece com o vermelho.

Para alterar a cor dos botões do painel:

- **1.** Prima um dos botões do painel frontal para ativar os botões e, em seguida, prima o botão **Abrir menu**  para abrir o menu OSD.
- **2.** No menu OSD, selecione **Controlo de menus e mensagens** > **Cor dos botões do painel** e selecione **Sempre branco**, **Sempre vermelho** ou **Mudar para vermelho a 70 cd/m²**.

## **Predefinições do utilizador**

Uma vez que o monitor oferece um vasto leque de funcionalidades direcionadas para Ʈuxos de trabalhos específicos para produção e pós-produção, o monitor fornece uma forma de guardar uma configuração do ecrã e de a carregar rapidamente. As predefinições do utilizador permitem-lhe guardar a configuração das seguintes definições do ecrã.

- Definições de cor
	- o Predefinição de cor ativa
	- Luminância (se alterada a partir do valor calibrado)
	- Ajuste de RGB a jusante
- Ajuste da imagem
	- Dimensionamento da imagem
	- Máscara de cinema digital
	- Marcadores
	- Sinal de vídeo legal
	- Sobrevarrimento dos fotogramas
	- Apenas canal azul
	- Sobrealimentação
	- Desentrelaçar
	- Deteção de cadência
- controlo do Split/PIP
	- Estado ligado/desligado
	- Modo (imagem dividida dupla 2 × 1 ou PIP)
	- Atribuições de entradas
	- Opções de vídeo PIP
	- Recorte de cinema digital PIP
	- Marcadores PIP
- Controlo de menus e mensagens
	- ConƬgurar botões de função

As predefinições do utilizador permitem-lhe configurar várias definições para carregá-las de forma rápida e fácil. Por exemplo, se utilizar o monitor como um monitor de referência para o acabamento online, poderá dispor de um conjunto de opções que pretende ter especificamente configuradas para essa utilização. Estas poderão incluir um conjunto de marcadores para ação segura/título seguro mais, possivelmente, um marcador personalizado para retenção de área de erros e legendas seguras, bem como níveis de sinal de vídeo legal ligados.

Uma predefinição do utilizador pode guardar todas estas definições, para que possa alternar facilmente alternar entre uma configuração de visualização padrão e a configuração de visualização de referência. De igual modo, pode ter uma predefinição separada configurada para utilização ao trabalhar numa proporção de cinema para gradação, incluindo máscaras e marcadores de proporção transparentes. Em vez de ter de

reconfigurar o monitor sempre que alternar entre diferentes tipos de trabalhos, pode quardar cada um como uma predefinição do utilizador separada.

☆ **SUGESTÃO:** Poderá querer guardar a sua configuração do monitor predefinida preferida como um predefinição do utilizador antes de criar e quardar predefinições do utilizador para fluxos de trabalho especiais.

### **Criar e guardar uma predeƬni¾o do utilizador**

Criar e guardar uma predefinição do utilizador é fácil.

- **1.** Configure o monitor conforme pretende utilizá-lo para um determinado cenário de fluxo de trabalho. Consulte a lista de definições guardadas por uma predefinição do utilizador na secção anterior para obter orientação sobre quais são as definições guardadas.
- **2.** Assim que estiver satisfeito com a configuração do monitor, prima qualquer um dos cinco botões no lado direito do painel frontal para ativar os botões.
- **3.** Prima o botão **Abrir menu** para abrir o menu OSD.
- **4.** Utilize as setas **Para Cima/Baixo** para navegar até **Carregar/guardar predefinição do** e prima **Selecionar** para abrir o submenu.
- **5.** Navegue até à secção Guardar predefinição do menu e, em seguida, até à predefinição do utilizador que pretende utilizar para quardar a configuração do monitor.
- **6.** Prima Selecionar para guardar a configuração do monitor como uma predefinição do utilizador.

É apresentada uma mensagem para indicar que a predefinição do utilizador foi quardada.

### **Ativar uma predeƬni¾o do utilizador**

- **1.** Prima um dos cinco botões no lado direito do painel frontal para ativar os botões.
- **2.** Prima o botão **Abrir menu** para abrir o menu OSD.
- **3.** Utilize as setas **Para Cima/Baixo** para navegar até **Carregar/guardar predefinição do** e prima **Selecionar** para abrir o submenu.
- **4.** Navegue até à secção **Carregar predefinição** do menu e, em seguida, até à predefinição do utilizador que pretende carregar.
- **5.** Prima Selecionar para carregar a predefinição do utilizador.

O ecrã fica em branco durante alguns segundos enguanto a predefinição do utilizador é carregada. Em seguida, é apresentada uma mensagem para indicar que a predefinição do utilizador foi carregada.

☆ **SUGESTÃO:** Pode mapear o comando Carregar predefinição do utilizador num dos botões de função para ser mais fácil alternar entre predefinições. Este comando apresenta um menu das predefinições do utilizador para seleção.

### **Migrar predefinições do utilizador entre monitores**

Assim que tiver configurado uma ou mais predefinições do utilizador num monitor, pode utilizar o StudioCal XML para migrar predefinições do utilizador de um monitor para outro. Este método também pode ser utilizado para arquivar uma cópia da configuração da predefinição do utilizador. Consulte Utilizar o esquema [do StudioCal XML na página 76](#page-85-0) para obter informações detalhadas sobre o esquema do StudioCal XML.

#### **Elemento de predefinições do utilizador**

É fornecido um elemento para guardar e carregar predefinições do utilizador. Este elemento contém uma etiqueta, "operation", que suporta dois valores: "save" e "load". O elemento deve estar estruturado da seguinte forma:

<user\_presets operation="save|load"/>

#### **Ficheiro de predefinições do utilizador**

Quando são guardadas predefinições do utilizador, um ficheiro chamado "Z27x\_UserPreset.xml" é escrito na pen USB ligada. Este ficheiro XML contém todas as informações das predefinições do utilizador, mas não está concebido para ser legível ou editável pelo ser humano. Recomendamos vivamente que não modifique os valores neste Ƭcheiro. Quando o monitor encontrar um Ƭcheiro do StudioCal XML com um elemento <user\_presets operation="load"/>, procura o ficheiro "Z27x\_UserPreset.xml" na raiz da pen USB ligada. Irá então carregar esse ficheiro no ecrã. Se o ficheiro não estiver presente, é apresentada uma mensagem de erro.

### **Exemplo de predefinição do utilizador**

Seguem-se exemplos de ficheiros do StudioCal XML ficheiros para guardar e carregar predefinições do utilizador.

```
<?xml version="1.0" encoding="ISO-8859-1"?>
<studiocal>
    <user_presets operation="save"/>
</studiocal>
<?xml version="1.0" encoding="ISO-8859-1"?>
<studiocal>
    <user_presets operation="load"/>
</studiocal>
```
## **Predefinições automáticas baseadas em entradas**

Embora as predefinições do utilizador forneçam o maior grau de flexibilidade e controlo, algumas informações de configuração do monitor são guardadas automaticamente com cada entrada. Se, por exemplo, tiver sempre a entrada do computador na DisplayPort 1 e a saída da sua placa Blackmagic Design Decklink ou AJA Kona na HDMI 2, o monitor guarda automaticamente as informações de configuração de cada entrada.

As seguintes definições são guardadas com cada entrada.

- Definições de cor
	- o Predefinição de cor ativa
	- Luminância (se alterada a partir do valor calibrado)
	- Ajuste de RGB a jusante
- Ajuste da imagem
- Dimensionamento da imagem
- Máscara de cinema digital
- Marcadores
- Sinal de vídeo legal
- Sobrevarrimento dos fotogramas
- Apenas canal azul
- Sobrealimentação
- Desentrelaçar
- Deteção de cadência

Estas predefinições automáticas baseadas em entradas permitem-lhe alternar para trás e para frente entre duas entradas e ter cada uma configurada especificamente conforme necessário. Isto é especialmente útil ao alternar entre uma entrada de computador e de vídeo, e destina-se principalmente para a utilização deste fluxo de trabalho.

## **Navegar nos menus de visualização no ecrã**

Utilize a visualização no ecrã (OSD) para ajustar a imagem do ecrã de acordo com as suas preferências de visualização. Para aceder ao OSD, proceda da seguinte forma:

- **1.** Prima um dos cinco botões no lado direito do painel frontal para ativar os botões.
- **2.** Prima o botão **Abrir menu** para abrir o menu OSD.
- **3.** Utilize os botões do painel para navegar, selecionar e ajustar as opções do menu. As etiquetas dos botões menu variam, dependendo de o menu ou submenu estiver ativo.
- **MOTA:** Os itens do menu OSD que estão a cinzento não são suportados com a entrada de vídeo e as definições selecionadas.

As tabelas nas secções seguintes indicam as seleções do menu de visualização no ecrã (On-Screen Display, ou OSD) e as respetivas descrições funcionais. As seleções a negrito são os valores predefinidos de fábrica.

### **Menu Definições de cor**

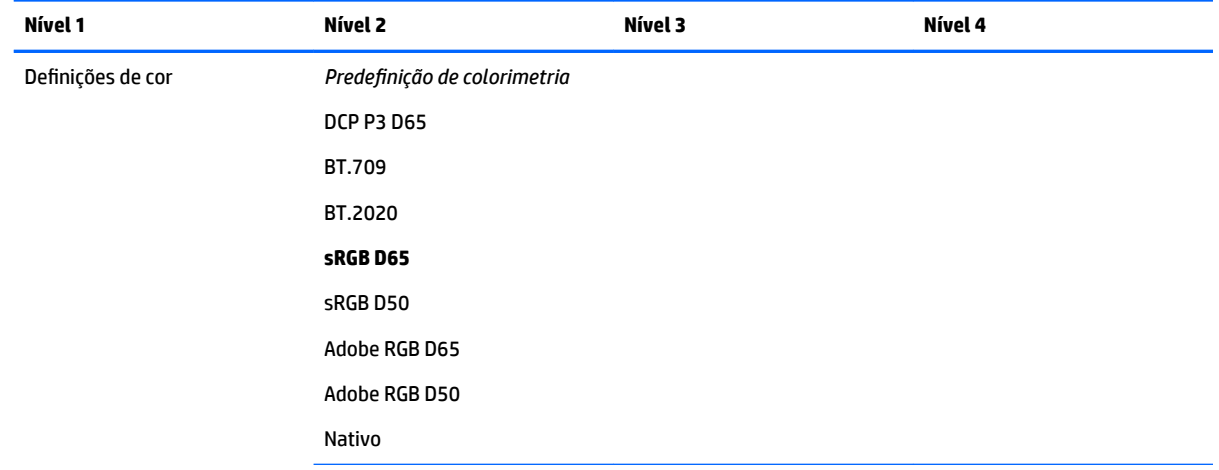

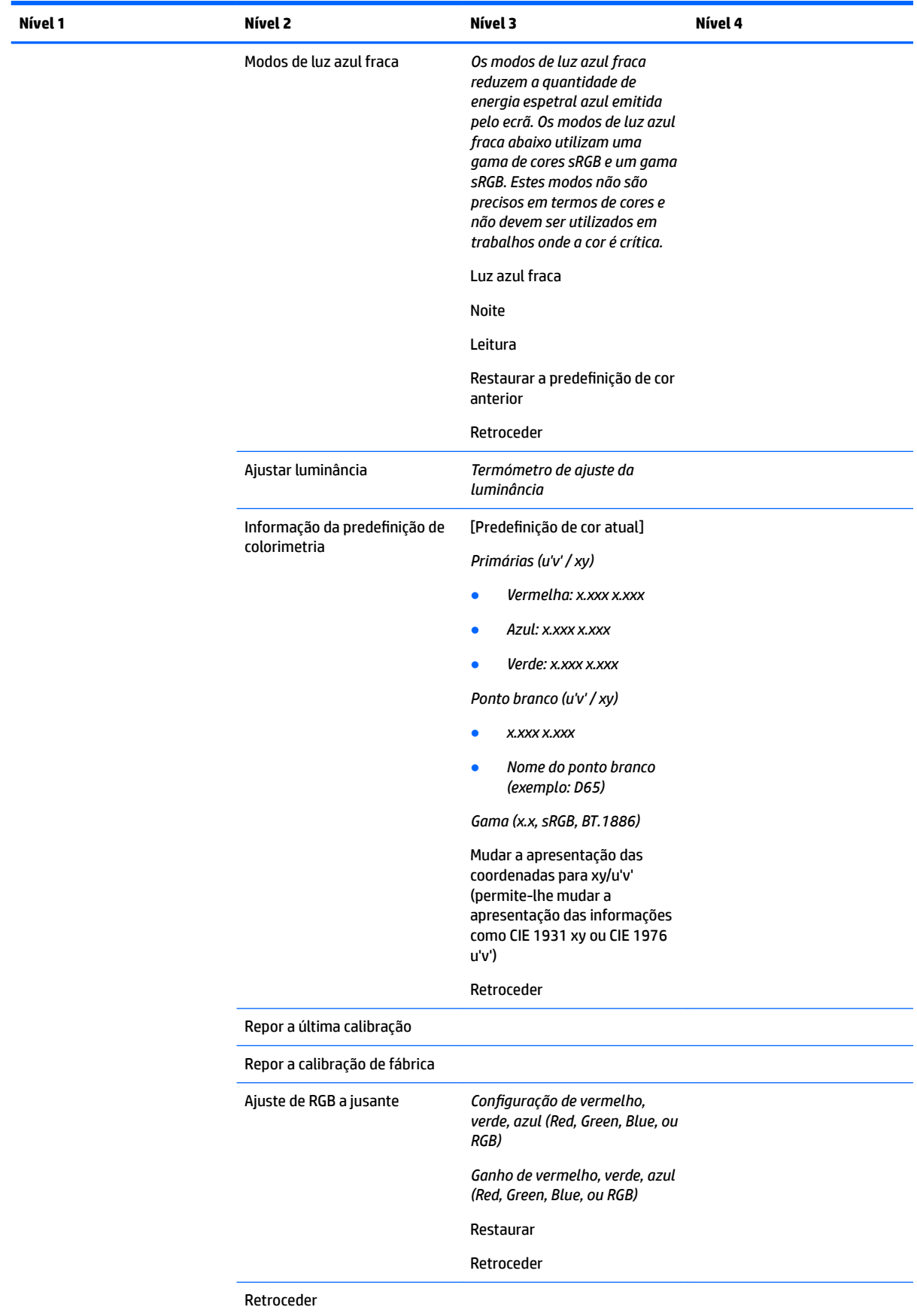

## **Menu Entrada de vídeo**

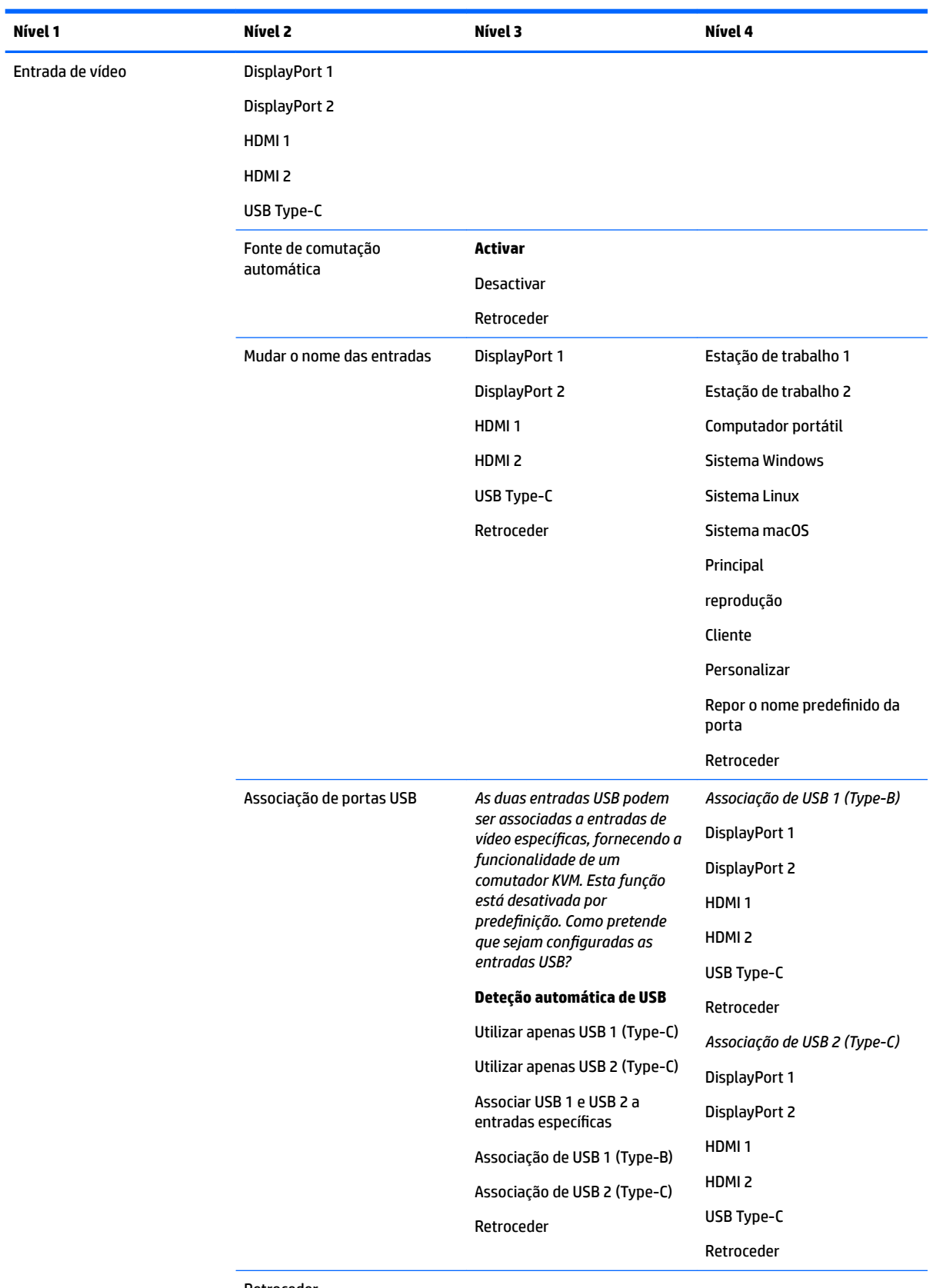

Retroceder

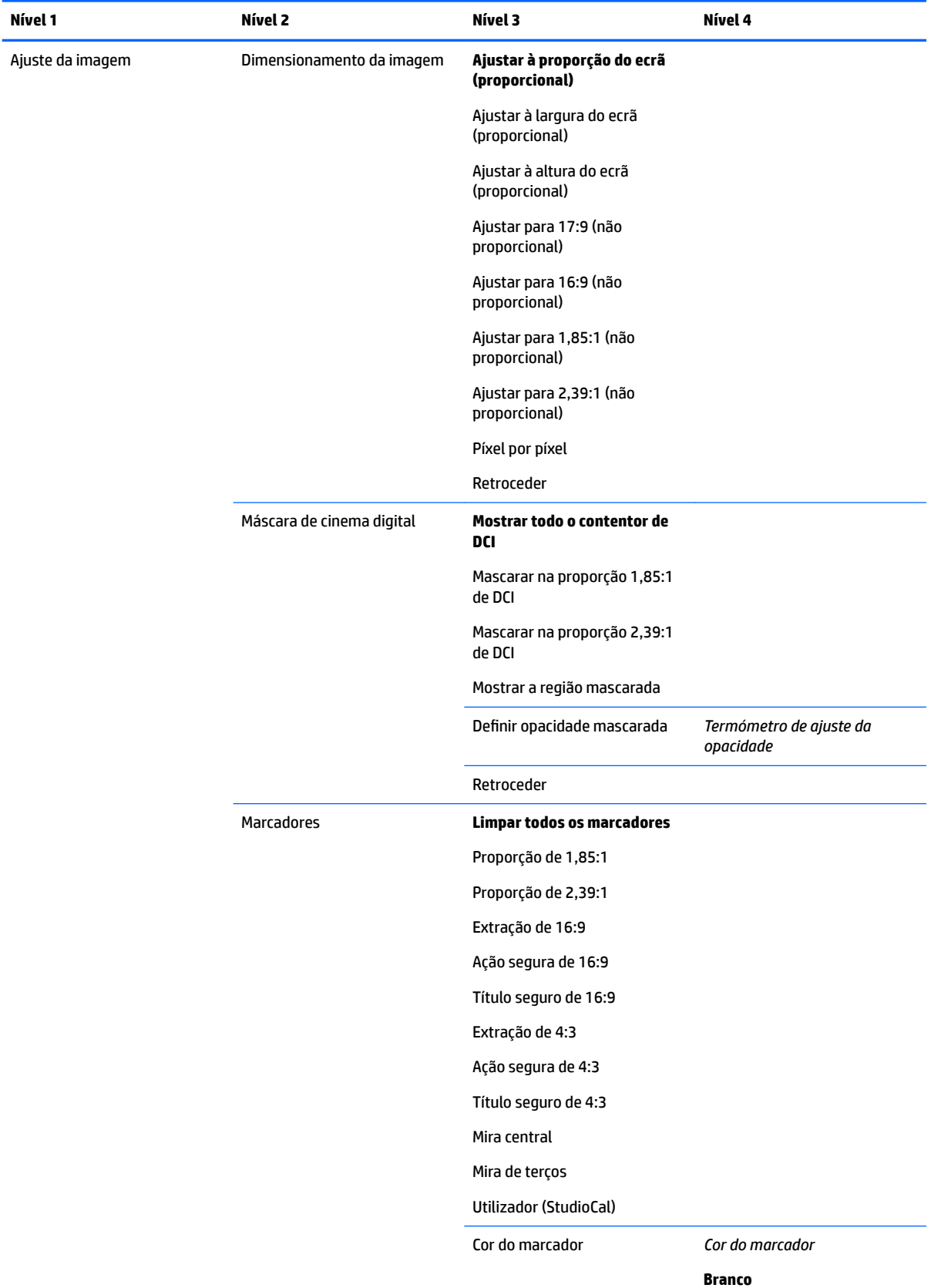

## **Menu Ajuste da imagem**

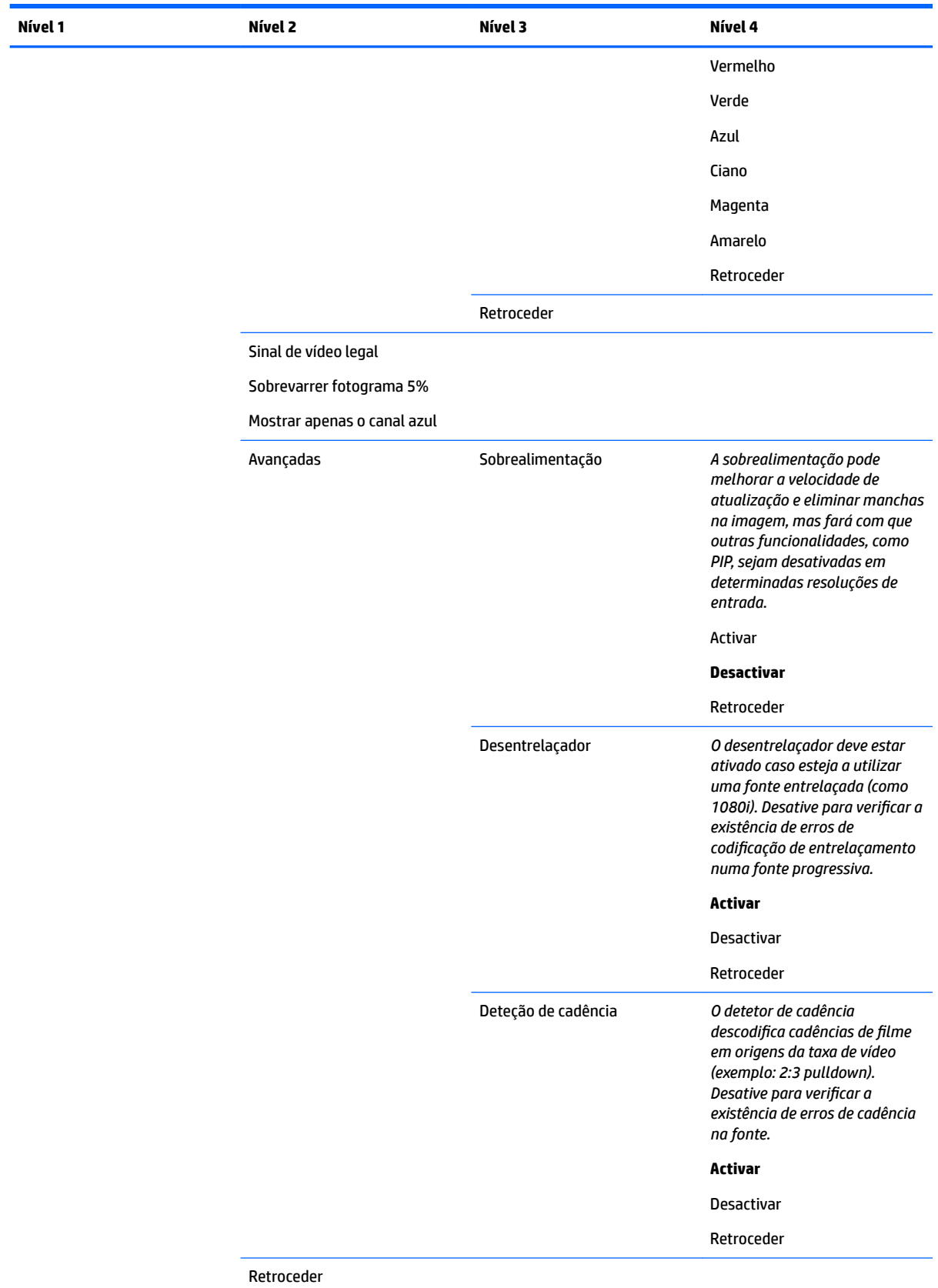

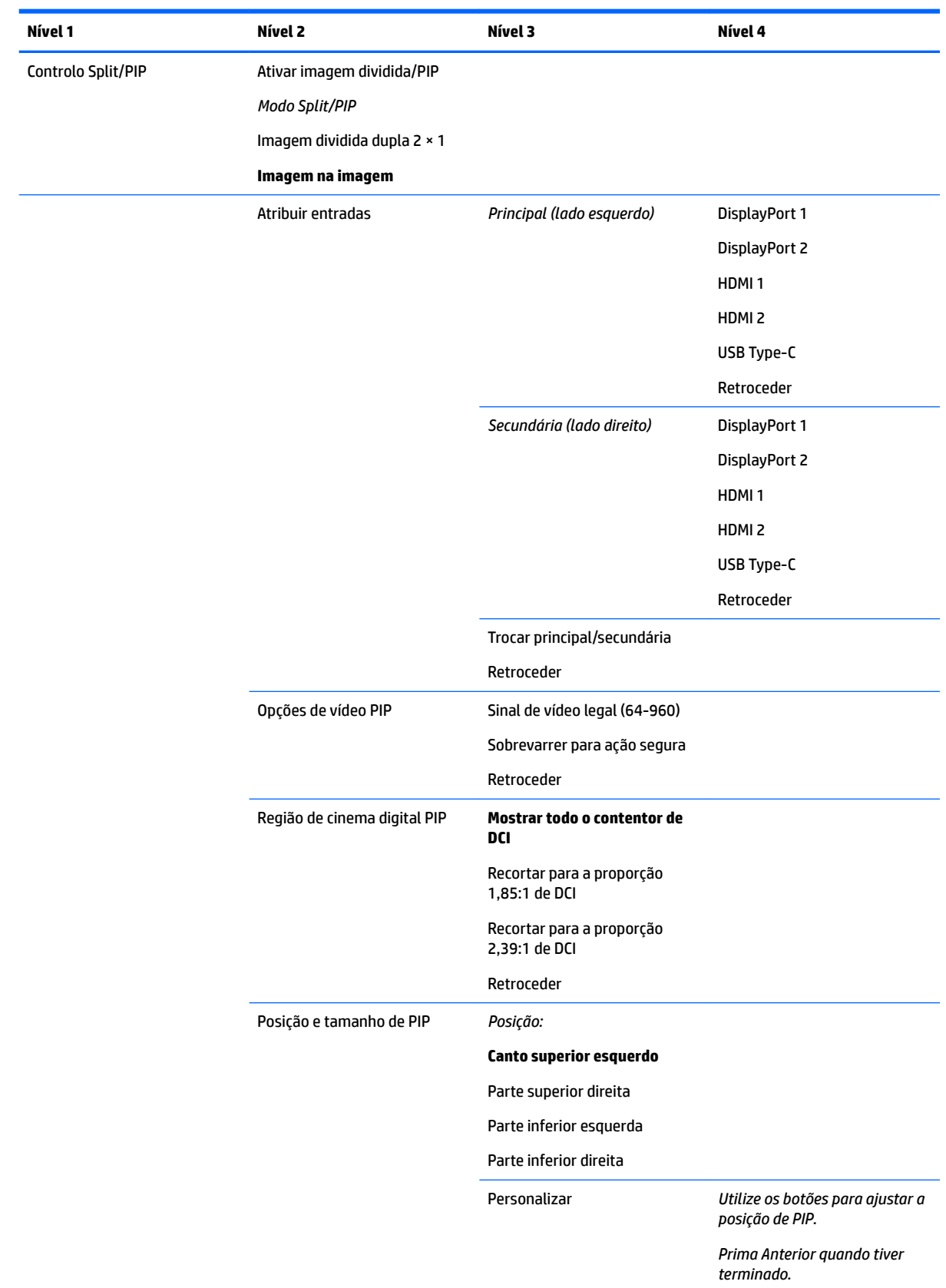

## **Menu Controlo de imagem dividida/PIP**

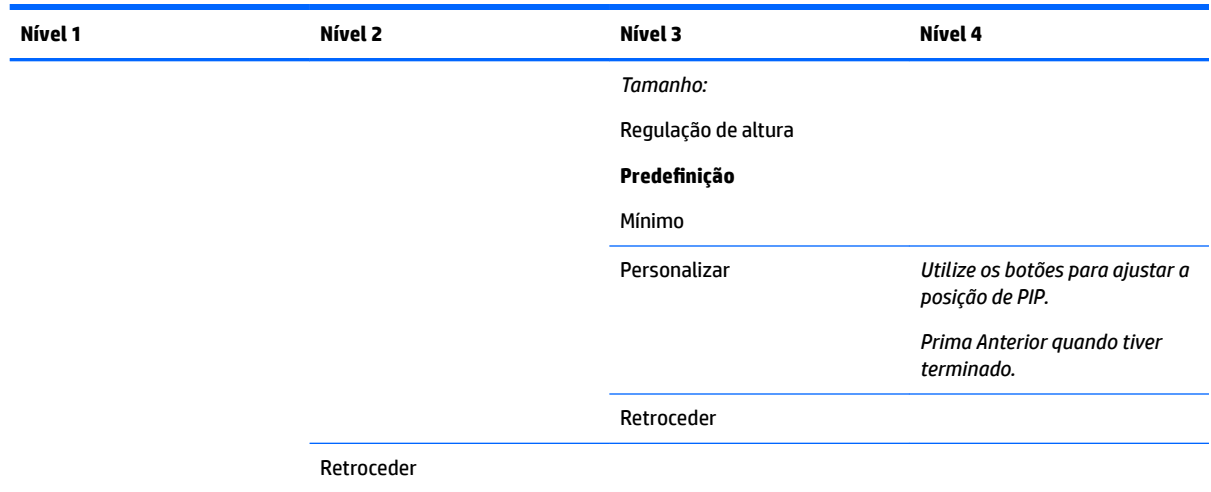

## **Carregar/guardar predeƬni¾o do utilizador**

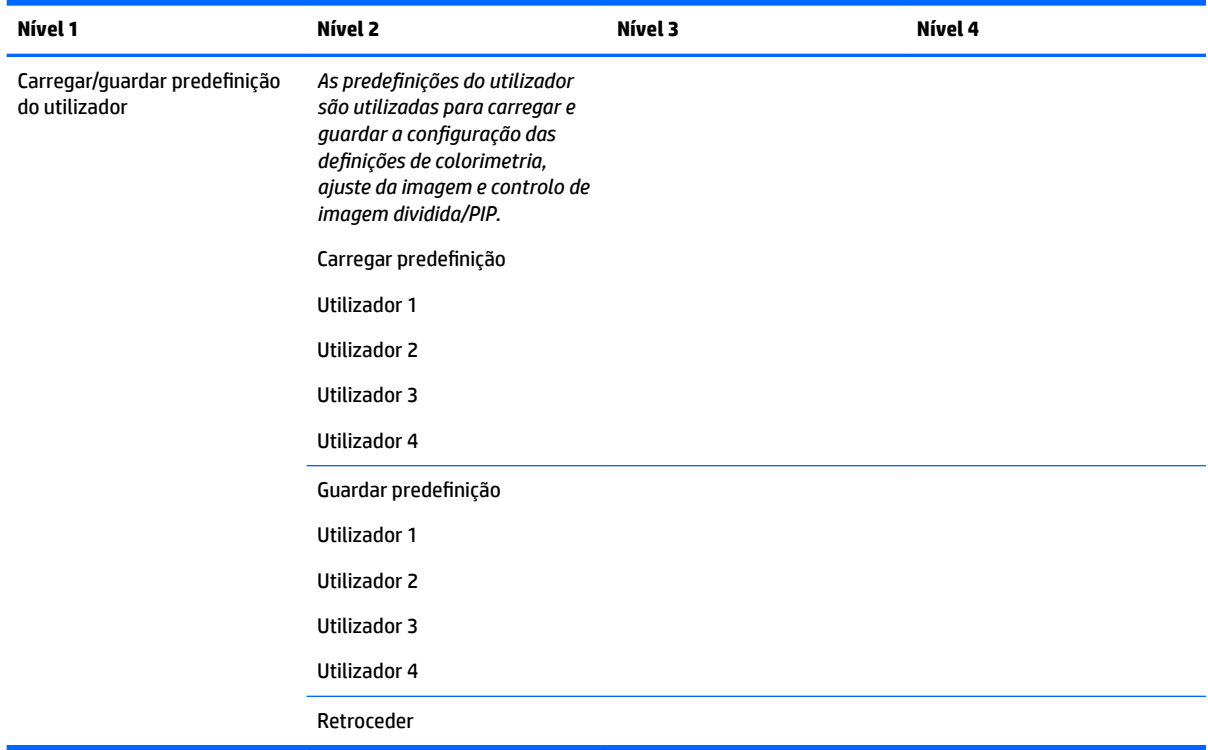

## **Calibração**

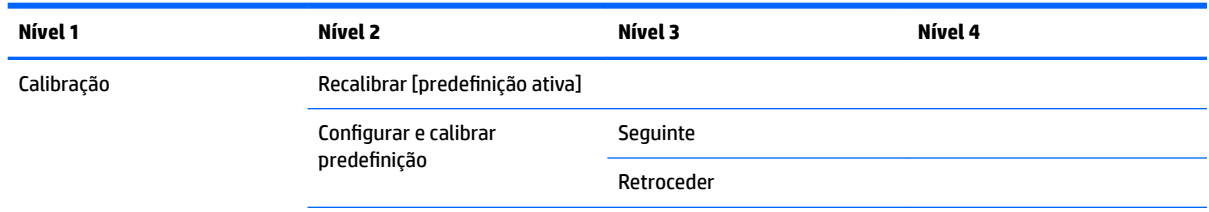

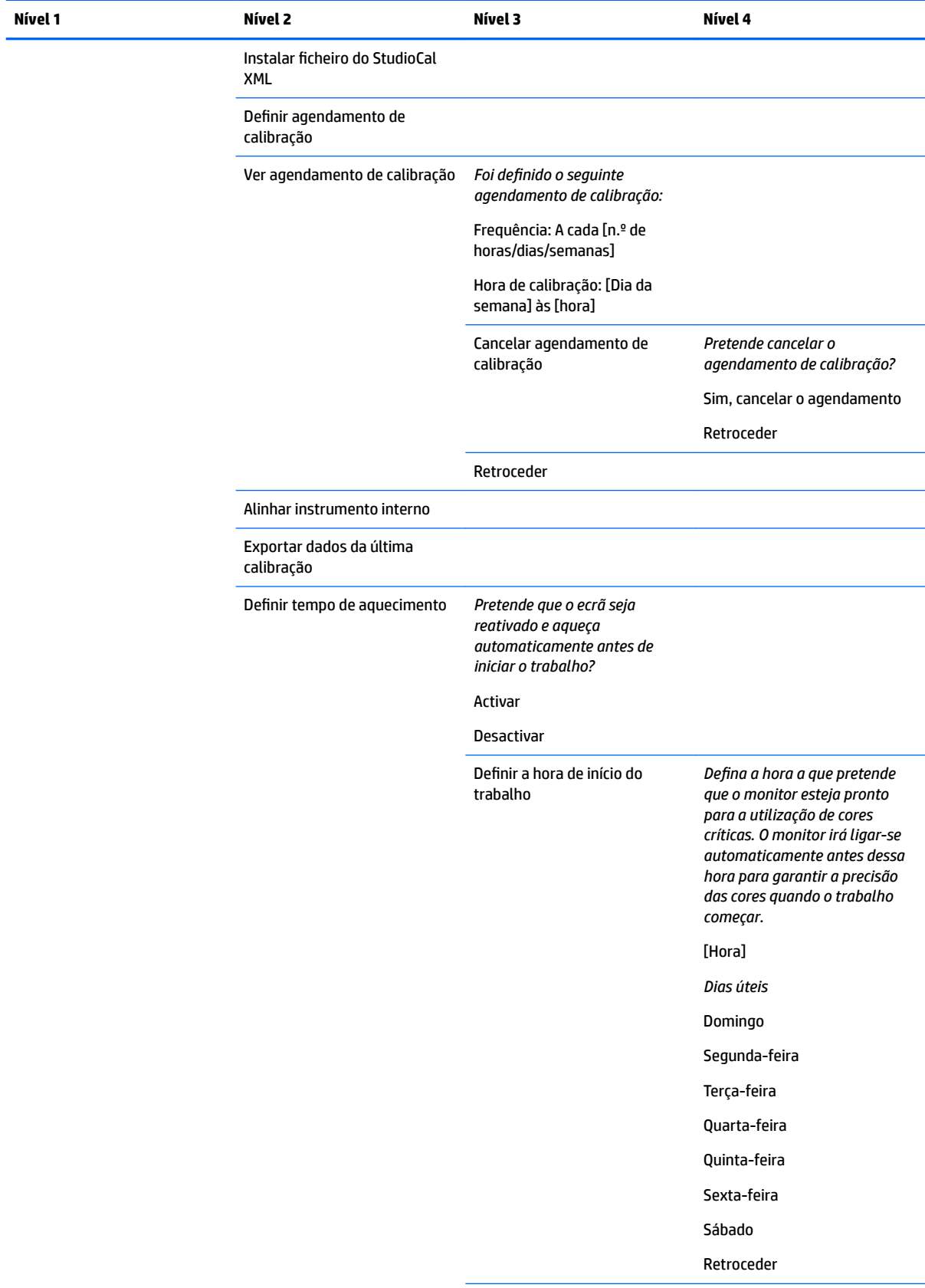

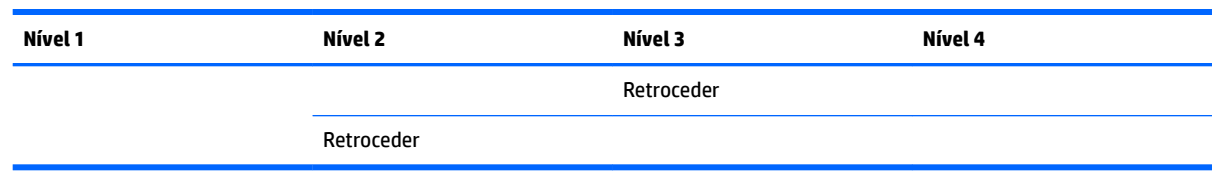

## **Menu Idioma**

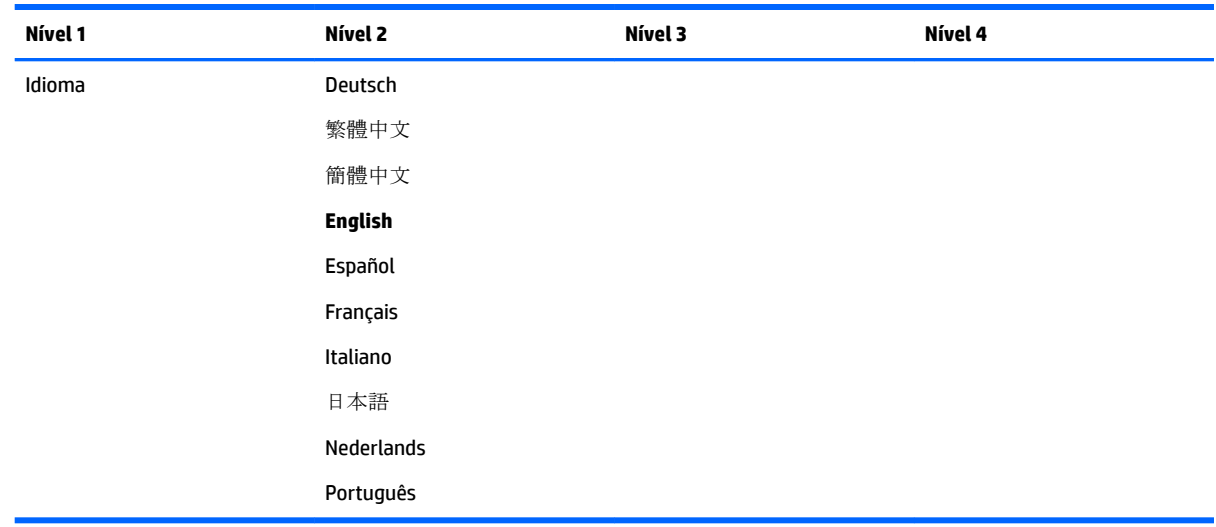

## **Menu Gestão**

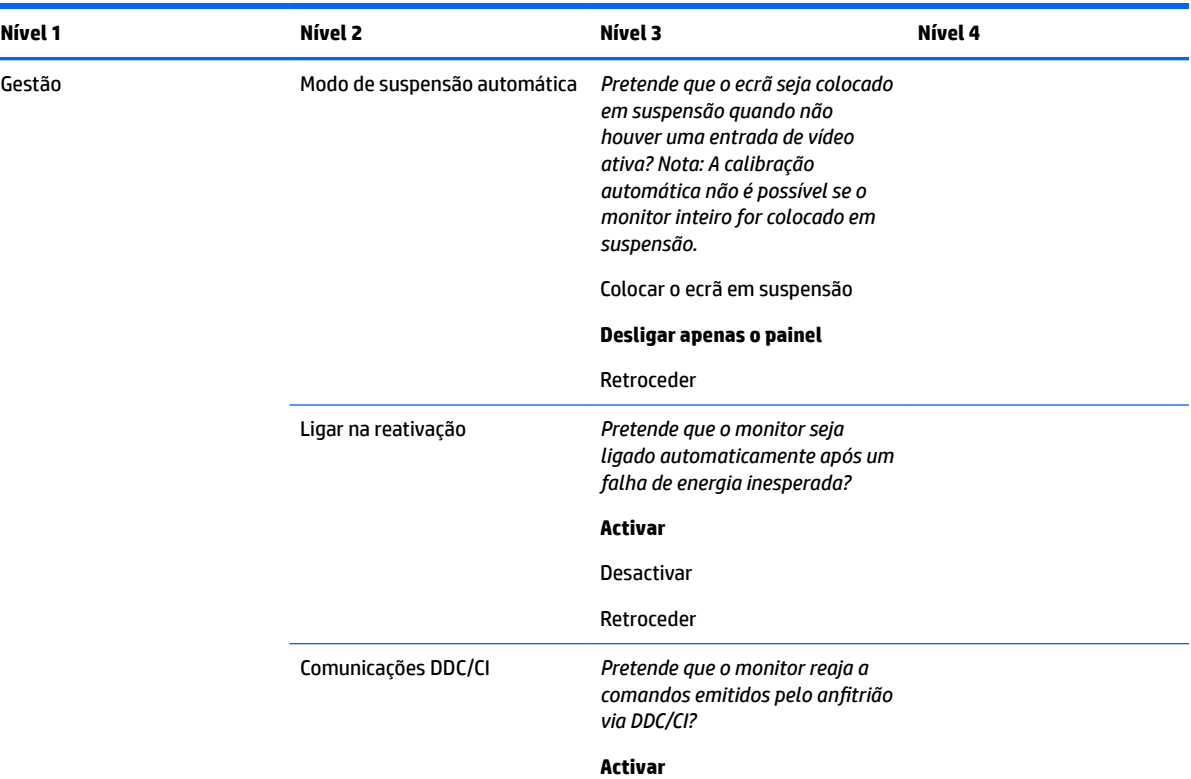

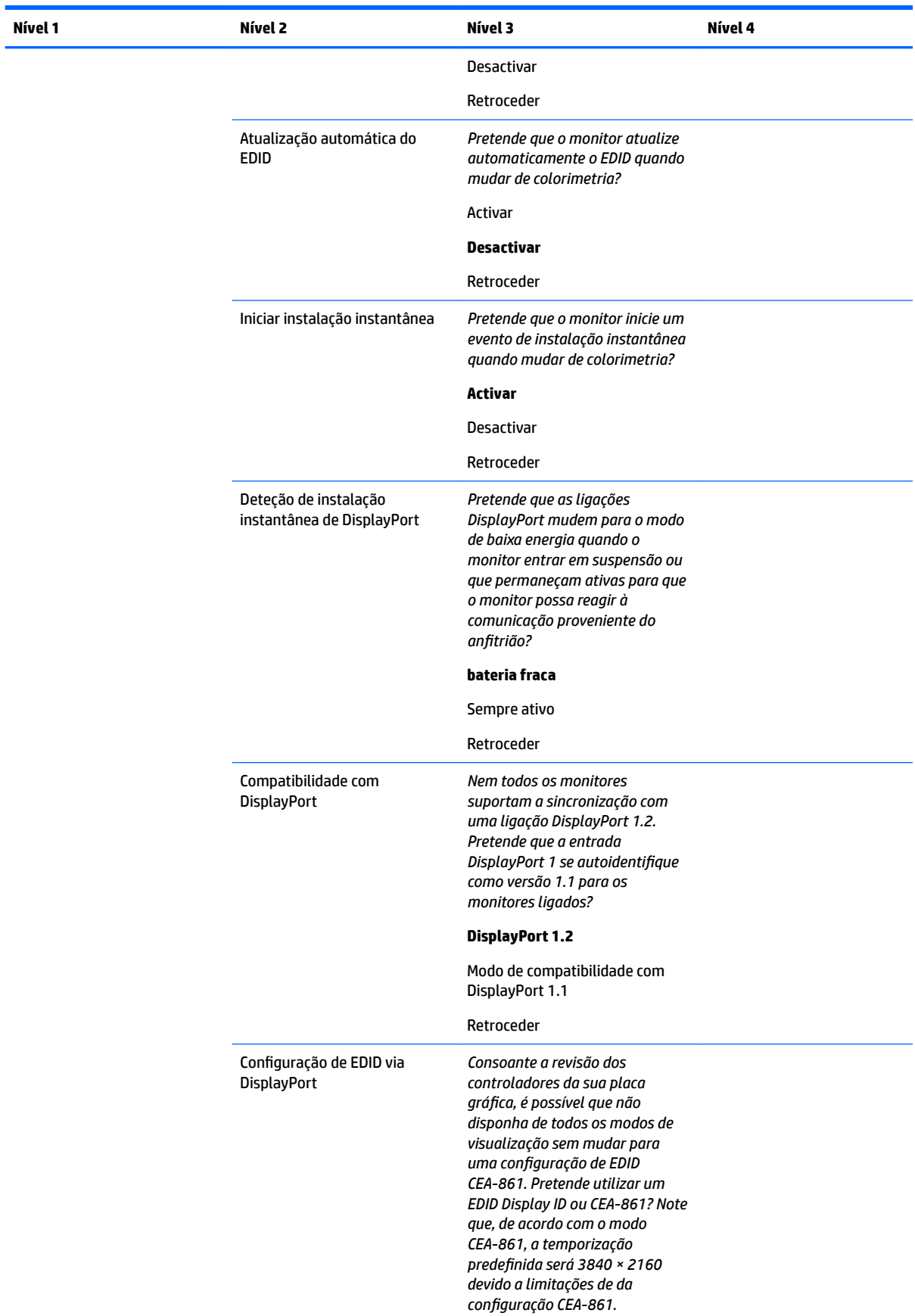

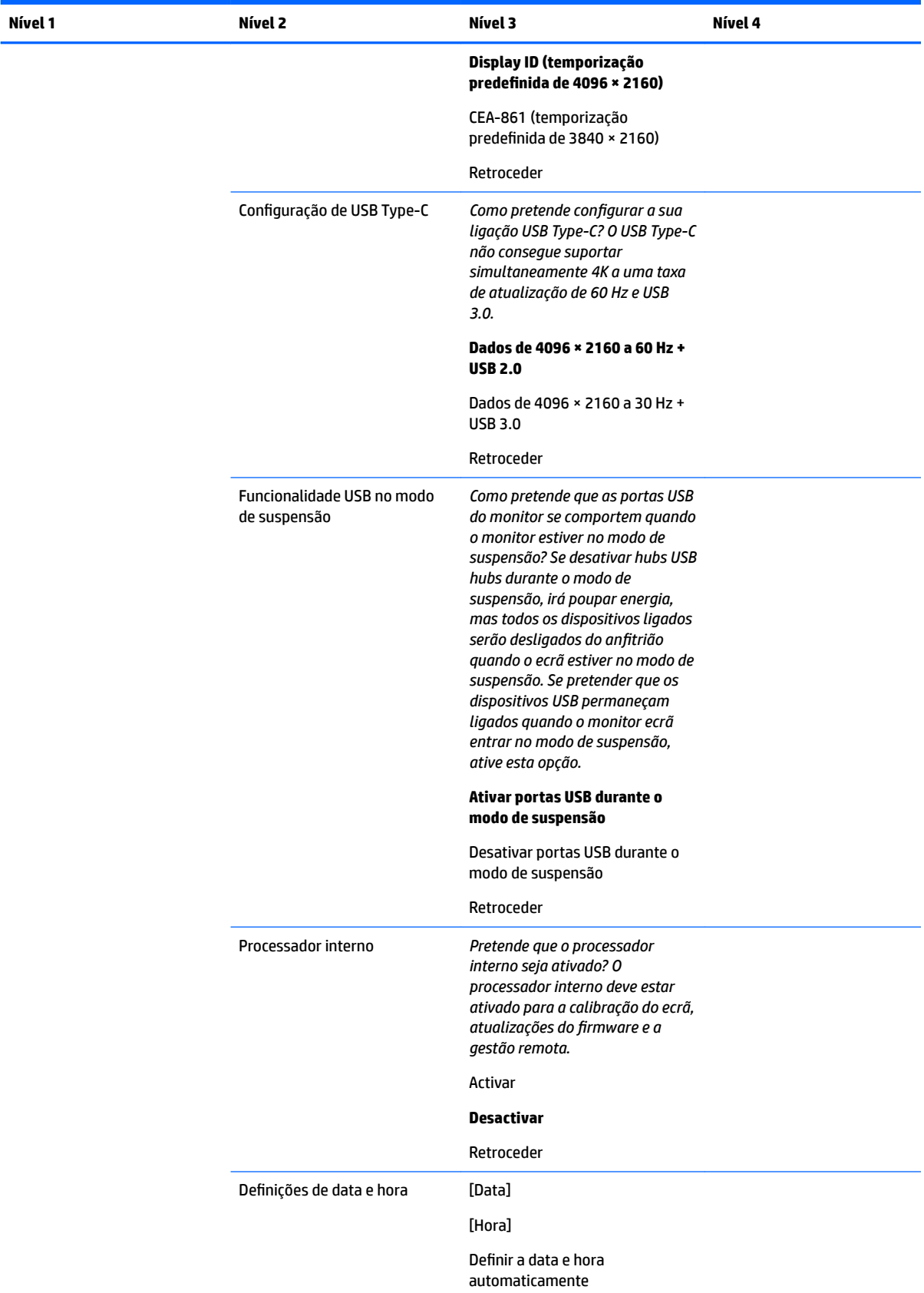

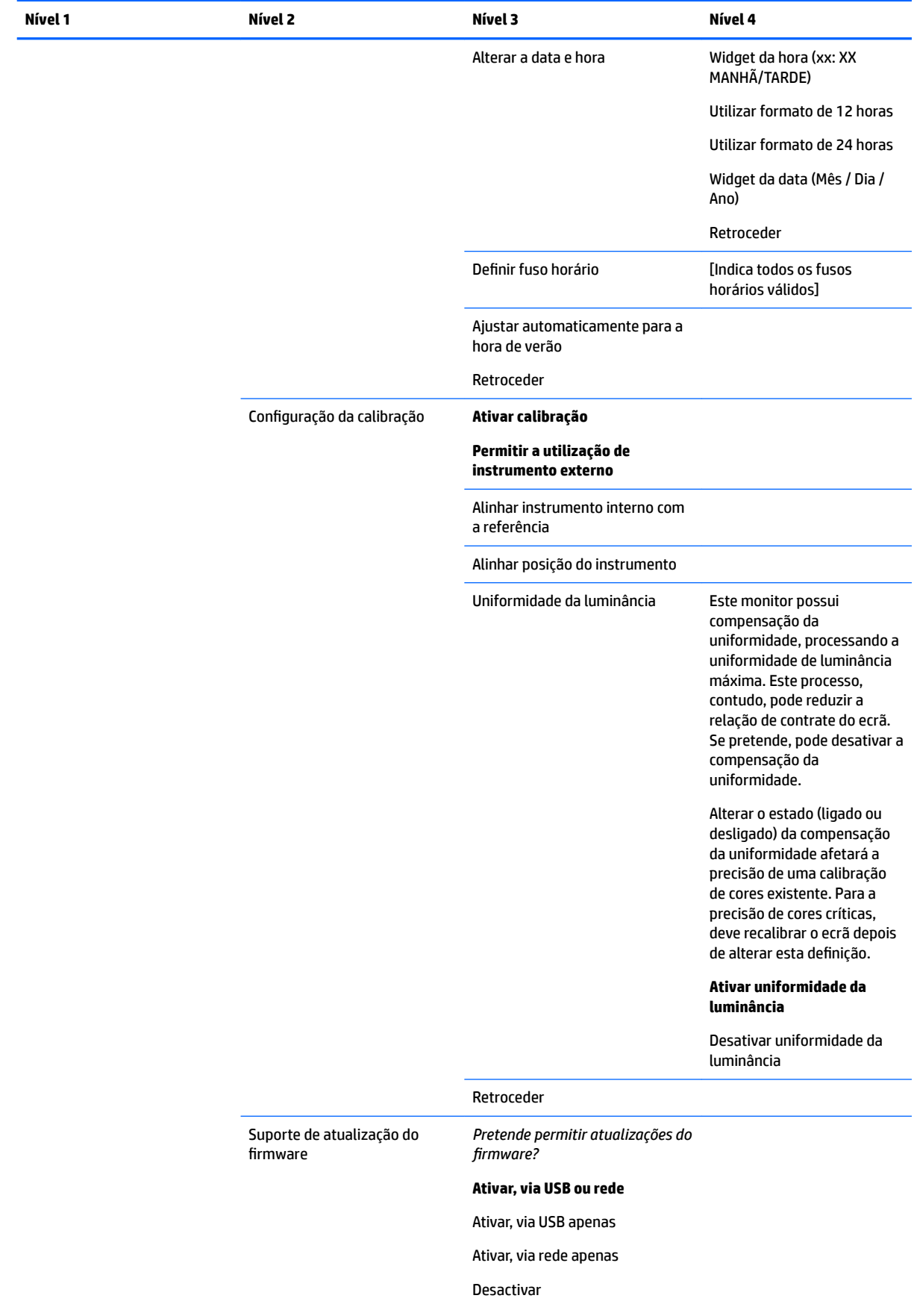

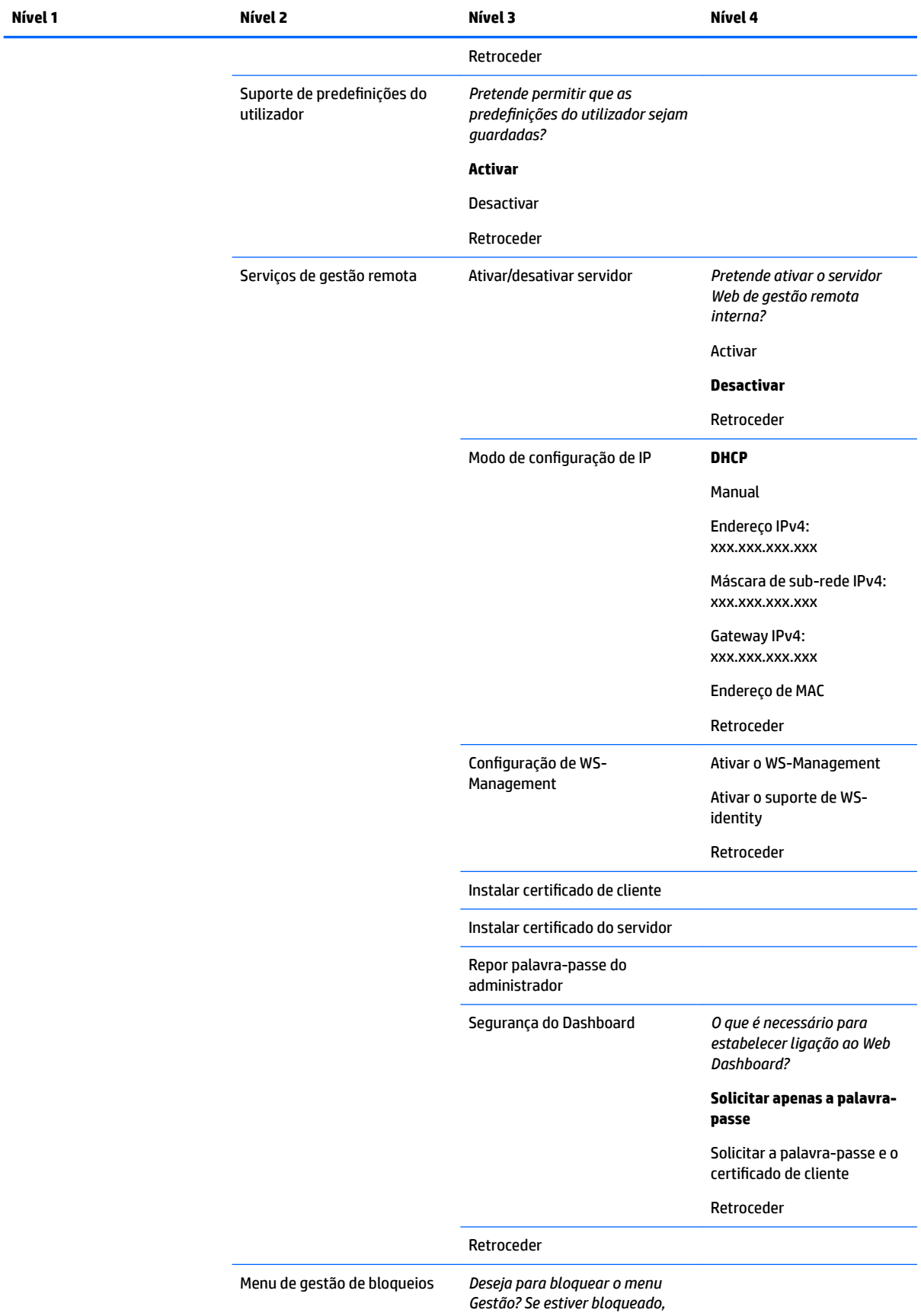

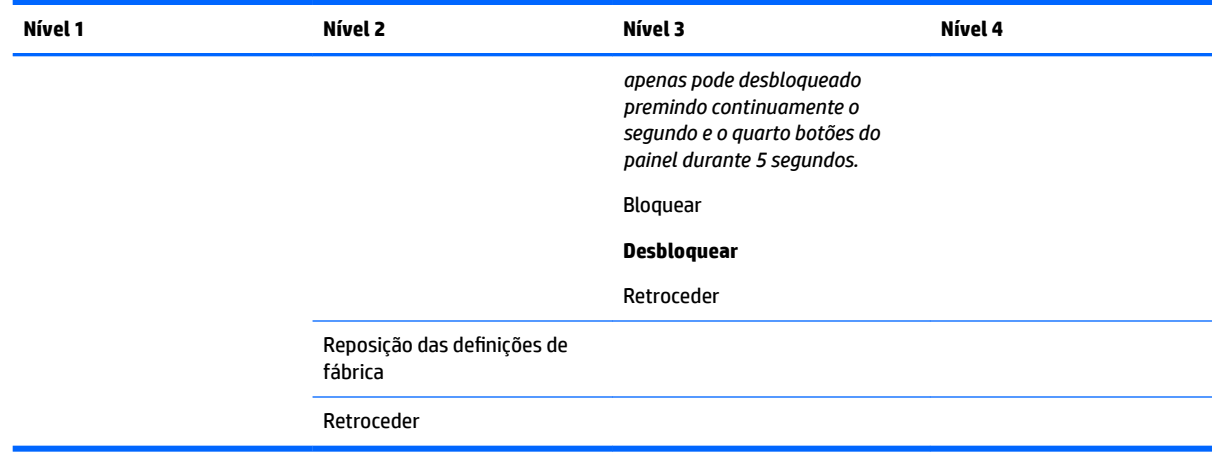

## **Menu Controlo de menus e mensagens**

×

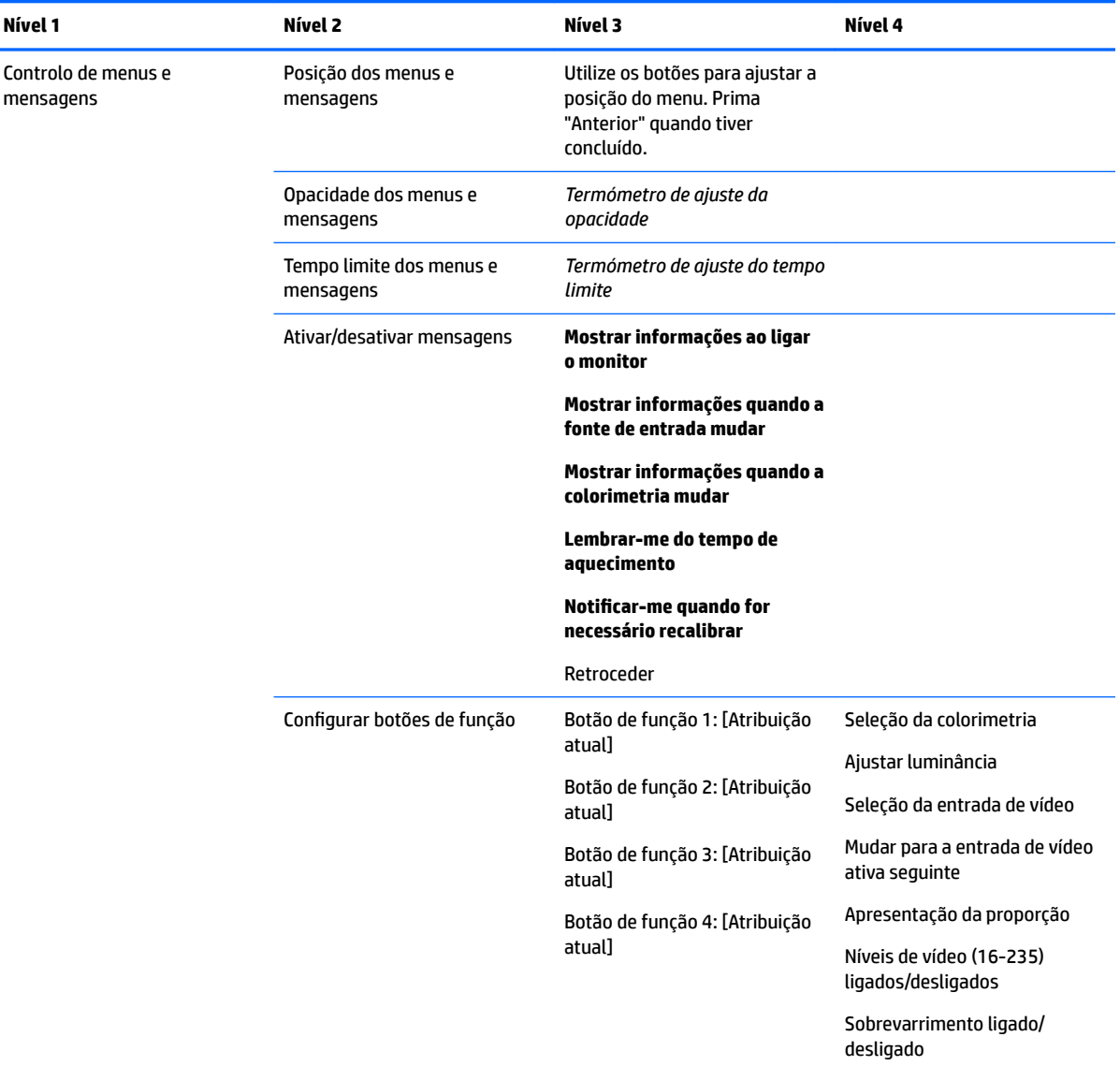

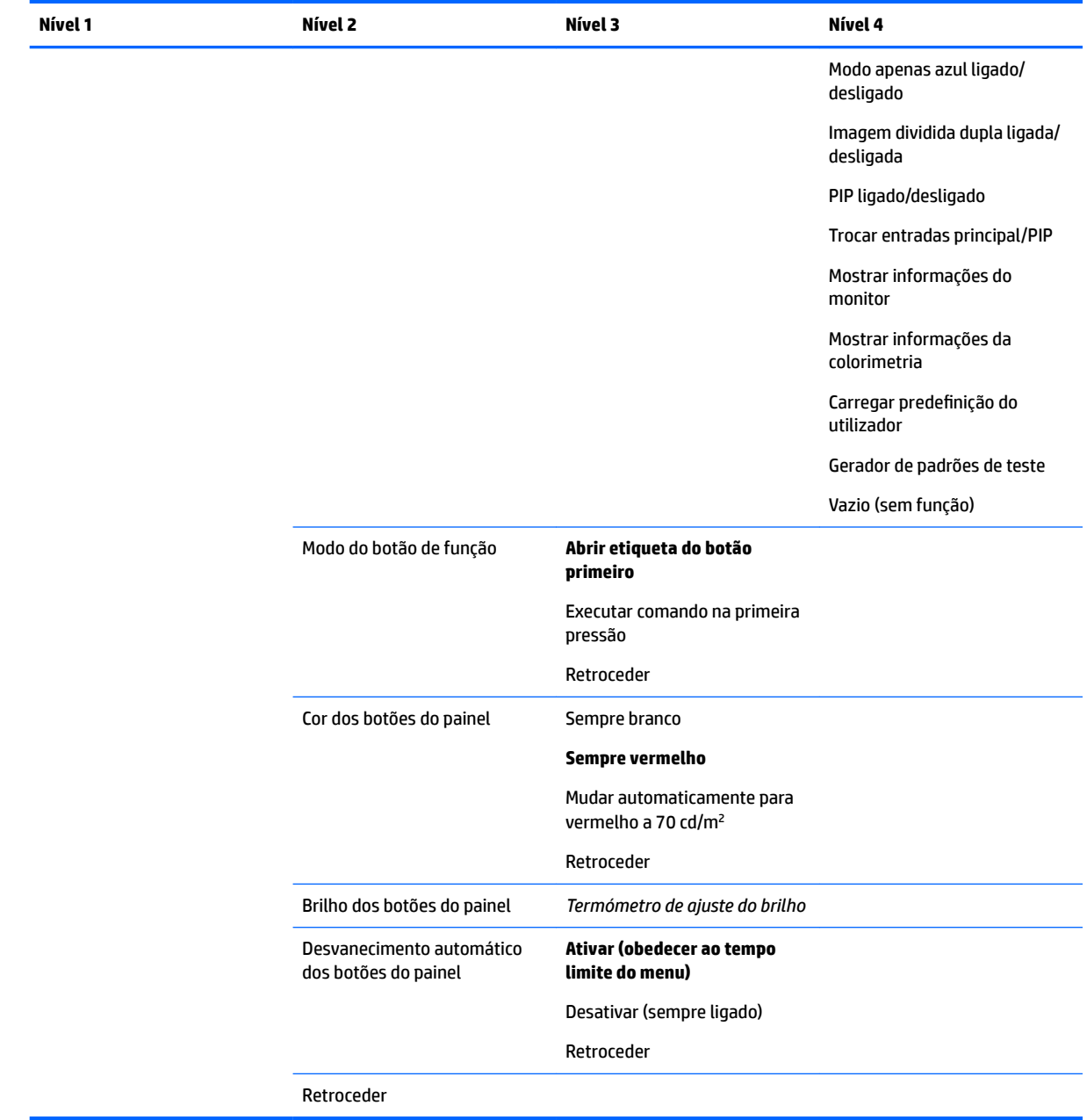

## **Informação**

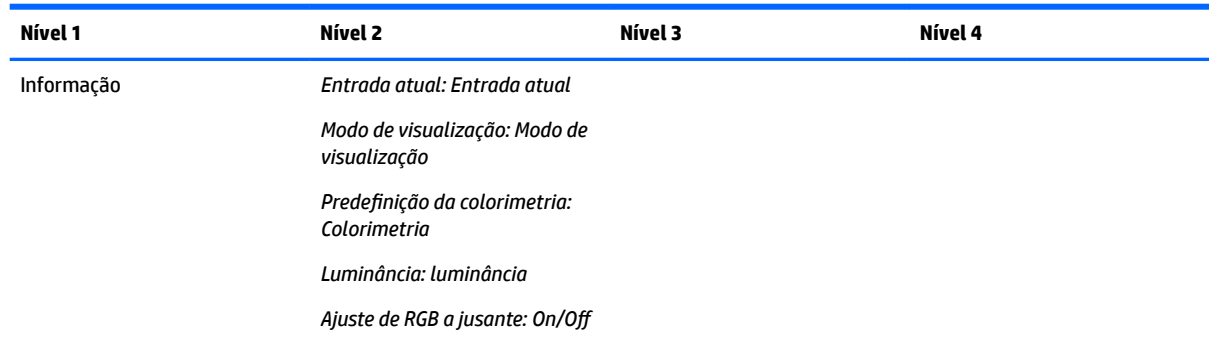

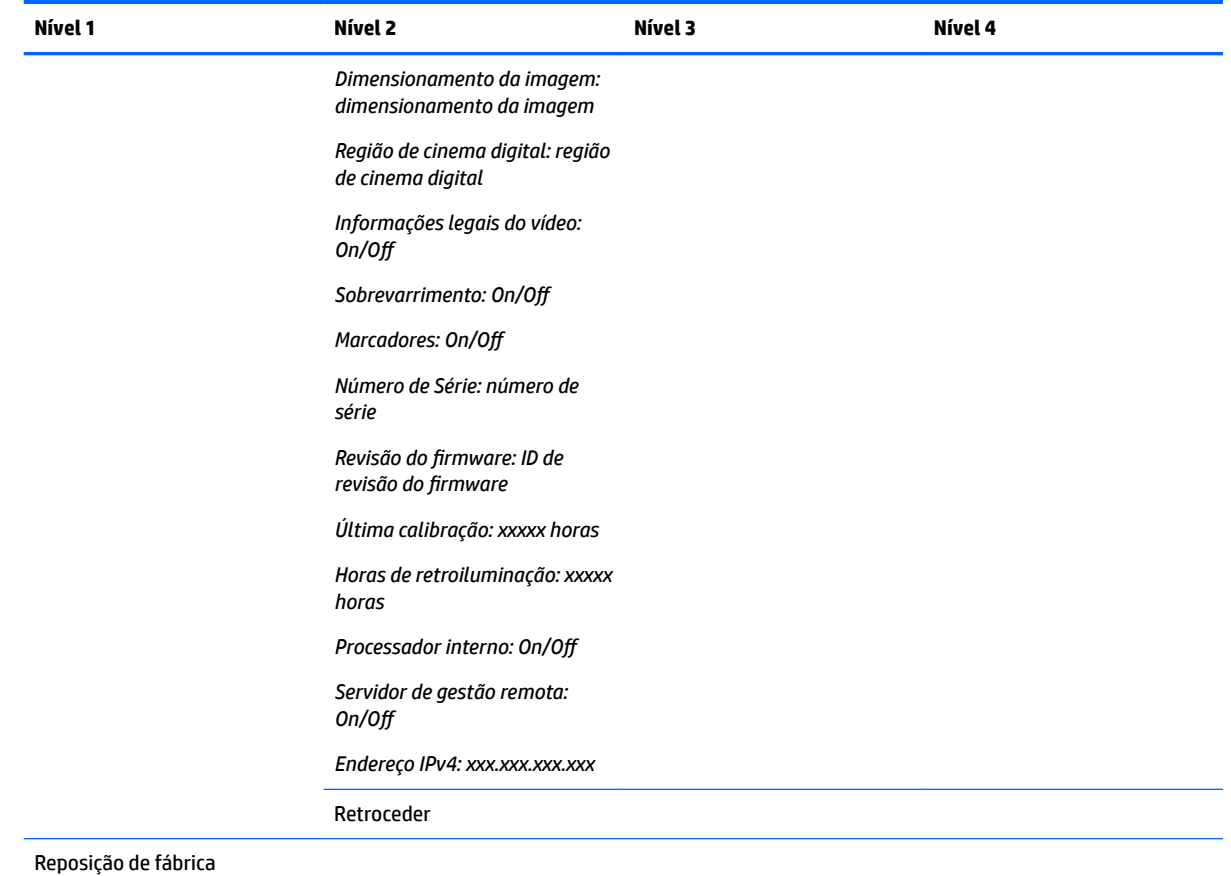

## **Atualização automática do EDID**

Por predefinição, o atualiza automaticamente o EDID do ecrã quando alterna entre espaços de cor.

Se a atualização automática do EDID estiver ativada, o EDID é atualizado para todas as entradas sempre que alterar a predefinição de espaço de cor ativa. Se a atualização automática do EDID estiver desativada, cada entrada será definida para os valores predefinidos de fábrica para o espaço de cor nativo.

Pode ativar ou desativar a atualização automática do EDID no OSD:

- **1.** Prima qualquer um dos botões no lado direito do painel frontal para ativar os botões.
- **2.** Prima o botão **Abrir menu** para abrir o menu OSD.
- **3.** No menu OSD, selecione **Gestão** > **Atualização automática do EDID** e, em seguida, selecione **Ativar** ou **Desativar**.

# **3 Calibração do ecrã**

As cores do ecrã são críticas, pelo que pode ser calibrado para satisfazer os seus requisitos de produção e recalibrado para manter a precisão das cores. O ecrã é autocalibrado com todos os algoritmos de calibração em execução internamente, pelo que é necessário nenhum software baseado no anfitrião. O ecrã também inclui um colorímetro XYZ integrado, permitindo a calibração autónoma. Para quem preferir utilizar um instrumento externo, é suportada uma grande variedade de instrumentos de medição de terceiros. As capacidades de calibração do ecrã permitem um grande número de estratégias de calibração diferentes, incluindo a calibração a pedido e a calibração automática agendada.

## **Calibração de fábrica**

As cores do ecrã são calibradas na fábrica com sete predefinição de cor calibradas de fábrica concebidas para fornecerem configurações padrões para uma grande variedade de fluxos de trabalho e situações de utilização. Todas as predefinições podem ser redefinidas e calibradas para satisfazer requisitos específicos. A tabela seguinte indica as predefinição de cor e fornece informações sobre a sua configuração.

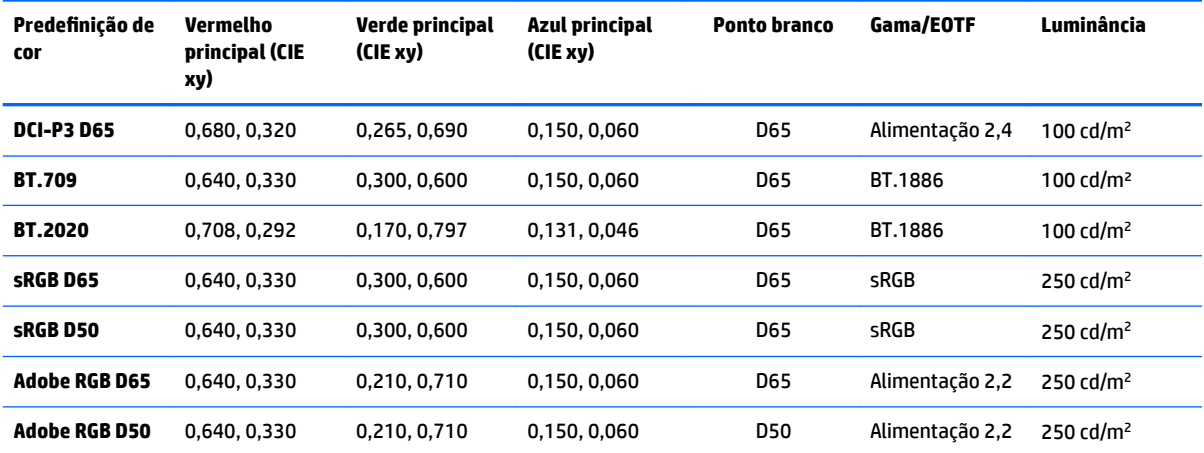

NOTA: O monitor é fornecido com uma predefinição DCI-P3 D65 padrão em vez uma predefinição DCI-P3 Theatrical. Isto significa que tem um ponto branco, uma luminância e um gama diferentes, em comparação com predefinições Theatrical. Esta predefinição foi elaborada depois de uma consulta junto dos principais estúdios de efeitos VFX e de animação ter determinado que esta era a configuração mais habitual utilizada na secretária de um artista. No entanto, uma predefinição DCI-P3 Theatrical pode ser criada com comandos de calibração. Além disso, incluído nas amostras do StudioCal XML no disco ótico fornecido com o monitor está um script de calibração DCI-P3 Theatrical, o qual recalibra a predefinição de fábrica DCI-P3 D65 como uma predefinição DCI-P3.

## **Preparar para a calibração**

A calibração pelo utilizador permite-lhe definir uma predefinição de cor especificando os destinos de calibração (primários, ponto branco, gama/EOTF e luminância de pico) e, em seguida, calibrando a predefinição de acordo com os destinos. A calibração pelo utilizador pode ser realizada de muitas maneiras diferentes, incluindo selecionar opções em menus no ecrã ou escrever um script de calibração. Discutiremos estes métodos mais detalhadamente mais à frente neste manual do utilizador. Por agora, vamos estabelecer primeiro algumas noções fundamentais.

### **Ativar o processador interno**

O monitor é fornecido com o processador interno desativado. Isto é feito para reduzir o consumo de energia do monitor a fim de cumprir os requisitos de consumo de energia para alguns países, mas não é possível efetuar a calibração até que o processador interno esteja ligado.

**SUGESTÃO:** Para determinar se o processador está desativado, consulte o menu Principal no menu OSD. Se o menu Calibração não estiver disponível, o processador está desativado.

Para ativar o processador interno:

- **1.** Prima um dos botões do painel frontal para ativar as etiquetas dos botões e, em seguida, prima o botão **Abrir menu** para abrir o menu OSD.
- **2.** Selecione **Gestão** e, em seguida, selecione **Processador interno**.
- **3.** Selecione **Ativar calibração** para ligar o processador.
- **4.** Prima o botão **Sair** para fechar o menu OSD.

Aguarde aproximadamente 1 minuto para o processador arrancar completamente antes de tentar efetuar uma calibração.

### **Ativar a calibração e instrumentos externos**

Por predefinição, a calibração está ativada e são permitidos instrumentos internos e externos. Isto pode ser alterado no menu Gestão. Se ativou o processador interno e não consegue calibrar, a calibração poderá estar desativada no seu monitor.

Para ativar ou desativar a calibração:

- **1.** Prima um dos botões do painel frontal para ativar as etiquetas dos botões e, em seguida, prima o botão **Abrir menu** para abrir o menu OSD.
- **2.** Selecione **Gestão** e, em seguida, selecione **ConƬgurD¾o da calibração**.
- **3.** Selecione **Ativar** para ativar ou desativar a calibração.
- **4.** Prima o botão **Sair** para fechar o menu OSD.

Além disso, pode controlar se são ou não permitidos instrumentos externos para a calibração. Consulte [Utilizar instrumentos de medição externos na página 71](#page-80-0) para mais informações sobre instrumentos externos.

Para ativar ou desativar a utilização de instrumentos externos:

- **1.** Prima um dos botões do painel frontal para ativar as etiquetas dos botões e, em seguida, prima o botão **Abrir menu** para abrir o menu OSD.
- **2. Selecione Gestão** e, em seguida, selecione **Configuração da calibração**.
- **3.** Selecione **Permitir a utilização de instrumentos externos** para ativar ou desativar o suporte de instrumentos externos.
- **4.** Prima o botão **Sair** para fechar o menu OSD.

### **Ambiente de calibração**

O ambiente de calibração recomendado varia consoante o instrumento que está a utilizar para a calibração. Se estiver a utilizar o colorímetro integrado ou um instrumento de contacto direto, tal como o Klein K10-A ou um X-Rite i1Display ou i1Pro, a HP recomenda que calibre com iluminação difusa sem luz direta a incidir no ecrã. Se estiver a calibrar utilizando um instrumento sem contacto, tal como um espetrorradiómetro da Photo
Research, a HP recomenda vivamente que calibre numa sala completamente escura ou que utilize um ambiente fechado escuro, tal como uma caixa de calibração.

Para calibrar vários monitores, a HP recomenda que identifique uma área de luz controlada que sirva de ponto de partida para realizar as calibrações. Esta área deverá permitir a preparação e o aquecimento de vários monitores antes da calibração. Se utilizar um instrumento num tripé Ƭxo, tal como é comum para os instrumentos da Photo Research, a HP recomenda que alinhe um monitor de forma a ficar corretamente posicionado em relação ao instrumento e, em seguida, marque a posição do monitor na mesa/banco ou utilize um cavalete de montagem. Isto permite-lhe posicione cada monitor na localização de medição correta.

### **Frequência de calibração**

O painel IPS avançado do monitor é muito estável, mas os LED em todas as retroiluminações desvanecem gradualmente ao longo do tempo. Como regra geral, pode esperar que um painel de LED moderno desvaneça aproximadamente 1% da respetiva luminância de pico por cada 1.000 horas de utilização. Uma vez que este ecrã possui LED azuis e vermelhos, o desvanecimento diferencial destes LED pode resultar numa ligeira mudança de cor. Para muitas utilizações, contudo, não é percetível nenhuma mudança de cor inclusive após 2.000 ou mais horas entre calibrações.

Visto que o monitor dispões de um instrumento de calibração integrado, poderá optar por calibrar mais frequentemente do que faria no caso contrário. A frequência de calibração para a sua instalação deve ser determinada acima de tudo com base no nível de conforto. O monitor pode ser configurado para se recalibrar automaticamente segundo um agendamento deƬnido pelo utilizador, tornando esta recalibração fácil de realizar regularmente.

### **Aquecimento do ecrã a partir da ligação a frio**

Os LED utilizados na retroiluminação do ecrã requerem um período de estabilização antes de o ecrã ser calibrado. A HP recomenda que dê tempo ao ecrã para aquecer a Ƭm de a retroiluminação poder estabilizar. O temporizador interno do monitor está configurado para avisá-lo no caso de tentar calibrar o ecrã no período de 30 minutos depois de ligá-lo. Este tempo de aquecimento foi determinado por meio de medições temporizadas a partir da ligação a frio. O ponto branco, os primários e os secundários foram medidos minuto a minuto utilizando um espetrorradiómetro Photo Research PR-740. Os padrões do ColorChecker foram medidos a cada 5 minutos, uma vez que não foi possível concluir todas as medições no espaço de 1 minuto com o PR-740.

Para sua referência, a tabela seguinte mostra a precisão do ecrã, expressa como ΔE 2000, em diferentes tempos de aquecimento a partir da ligação a frio.

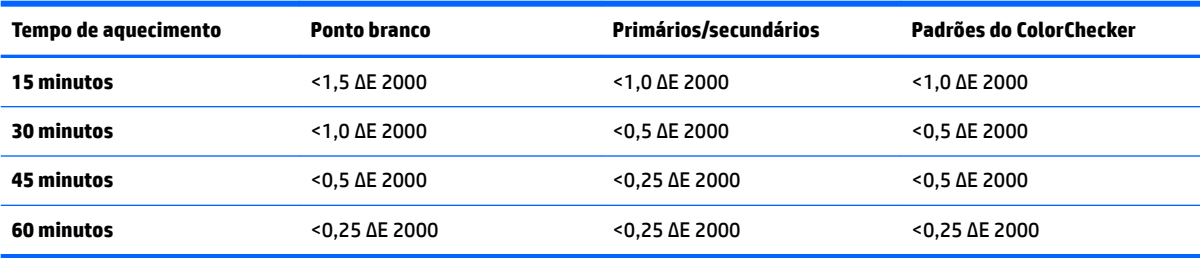

O ecrã pode autoaquecer-se automaticamente antes do início do dia a fim de garantir que está pronto para trabalhos com cores críticas a partir do momento em que o artista se sentar à secretária. Esta opção aquece o ecrã durante um período máximo de 30 minutos, assegurando que a precisão do ecrã será inferior a 1,0 ΔE 2000.

Para configurar o ecrã para se autoaquecer automaticamente:

- **1.** Prima um dos botões do painel frontal para ativar as etiquetas dos botões e, em seguida, prima o botão **Abrir menu** para abrir o menu OSD.
- **2.** Abra o menu **Calibração**.
- **3.** Selecione **DeƬnir tempo de aquecimento**.
- **IMPORTANTE:** Deve acertar o relógio interno para definir um agendamento de calibração. Para acertar o relógio, vá até **Gestão** > **DeƬniÂÐes de hora e data**.
- **4.** Selecione **Ativar**.
- **5.** Selecione **DeƬnir a hora de início do trabalho**.
- **6.** Defina a hora e os dias da semana para iniciar o aquecimento do ecrã.
- **7.** Prima o botão **Sair** para fechar o menu OSD.

#### **Modo de aquecimento**

Para facilitar um fluxo de trabalho de calibração em massa no qual serão calibrados ou recalibrados vários monitores numa única sessão, o monitor inclui um modo de aquecimento autónomo. Este modo permite-lhe aquecer vários monitores sem os ligar a um computador anfitrião. O ecrã é aquecido de acordo com a luminância especificada na predefinição de cor ativa.

Para ativar o modo de aquecimento autónomo:

- **1.** Ligue cada monitor a uma fonte de alimentação e certifique-se de que o interruptor de alimentação principal na parte posterior do monitor está na posição On (Ligado). Consoante a configuração do monitor, este poderá ligar-se imediatamente ao ativar o interruptor de alimentação principal.
- **2.** Ligue o monitor, se necessário, e, em seguida, desligue-o novamente utilizando o botão para ligar/ desligar no canto inferior direito do painel. Esta primeira ligação arranca o hardware interno, ao passo a nova desligação coloca o hardware no modo de suspensão.
- **3.** Utilizando os botões no canto inferior direito do painel, prima continuamente o botão superior do painel e, em seguida, prima e solte o botão inferior do painel. Depois de as luzes do painel se acenderem, solte o botão superior do painel.

O monitor entra no modo de aquecimento e começa a alternar entre branco, vermelho, verde, azul, ciano, magenta e amarelo no ecrã inteiro. Se for ligado um dispositivo de origem ativo a uma das entradas do monitor, o modo de prevenção de imagem queimada é desligado e substituído pela saída da fonte. Se a fonte for desligada, o modo de aquecimento é retomado quando a fonte já não estiver presente.

**MOTA:** Para desativar o modo de aquecimento, ligue e desligue o monitor utilizando o botão para ligar/ desligar do painel.

### **Estabilização da retroiluminação após uma alteração da luminância**

A retroiluminação do ecrã funciona num modo de CC de "estilo analógico", o que significa que a tensão para os LED muda à medida que a luminância da frente do ecrã também muda. Como tal, é necessário haver um período de estabilização da retroiluminação ao mudar de uma definição de luminância para outra. Isto pode afetar a precisão da calibração. Se, por exemplo, o ecrã foi aquecido a uma luminância de 250 cd/m² e foi solicitada uma calibração com uma luminância de 100 cd/m², a calibração do ponto branco poderá apresentar um desvio de até 2,0 ΔE 2000.

A retroiluminação necessita de tempo para estabilizar no novo nível de luminância. As medições realizadas com o espetrorradiómetro PR-740 mostram que a precisão do ponto branco está dentro de 0,002 CIE xy após

10 minutos no novo nível de luminância e dentro de 0,001 CIE xy a o Ƭm de 15 minutos. Para obter os melhores resultados, a HP recomenda que permita à retroiluminação estabilizar na luminância pretendida antes da calibração. Uma forma de conseguir isto é calibrar de acordo com a luminância pretendida, aguardar 10 a 15 minutos e, em seguida, calibrar novamente na mesma luminância. A segunda calibração será muito mais precisa do que a primeira. Por este mesmo motivo, se alternar entre predefinições com níveis de luminância drasticamente diferentes, aguarde pelo menos 10 minutos antes de realizar avaliações de cores críticas.

## **Métodos de calibração pelo utilizador**

A calibração pelo utilizador é o processo de especificar destinos de calibração (primários, ponto branco, gama/EOTF e luminância) e, em seguida, instruir o ecrã para proceder à calibração de acordo com esses destinos. Existem três métodos principais para a calibração pelo utilizador.

Utilizar um procedimento de calibração com menus apresentados no ecrã

Esta opção fornece escolhas de calibração básicas e é adequada para a calibração por um utilizador individual quando se pretendem primários e gamas/EOTF de colorimetrias padrões. Está igualmente disponível uma opção para recalibrar uma calibração existente.

Calibração controlada por XML utilizando o StudioCal XML

Esta opção oferece a máxima Ʈexibilidade de calibração, uma vez que lhe permite fazer muito mais do que uma calibração padrão. A funcionalidade do StudioCal XML inclui o seguinte:

- Atribuição de nomes personalizados às predefinições de cor
- EspeciƬca¾o de primários de cores e ponto branco personalizados (em CIE xy ou CIE u'v')
- Realização de uma pós-calibração de passagem de validação personalizada
- Substituição do armazenamento da memória de calibração de fábrica
- Arquivo de LUT calibradas na pen USB

O esquema do StudioCal XML fornece uma funcionalidade adicional além da calibração. Para mais informações, consulte [Utilizar o esquema do StudioCal XML na página 76](#page-85-0).

Recalibração automática agendada

Além dos dois métodos controlados pelo utilizador, é possível configurar o ecrã para se recalibrar automaticamente segundo um agendamento definido pelo utilizador.

## **Calibração pelo utilizador controlada por menus**

O método controlado por menus para a calibração pelo utilizador permite-lhe recalibrar uma predefinição existente ou especificar uma nova configuração de uma predefinição existente. Ambos estão acessíveis a partir do menu Calibração.

### **Recalibração da predeƬni¾o ativa**

Esta opção instrui o monitor para recalibrar a predefinição de cor activa. A predefinição é recalibrada utilizando os respetivos destinos de calibração atuais.

### **Configurar e calibrar predefinição**

Utilize esta opção caso pretenda definir uma nova predefinição de calibração baseada em gamas de cores e pontos brancos padrões. Os menus oferecem um conjunto de opções para cada tipo de destino de calibração.

### **Predefinição de cor**

Pode selecionar oito predefinições, as quais são todas configuráveis. Por exemplo, pode alterar a predefinição Adobe RGB D65 para uma predefinição DCI Cinema. O nome da predefinição será mudado automaticamente após a calibração para refletir a configuração selecionada. O menu indica os nomes atuais.

#### **Gama de cores**

Este menu fornece as seguintes gamas de cores padrões:

- DCI-P3: A gama de cores padrão da indústria para a projeção de cinema digital.
- SRGB/BT.709: A gama de cores padrão para a Internet e televisão de alta definição.
- BT.2020: A gama de cores de destino para televisão Ultra HD. Nem todos os conteúdos Ultra HD são masterizados em BT.2020.
- Adobe RGB: Popular junto dos fotógrafos profissionais.
- BT.601: A gama de cores padrão para televisão de definição padrão.
- Mostrar gama de cores nativa: A gama de cores mais ampla possível, utilizando os primários nativos do ecrã.

#### **Ponto branco**

Este menu fornece os seguintes pontos brancos padrões:

- D65: O ponto branco padrão para a maioria das produções de vídeo, assim como a maioria dos gráficos de computador e trabalho de design. Também pode ser utilizado para a produção de filmes.
- D50: O ponto branco padrão para a verificação no ecrã ("soft proofing") e a produção de impressão. É mais quente do que o ponto branco D65.
- D55: O ponto branco tradicional para a projeção de Ƭlmes. É o ponto branco da saída de luz do alojamento da lâmpada de um projetor de filmes.
- DCI-P3: O ponto branco padrão para um projetor de cinema digital.

#### **Gama/EOTF**

Este menu fornece as seguintes opções:

- 2,2: Um gama 2,2 da função de energia considerado o gama padrão para utilização na iluminação ambiente de nível diurno.
- 2,4: Um gama 2,4 da função de energia que era anteriormente o gama padrão para ambientes de iluminação difusa. Para trabalho de vídeo, esta função do gama foi substituída pelo BT.1886 EOTF (função de transferência eletro-ótica).
- 2,6: Um gama 2,6 da função de energia que é o gama padrão para ambientes de iluminação de cinema que essencialmente não dispõem de iluminação ambiente
- BT.1886: Um EOTF que foi deƬnido pela União Internacional de Telecomunicações (UIT) como o EOTF padrão para produção de vídeo e acabamento de alta definição profissional
- sRGB: Um EOTF baseado no gama 2,2 da função de energia, mas concebido para fornecer uma melhor representação dos pretos inferiores mediante a transição de uma função de curva para uma função linear relativamente aos valores da escala de cinzentos mais baixos.

#### **Luminância**

Este menu fornece os seguintes valores de luminância, bem como a opção para selecionar qualquer valor de luminância entre 48 e 250 candelas por metro quadrado (cd/m²):

- 250 cd/m²: A luminância máxima que pode ser calibrada no ecrã.
- 100 cd/m<sup>2</sup>: A luminância padrão, definida originalmente pela SMPTE para vídeo online e trabalho de acabamento.
- 120 e 80 cd/m<sup>2</sup>: Duas opções que fornecem valores limites à volta de 100 cd/m<sup>2</sup>, com base na iluminação ambiente típica nos estúdios de efeitos VFX.
- 48 cd/m<sup>2</sup>: A iluminação na frente do ecrã padrão para a apresentação de imagens em movimento, equivalente a 17 fl (footlamberts).

quando tiver definido a calibração e confirmado os valores selecionados, a calibração começa. A calibragem demorará aproximadamente de 10 minutos ao utilizar o instrumento interno, consoante a luminância de destino. O tempo de calibração poderá ser mais longo com alguns instrumentos externos. Não desligue o monitor durante o processo de calibração. É atribuído um nome à predefinição com base nos destinos de calibração selecionados.

**X NOTA:** Se um instrumento externo for ligado, é-lhe perguntado se pretende utilizar o instrumento interno ou externo para medições de calibração. Se optar pelo instrumento externo, é fornecido um alvo de alinhamento no ecrã para o ajudar a posicionar o instrumento externo no centro do ecrã.

## **Calibração via StudioCal XML**

O método de calibração via StudioCal XML permite-lhe especificar com grande precisão os destinos de calibração para uma predefinição de cor e calibrar até três predefinições de calibração numa única sessão de calibração. O StudioCal XML é um esquema XML expansível desenvolvido pela HP para a calibração e modiƬca¾o de ecrãs. Foi introduzido pela primeira vez com o monitor HP DreamColor Z27x G1 Studio e tem sido expandido para suportar as capacidades adicionais deste monitor. Embora os ficheiros do StudioCal XML estejam concebidos para serem compatíveis entre os diferentes monitores HP DreamColor Studio, estão disponíveis comandos adicionais neste monitor que não são reconhecidos pelo Z27x G1. No entanto, o esquema de calibração principal está concebido para ser compatível, e em muitos casos o mesmo ficheiro XML pode ser partilhado entre diferentes monitores DreamColor Studio.

Ao invés de selecionar opções de destinos de calibração nos menus, com o StudioCal XML define estes destinos utilizando objetos e etiquetas XML. O código XML é em seguida guardado como um ficheiro chamado StudioCal.xml e armazenado na raiz de uma pen USB. As pens formatadas como FAT, FAT32 e NTFS são suportadas. Consulte [Utilizar o esquema do StudioCal XML na página 76](#page-85-0) para saber como utilizar o esquema XML para escrever scripts de calibração e outros tipos.

Para calibrar utilizando um ficheiro StudioCal.xml:

- **1.** Crie um ficheiro chamado StudioCal.xml ficheiro e copie-o para o diretório de raiz (superior) de uma pen USB.
- **2.** Insira a pen USB numa das duas portas USB DreamColor na parte inferior do monitor.

**3.** É apresentada uma mensagem que lhe pergunta se pretende utilizar o ficheiro StudioCal.xml na pen para calibrar o ecrã.

Se um ficheiro de firmware também for encontrado na pen, o monitor pergunta-lhe se pretender utilizar o ficheiro XML para a calibração ou instalar a atualização do firmware. Selecione o ficheiro XML.

**4.** Se um instrumento externo estiver ligado, o monitor pergunta-lhe se pretende utilizar o instrumento interno ou externo para a calibração.

Se selecionar o instrumento externo, é apresentado um destino de alinhamento para o ajudar a posicionar o instrumento.

A calibração começa e irá demorar aproximadamente 3½ minutos quando utilizar o instrumento interno. O tempo de calibração poderá ser mais longo com alguns instrumentos externos. Não desligue o monitor durante o processo de calibração.

## **Automatização da calibração**

Visto que o ecrã está concebido para trabalho com cores críticas, é importante que o ecrã permaneça calibrado, pelo que o monitor permite-lhe agendar a calibração automática. Esta calibração pode ser agendada a intervalos regulares com base nas horas de utilização, nas semanas físicas ou nos meses físicos. Pode também especificar quando esta calibração automática tem luar, garantindo que ocorre durante as horas de pausa e não interrompe o processo de produção.

### **Agendar calibrações automáticas**

Utilize o menu Calibração para realizar o agendamento da calibração. Se não tiver acertado o relógio interno do monitor (Gestão > Definições de hora e data), o monitor pede-lhe para acertar o relógio de modo a que as calibrações ocorram à hora certa.

Para agendar calibrações automáticas:

- **1.** Prima qualquer botão do painel para visualizar as etiquetas dos botões de função.
- **2.** Prima o botão **Abrir menu** para visualizar o menu principal.
- **3.** Selecione **Calibração**.
- **4.** Selecione **DeƬnir agendamento de calibração**.

Deve acertar o relógio interno para definir um agendamento de calibração.

- **5.** Selecione o período de tempo entre calibrações e, em seguida, selecione **Seguinte**.
- **6.** Escolha a duração adequada e, em seguida, selecione **Seguinte**.
- **7.** Escolha o dia da semana para realizar a calibração e, em seguida, selecione **Seguinte**.
- **SUGESTÃO:** Embora possa escolher qualquer dia e hora, a HP recomenda que escolha uma hora quando ninguém estiver a utilizar o monitor a Ƭm de não interromper a produção.
- **8.** DeƬna a hora do dia para realizar a calibração e, em seguida, selecione **Seguinte**.
- **9.** Selecione **Confirmar e sair**. O relógio é iniciado e a calibração executada automaticamente.

### **Visualizar o agendamento de calibração**

Assim que tiver sido definido um agendamento de calibração, pode verificar o agendamento em **Calibração > Ver agendamento de calibração**. (Se nenhum agendamento foi deƬnido, ser-lhe-á pedido para deƬnir um agendamento.) Esta opção também lhe permite cancelar o agendamento de calibração.

### **Utilizar um Ƭcheiro do StudioCal XML para a automatização**

Por predefinição, o processo de calibração recalibra a predefinição do utilizador ativa. Caso pretenda calibrar uma ou mais predefinições específicas, pode defini-las utilizando o StudioCal XML e, em seguida, instale o ficheiro no monitor. Este ficheiro é então utilizado para a automatização da calibração.

Para instalar um ficheiro do StudioCal XML:

- **1.** Crie um ficheiro "StudioCal.xml" e copie-o para o diretório de raiz (superior) de uma pen USB.
- **2.** Insira a pen USB numa das portas USB DreamColor na parte inferior do monitor.
- **3.** Rejeite quaisquer mensagens de calibração ou firmware que sejam apresentadas.
- **4.** Abra o **Menu Principal**.
- **5.** Selecione **Calibração**.
- **6.** Selecione **Instalar StudioCal XML**.

O monitor procura um ficheiro StudioCal.xml na pen USB ligada.

Uma vez instalado, o ficheiro será utilizado para todas as calibrações automáticas posteriores.

### **Aceder às informações de validação da calibração automática**

Pode solicitar as informações de medição da última calibração automática, as quais contêm os padrões RGB e os valores XYZ medidos pelo instrumento. Se um ficheiro do StudioCal XML foi instalado e contém elementos de validação, inclui igualmente os valores XYZ medidos de pós-calibração para os padrões de validação solicitados.

Para transferir os dados da última calibração:

- **1.** Insira uma pen USB numa das portas USB DreamColor. Se a pen contém firmware ou ficheiros do StudioCal XML, é apresentada uma mensagem no ecrã a perguntar-lhe se pretende utilizá-los. Cancele quaisquer menus que sejam apresentados.
- **2.** Abra o menu **Calibração**.
- **3.** Selecione **Exportar dados da última calibração**.

Os dados de calibração são escritos na pen USB inserida.

## **Alinhar o colorímetro interno com um instrumento de referência externo**

O colorímetro XYZ integrado foi alinhado e calibrado na fábrica de acordo com um instrumento Konica Minolta CA-310. Embora este alinhamento possa ser adequado para as suas necessidades, se estiver a utilizar vários monitores, poderá querer alinhar o colorímetro interno desses monitores segundo um instrumento de referência de casa. Utilize o menu Calibração para esta tarefa. Consulte [Utilizar instrumentos de medição](#page-80-0) [externos na página 71](#page-80-0) para mais informações sobre os instrumentos externos suportados.

Para alinhar o colorímetro interno de acordo com um instrumento de referência externo:

- **1.** Deixe o ecrã aquecer durante pelo menos 30 minutos.
- **2.** Certifique-se de que a iluminação ambiente está configurada para o nível correto: suave para um instrumento de contacto e escura para um instrumento sem contacto.
- **3.** Ligue o instrumento externo a utilizar para o alinhamento. Rejeite quaisquer menus de calibração que sejam apresentados. Se utilizar um instrumento externo X-Rite, ajuste a posição do instrumento e o cabo para não interferirem com o funcionamento do braço do instrumento interno.
- **4.** Abra o menu **Calibração**.
- **5.** Selecione **Alinhar instrumento interno com referência**.
- **6.** Selecione **Alinhar instrumentos**. É apresentado um destino de alinhamento.
- **7.** Posicione o instrumento externo de forma a ficar alinhado com o destino e, em seguida, prima o botão **Iniciar alinhamento**.

O alinhamento começa em seguida. Se ocorrer um erro, o ecrã indica se o erro com o instrumento externo ou interno. No caso de o erro se dever ao instrumento externo, verifique a configuração do instrumento e certifique-se de que a iluminação ambiente não é demasiado brilhante para o tipo de instrumento. Se o erro ocorreu com o instrumento interno, poderá ter de alinhar a posição do instrumento interno utilizando a opção do menu fornecida. Este procedimento demora cerca de 1 minuto e assegura que as posições de início/paragem do motor estão corretamente alinhadas, de modo a que o instrumento fique corretamente posicionado em frente ao ecrã.

## **Aquecer automaticamente o ecrã no começo do dia**

O ecrã consegue autoaquecer-se automaticamente antes do começo do dia para garantir que está pronto para trabalho com cores críticas a partir do momento em que o artista se sentar à secretária. Esta opção aquece o ecrã durante um período máximo de 30 minutos, o que garante que a precisão do ecrã é inferior a 1,0 ΔE 2000.

Para sua referência, a tabela seguinte mostra a precisão do ecrã, expressa como ΔE 2000, em diferentes momentos de aquecimento. Estes tempos de aquecimento foram determinados por meio de medições temporizadas do ecrã a partir da ligação a frio. O ponto branco, os primários e os secundários foram medidos minuto a minuto utilizando um espetrorradiómetro Photo Research PR-740. Os padrões do ColorChecker foram medidos a cada 5 minutos, uma vez que não foi possível concluir todas as medições do ColorChecker no espaço de 1 minuto com o PR-740.

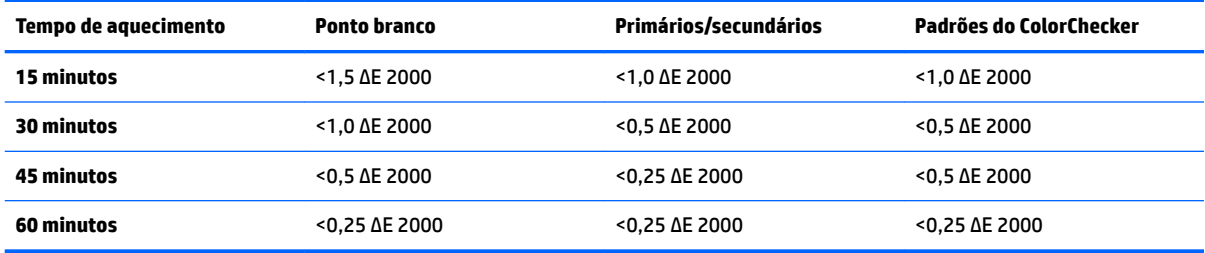

Para configurar o ecrã para se autoaquecer automaticamente:

- **1.** Abra o menu **Calibração**.
- **2.** Selecione a opção **DeƬnir tempo de aquecimento** e prima **Selecionar**.

Se o relógio interno não tiver sido acertado, o monitor pede-lhe para acertar primeiro o relógio. Introduza a hora e a data corretas, selecione o formato de 12 ou 24 horas e deƬna o fuso horário.

- **3.** Selecione **Ativar** no menu e prima **Selecionar**.
- **4.** Selecione **DeƬnir a hora de início do trabalho** e prima **Selecionar**.
- <span id="page-80-0"></span>**5.** Defina a hora do dia a que o trabalho começa.
- **6.** Defina dos dias da semana que devem ser considerados como dias úteis.

O ecrã apenas irá autoaquecer-se nos dias selecionados.

## **Utilizar instrumentos de medição externos**

O monitor inclui um colorímetro XYZ de alta precisão e também fornece suporte nativo para muitos tipos de instrumentos de medição, desde um colorímetro de baixo custo até colorímetros de topo de gama e espetrorradiómetros. Estes instrumentos podem ser utilizados em vez do instrumento integrado para a calibração. Além disso, podem ser utilizados instrumentos externos para alinhar o instrumento interno.

Muitos dos instrumentos suportados foram escolhidos em consulta com os parceiros de estúdio da HP e representam os instrumentos padrões presentes nas instalações dos ditos parceiros. Alguns destes instrumentos requerem configurações ou calibrações específicas para funcionarem corretamente com o monitor.

Todos estes instrumentos utilizam o USB para se ligarem a uma das portas USB DreamColor no monitor. Não é necessário nenhum software baseado em anfitrião, mas poderá ser preciso para a configuração e calibração de instrumentos.

**IMPORTANTE:** Relativamente a todos estes instrumentos, é muito importante que o instrumento de medição esteja posicionado perpendicularmente à face do ecrã.

### **Colorímetros Klein Instruments K10 e K10-A**

São dispositivos leves de alta velocidade extremamente precisos que suportam o contacto direto com o monitor ou a utilização numa divisão escura como unidade à distância.

### **Configuração**

Os instrumentos Klein K10 e K10-A são fornecidos de fábrica pré-calibrados com uma matriz de ecrã armazenada como "cal Ƭle 15". Se tiver uma unidade existente, a HP recomenda vivamente que envie o seu instrumento à Klein para recalibração. No entanto, caso se sinta à-vontade em criar uma matriz de calibração e tiver acesso a um espetrorradiómetro, pode utilizar o programa Klein ChromaSurf para gerar a sua própria matriz de calibração. A HP recomenda que guarde a sua matriz personalizada como "cal file 15", a qual será carregada por predefinição quando o K10-A for ligado ao monitor. No entanto, utilizando o StudioCal.XML, pode especificar qualquer ficheiro de calibração para utilizar na calibração, permitindo-lhe quardar uma matriz personalizada em qualquer localização.

### **Diretrizes de utilização**

Tenha em atenção as seguintes sugestões e diretrizes ao utilizar o Klein K10-A com o monitor:

- O ecrã poderá demorar até 10 segundos após a ligação do instrumento para apresentar o primeiro menu de calibração. Isto é normal para este instrumento, visto ser alimentado via USB e tem de arrancar antes de poder responder.
- Recomenda-se a medição por contacto direto utilizando o para-sol K-10 SF. Isto permite-lhe calibrar o ecrã com uma iluminação ambiente típica (embora uma iluminação difusa continue a ser recomendada para obter as melhores medições dos pretos).

Se utilizar a medição à distância, a HP recomenda vivamente fortemente que utilize um ambiente completamente escuro para a calibração.

Se necessário, utilize o ChromaSurf para recalibrar o nível de pretos antes da calibração. O K10-A deverá conseguir manter a respetiva calibração do nível de pretos durante um período de tempo prolongado, mas se a recalibração dor necessária, é um procedimento muito rápido.

Após a calibração do ecrã, se este mostrar a escala de cinzentos inferior como cinzento-claro com pouca ou nenhuma definição de sombras, deve recalibrar o nível de pretos do K10-A e recalibrar o ecrã.

### **Espetrorradiómetros da Photo Research**

O monitor suporta a maioria dos espetrorradiómetros da Photo Research, incluindo os seguintes:

- PR-655 SpectraScan
- PR-670 SpectraScan
- PR-680 / PR-680L SpectraDuo
- PR-730 SpectraScan
- PR-740 SpectraScan
- PR-788 SpectraScan

O instrumento da Photo Research deve possuir a interface USB. Isto é opcional em alguns modelos, mas necessário para a ligação ao monitor. Se o instrumento suportar várias interfaces, o método de comunicação USB deve ser ativado e estar ativo.

#### **Configuração**

Estes instrumentos contêm um vasto número de opções de configuração, as quais podem ser todas definidas utilizando a interface LCD do ecrã táctil na parte posterior do instrumento. A tabela seguinte indica a configuração recomendada para cada monitor.

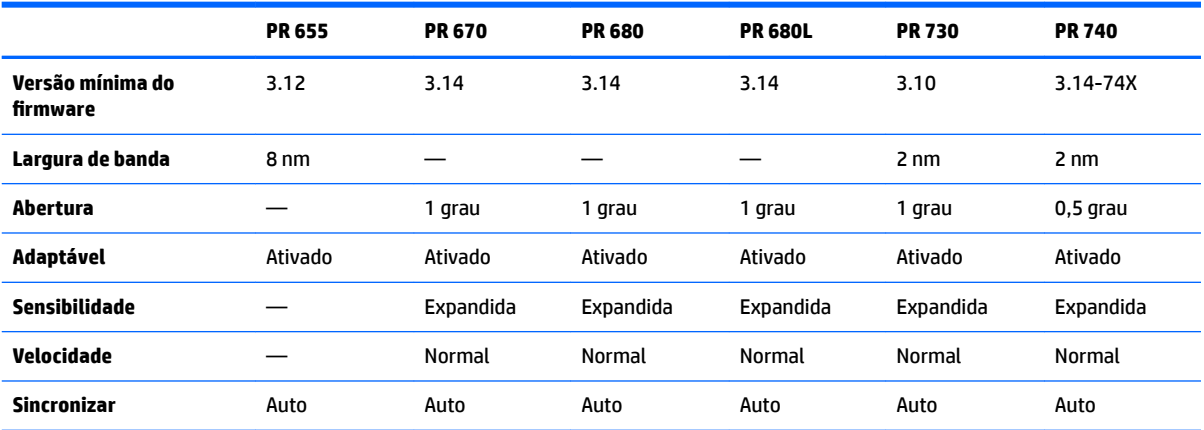

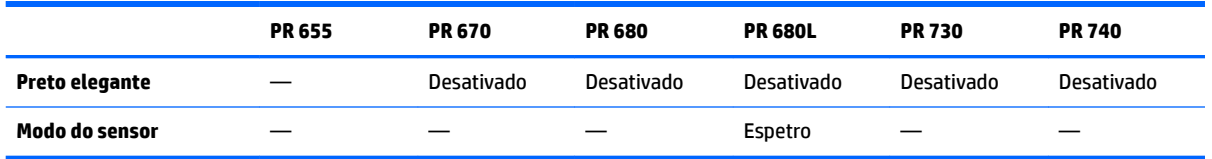

### **Diretrizes de utilização**

Tenha em atenção as seguintes sugestões e diretrizes ao utilizar um espetrorradiómetro Photo Research com o monitor:

- O ecrã poderá demorar até 5 segundos após a ligação do instrumento para apresentar o primeiro menu de calibração. Isto é normal para este instrumento.
- Como este instrumento é normalmente utilizado para medições sem contacto, geralmente a uma distância de 30 cm mais, é crucial que todas as medições sejam realizadas num ambiente completamente escuro.
- Podem ser realizadas medições com contacto utilizando uma das opções da sonda flexível, mas deve haver o cuidado de montar corretamente a sonda de forma a ficar na perpendicular em relação à superfície do ecrã.
- Para obter os melhores resultados, certifique-se de que segue o agendamento recomendado de recalibração do instrumento.

### **Colorímetro Konica Minolta CA-310**

O Konica Minolta CA-310 é um colorímetro de alta velocidade. Concebido simultaneamente para a medição independente e para ser acionado externamente, o instrumento é fornecido em duas partes: o corpo principal, contendo o hardware lógico principal, e uma sonda e medição leve. O instrumento deve ser ligado ao monitor utilizando um cabo USB-A/USB-B.

### **Configuração**

O instrumento deve estar configurado para o modo de medição xyLv. De crucial importância, uma vez que este dispositivo é um colorímetro, deve ser realizada uma calibração pelo utilizador (ponto branco e matriz) antes de serem efetuadas quaisquer medições do ecrã. A calibração pelo utilizador pode ser guardada em qualquer canal de memória, mas esse canal deve ser selecionado antes de ligar o instrumento ao monitor.

#### **Diretrizes de utilização**

Tenha em atenção as seguintes sugestões e diretrizes ao utilizar o Konica Minolta CA-310 com o monitor:

- O ecrã poderá demorar até 10 segundos após a ligação do instrumento para apresentar o primeiro menu de calibração. Isto é normal para este instrumento.
- É necessário realizar a calibração do nível de pretos (zero) sempre depois de monitor ser ligado. Se calibrar vários ecrãs, a Konica Minolta recomenda que a calibração zero seja realizada de hora a hora, especialmente se calibrar de acordo com um destino de luminância fraca, tal como 48 cd/m<sup>2</sup>.
- Confirme se o instrumento foi calibrado corretamente e se o canal de memória que calibrou está ativo.
- Recomenda-se a medição por contacto direto utilizando o para-sol padrão. Isto permite-lhe calibrar o ecrã com uma iluminação ambiente típica (embora uma iluminação difusa continue a ser recomendada para obter as melhores medições dos pretos).

Se utilizar a medição sem contacto, a distância do instrumento não pode ser superior a 30 mm em relação à superfície do ecrã. Também recomendamos vivamente que utilize um ambiente completamente escuro para a medição sem contacto.

### **Espetrorradiómetros X-Rite i1Pro 2**

O X-Rite i1Basic Pro 2, o i1Photo Pro 2 e o i1Publish Pro 2 são espetrorradiómetros de baixo custo. Caso opte por comprar um novo para a utilização com o ecrã, a HP recomenda que adquira o i1Basic Pro 2, uma vez que o i1Photo Pro 2 e o i1Publish Pro 2 contêm software e equipamento adicionais que não são necessários para a calibração do ecrã.

Tal como sucede com o colorímetro X-Rite i1Display, o instrumento é fornecido com software associado num disco ótico. A HP recomenda que instale o software, visto ser necessário para calibrar o instrumento antes de utilizá-lo com o ecrã.

### **Configuração**

O i1Pro 2 deve ser calibrado antes da utilização através do software da X Rite. Consulte o manual do utilizador do produto para mais informações.

### **Diretrizes de utilização**

Tenha em atenção as seguintes sugestões e diretrizes ao utilizar o X-Rite i1 Pro 2 com o monitor:

- O ecrã poderá demorar até 15 segundos após a ligação do instrumento para apresentar o primeiro menu de calibração. Isto é normal para este instrumento.
- Este instrumento deve ser montado no suporte do ecrã incluído quando utilizado com o monitor. Ajuste o contrapeso de forma que o instrumento fique em contacto com o painel de visualização.

### **Colorímetro X-Rite i1Display Pro**

O i1Display Pro da X-Rite é um instrumento de medição de baixo custo que está disponível na venda a retalho. Embora o instrumento inclua software de criação de perfis num disco ótico, não é necessário instalar o software a fim de calibrar o ecrã, uma vez que o instrumento i1Display é ligado diretamente ao monitor.

**IMPORTANTE:** A HP recomenda vivamente a não utilização do software da X-Rite incluído com o monitor, dado que irá realizar um perfil do ecrã baseado em anfitrião e não uma calibração completa do ecrã.

### **Configuração**

Não é necessária nenhuma configuração para o instrumento i1Display Pro. O ecrã irá carregar automaticamente a matriz de calibração necessária (ficheiro EDR) no instrumento quando este for ligado.

### **Diretrizes de utilização**

Tenha em atenção as seguintes sugestões e diretrizes ao utilizar o X-Rite i1Display Pro com o monitor:

- O ecrã poderá demorar até 5 segundos após a ligação do instrumento para apresentar o primeiro menu de calibração. Isto é normal para este instrumento.
- Este instrumento deve ser utilizado no modo de ligação direta com o contrapeso ajustado para manter a posição do instrumento durante a calibração.
- A HP recomenda que a calibração seja realizada num ambiente de luz difusa.
- O filtro de luz ambiente deve ser rodado para longe da lente do instrumento antes do início de quaisquer medições. Se for deixado na posição, ocorrerão erros de medição.
- O i1Display Pro tem uma tolerância de erro para a calibração de fábrica de cada instrumento. Podem ocorrer diferenças de calibração visíveis se for utilizada uma sonda diferente para cada ecrã. A HP recomenda vivamente que seja utilizado um único kit do i1Display Pro para calibrar todos os ecrãs numa instalação ou fluxo de trabalho.

### **Espetrorradiómetro Colorimetry Research CR-250**

O Colorimetry Research CR-250 é um espetrorradiómetro de baixo custo que pode ser utilizado como um instrumento de contacto, com o para-sol de borracha opcional, ou como um dispositivo de medição à distância utilizando um sistema de visualização opcional.

#### **Configuração**

Não é necessário configurar o instrumento CR-250.

#### **Diretrizes de utilização**

Tenha em atenção as seguintes sugestões e diretrizes ao utilizar o Colorimetry Research CR-250 com o monitor:

- O ecrã poderá demorar até 15 segundos após a ligação do instrumento para apresentar o primeiro menu de calibração. Isto é normal para este instrumento.
- Se for utilizado como um instrumento de contacto, a HP recomenda a calibração num de iluminação ambiente difusa.
- Se for utilizado como um instrumento sem contacto, a HP recomenda vivamente a calibração num ambiente escuro.

# <span id="page-85-0"></span>**4 Utilizar o esquema do StudioCal XML**

O StudioCal XML é um esquema de XML concebido pela HP que fornece o controlo detalhado sobre o processo de calibração do ecrã. Contém elementos e etiquetas que lhe permitem especificar destinos de calibração para um máximo de três predefinições de calibração, atribuir nomes personalizados às predefinições e definir padrões de validação a medir. É igualmente utilizado para carregar e transferir LUT de calibração, instalar nomes de entradas personalizados, marcadores e predefinições do utilizador e carregar e transferir a configuração completa do monitor.

☆ **SUGESTÃO:** O disco ótico fornecido com o monitor inclui uma coleção de ficheiros do StudioCal XML. Também podem ser transferidos de www.hp.com. Estes ficheiros podem ser utilizados diretamente no monitor ou como ferramentas de aprendizagem.

## **Nome de Ƭcheiro e formato de disco**

Quando uma unidade USB é inserida numa das portas USB DreamColor, o monitor procura um Ƭcheiro chamado StudioCal.xml, que utiliza para a calibração.

**IMPORTANTE:** O monitor não procura quaisquer outros ficheiros XML, pelo que o nome atribuído deve ser exato. O nome do ficheiro não é sensível a maiúsculas e minúsculas.

As unidades USB que contém um ficheiro StudioCal.xml podem ser formatadas como FAT16, FAT32 ou NTFS.

## **Declaração**

A declaração de XML padrão deve estar na primeira linha do ficheiro. São suportadas todas as codificações padrões, incluindo UTF-8, UTF-16, ISO-8859-1, etc. Deve estar estruturada da seguinte forma:

<?xml version="1.0" encoding="ISO-8859-1"?>

## **Comentários**

Os comentários de XML são suportados e úteis para indicar os procedimentos executadas pelo ficheiro XML. Por exemplo, um ficheiro do StudioCal XML que calibra a predefinição da colorimetria BT.709 poderá incluir a seguinte linha de comentário:

```
<!--BT.709 calibration-->
```
Os comentários podem ser colocados em qualquer posição no ficheiro XML.

## **Elemento de raiz**

Todos os comandos do StudioCal devem estar contidos num elemento de raiz <studiocal>. O comando final no ficheiro XML deve ser uma etiqueta de fecho para o elemento de raiz. Assim, o nível mais alto de um ficheiro StudioCal XML está estruturado da seguinte forma:

```
<?xml version="1.0" encoding="ISO-8859-1"?>
<studiocal>
</studiocal>
```
## **Elemento de calibração**

O esquema do StudioCal XML permite especificar até três predefinições de calibração diferentes. Para suportar isto, é utilizado um elemento de calibração para conter as informações de configuração para cada predefinição. Este elemento contém igualmente uma etiqueta "entries" que é utilizada para especificar o número de predefinições a calibrar pelo ficheiro XML. Esta etiqueta suporta valores de números inteiros de um, dois ou três.

Estruture o elemento da seguinte forma:

```
<calibration entries="INTEGER, 1–3">
</calibration>
```
## **Elemento de informações de calibração**

O elemento de informações de calibração está aninhado dentro o elemento de calibração e é utilizado para fornecer as etiquetas de calibração principais para cada predefinição a calibrar.

Estruture o elemento da seguinte forma:

<calibration\_info> </calibration\_info>

## **Etiquetas de calibração principais**

Existem três etiquetas de calibração principais que estão contidas num elemento de informações de calibração. Estas devem estar presentes em qualquer ficheiro do StudioCal XML utilizado para a calibração. No entanto, se o ficheiro do StudioCal XML não estiver a ser utilizado para a calibração –por exemplo, se estiver a ser utilizado apenas para carregar um conjunto de LUT –,estes comandos não devem ser incluídos.

### **Predefinição**

Esta etiqueta é utilizada para especificar o número da predefinição de colorimetria, o nome da predefinição e o tipo de armazenamento de memória utilizado para conter os dados de calibração. A etiqueta e os atributos estão estruturados da seguinte forma:

<preset num="INTEGER" name="ALPHA" store="user|factory"/>

**num:** Especifica a localização da predefinição na memória. O monitor tem oito localizações de predefinições na memória, numeradas de 0 a 7: Estas predefinições são apresentadas nos menus no ecrã por ordem numérica de cima para baixo. A tabela seguinte indica os nomes das predefinições de colorimetria predefinidos e o respetivo número de predefinição.

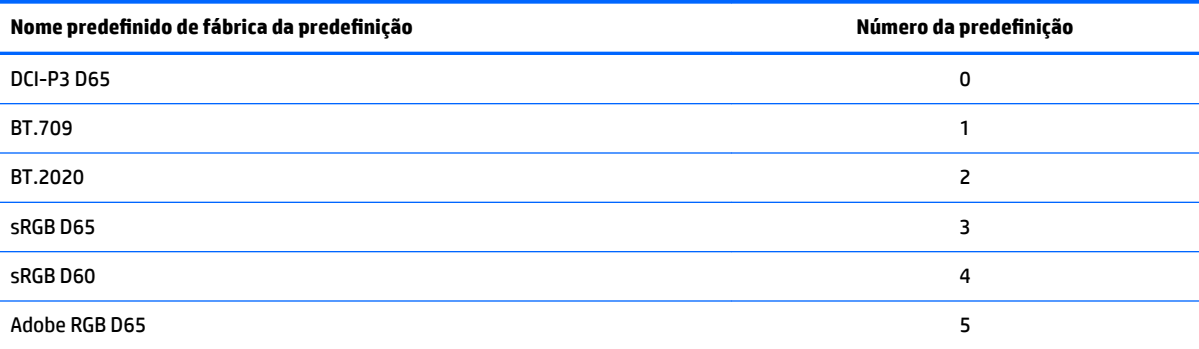

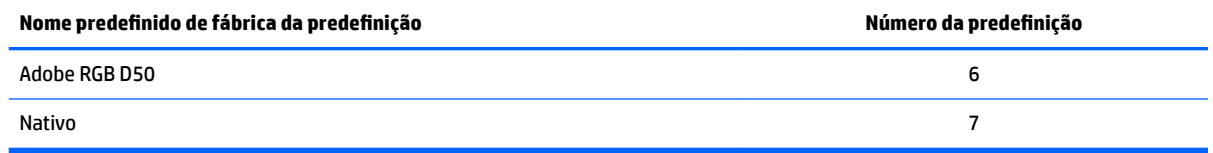

Apenas os números de predefinições de 0 a 7 são suportados. Qualquer outro número gera um erro de sintaxe. A HP recomenda vivamente que a predefinição Nativo (n.º de predefinição 7) seja mantida como nativa.

name: Especifica o nome que é atribuído à predefinição. Este nome aparece nos menus no ecrã. Os nomes podem ter até 14 caracteres de comprimento e poderão ser constituídos por caracteres alfanuméricos de (A – Za – z0 – 9), um ponto final (.) e um espaço. Todos os outros caracteres ASCII são convertidos em períodos.

**store:** EspeciƬca o armazenamento de memória que será utilizado e aceita os valores "user" ou "factory".

- O armazenamento de fábrica é uma localização de memória protegida onde é guardada a calibração de fábrica. Quando uma calibração é escrita na localização de memória de fábrica, a localização de memória do utilizador é também rescrita para corresponder à localização de memória de fábrica. Esta localização apenas pode rescrita utilizando o StudioCal XML. Esta opção é fornecida para lhe permitir guardar uma calibração que possa ser carregada facilmente utilizando o comando "Repor calibração de fábrica" ou "Reposição de fábrica".
- O armazenamento do utilizador é a localização de memória onde são guardadas todas as calibrações controladas por menus. Esta localização de memória não está protegida e é rescrita quando é realizada qualquer tipo de calibração ou quando é emitido um comando "Calibragem de fábrica" ou "Reposição de fábrica".

**IMPORTANTE:** A substituição da localização de memória de fábrica significa que já não pode restaurar a calibração original do ecrã. Não poderá restaurar a calibração original se tiver um problema com o instrumento de medição. A HP recomenda que confirme se o instrumento está a funcionar corretamente antes de utilizar a localização de memória de fábrica.

### **Target\_primaries**

Esta etiqueta de calibração principal permite-lhe especificar os primários de cores de destino (vermelho, verde, azul) e o ponto branco, mais a luminância em cd/m<sup>2</sup> utilizando CIE xy ou CIE u'v'. Também são suportados dois atributos adicionais, conforme indicado abaixo. Salvo indicação em contrário, todos os atributos são necessários. A etiqueta e os atributos estão estruturados da seguinte forma:

```
<target_primaries rx="FLOAT" ry="FLOAT" gx="FLOAT" gy="FLOAT" bx="FLOAT" 
by="FLOAT" wx="FLOAT" wy="FLOAT" wY="INTEGER" use_uv="xy|uv" 
external="TRUE|FALSE"/>
```
**rx:** O valor CIE x ou u' para o vermelho principal. Suporta valores de vírgula flutuante de 0,0 a 1,0. Os valores que posicionam o primário de cor fora do intervalo de CIE geram um erro de calibração.

**ry:** O valor CIE y ou v' para o vermelho principal. Suporta valores de vírgula flutuante de 0,0 a 1,0. Os valores que posicionam o primário de cor fora do intervalo de CIE geram um erro de calibração.

**gx:** O valor CIE x ou u' para o verde principal. Suporta valores de vírgula Ʈutuante de 0,0 a 1,0. Os valores que posicionam o primário de cor fora do intervalo de CIE geram um erro de calibração.

**gy:** O valor CIE y ou v' para o verde principal. Suporta valores de vírgula Ʈutuante de 0,0 a 1,0. Os valores que posicionam o primário de cor fora do intervalo de CIE geram um erro de calibração.

**bx:** O valor CIE x ou u' para o azul principal. Suporta valores de vírgula flutuante de 0,0 a 1,0. Os valores que posicionam o primário de cor fora do intervalo de CIE geram um erro de calibração.

**by:** O valor CIE y ou v' para o azul principal. Suporta valores de vírgula Ʈutuante de 0,0 a 1,0. Os valores que posicionam o primário de cor fora do intervalo de CIE geram um erro de calibração.

**wx:** O valor CIE x ou u' para o ponto branco principal. Suporta valores de vírgula flutuante de 0,0 a 1,0. Os valores que posicionam o primário de cor fora do intervalo de CIE geram um erro de calibração.

**wv:** O valor CIE y ou v' para o ponto branco principal. Suporta valores de vírgula Ʈutuante de 0,0 a 1,0. Os valores que posicionam o primário de cor fora do intervalo de CIE geram um erro de calibração.

wY: A luminância de destino, especificada em candelas por metro quadrado (cd/m<sup>2</sup>). São suportados valores de 48 a 250 cd/m<sup>2</sup> .

use\_uv: (opcional) Especifica se são fornecidos valores CIE xy ou CIE u'v' para os primários e o ponto branco. Este atributo aceita os valores "xy" ou "uv". Se este atributo opcional for omitido da etiqueta, são considerados os valores xy.

**external:** Este atributo é utilizado em conjunto com a etiqueta "external\_primaries" para permitir a utilização de instrumentos de medição não suportados. Utilizado como um sinalizador, este atributo suporta valores "TRUE" e "FALSE". Deve ser deƬnido para FALSE exceto se uma etiqueta external\_primaries também estiver incluída no ficheiro do StudioCal XML. A utilização desta etiqueta é discutida mais à frente neste manual do utilizador.

#### **Gama**

Esta etiqueta permite-lhe especificar o gama ou EOTF a utilizar para a predefinição de colorimetria. A etiqueta contém um atributo e está estruturada da seguinte forma:

<gamma value="FLOAT|sRGB|BT1886|EPD"/>

O atributo value suporta os seguintes valores:

**1,0-3,0:** Valores do gama da função de energia. Os valores típicos são 2,2, 2,4 e 2,6.

**sRGB:** Gera um EOTF sRGB de acordo com o padrão de sRGB. Esta curva de EOTF é sensivelmente equivalente a um gama de 2,2 com um segmento linear na região inferior.

**BT1886:** Gera um EOTF ITU-R BT.1886. Este EOTF está concebido para representar mais aproximadamente a resposta pretendida para a produção de vídeo e é normalmente utilizado com os primários de cores BT.709 e BT.2020.

**EPD:** Gera um EOTF de probabilidade de deteção idêntica, conforme especificado no documento da Society for Information Display Information Display Measurement Standard. Esta função de escala de cinzentos está concebida para ser utilizada ao visualizar imagens de satélite e destina-se a facilitar a legibilidade de objetos de interesse de baixo contraste mais difusos quando estão localizados perto de zonas mais brilhantes na imagem.

### **Exemplos de etiquetas de calibração principais**

Seguem-se exemplos de um ficheiro do StudioCal XML que mostra a utilização das etiquetas de calibração principais. O primeiro exemplo instrui o monitor para calibrar uma predefinição com primários BT.709, um ponto branco D65 e um gama BT.1886. Guarda a calibração na localização de memória do utilizador.

```
<?xml version="1.0" encoding="ISO-8859-1"?> 
<!--BT.709/BT.1886 calibration--> 
<studiocal> 
     <calibration entries="1"> 
        <calibration_info>
```

```
 <preset num="3" name="BT.709" store="user"/> 
       <gamma value="bt1886"/> 
      \text{Karget} primaries rx="0.640" ry="0.330" gx="0.300" gy="0.600"
       bx="0.150" by="0.060" wx="0.3127" wy="0.329" wY="80" 
       external="FALSE"/> 
    </calibration_info> 
 </calibration>
```
</studiocal>

O segundo exemplo instrui o monitor para calibrar duas predefinições, a primeira com primários BT.709, um ponto branco D65 e um gama BT.1886. A segunda será calibrada com primários DCI-P3, um ponto branco P3 e um gama de 2,6. Guarda ambas as calibrações na localização de memória de fábrica.

```
<?xml version="1.0" encoding="ISO-8859-1"?> 
<!--BT.709/BT.1886 calibration--> 
<studiocal> 
     <calibration entries="2"> 
        <calibration_info> 
           <preset num="3" name="BT.709" store="factory"/> 
           <gamma value="bt1886"/> 
           <target_primaries rx="0.640" ry="0.330" gx="0.300" gy="0.600" 
           bx="0.150" by="0.060" wx="0.3127" wy="0.329" wY="80"
           external="FALSE"/> 
        </calibration_info> 
        <calibration_info> 
           <preset num="5" name="DCI P3" store="factory"/> 
           <gamma value="2.6"/> 
          \text{Karget} primaries rx="0.680" ry="0.320" gx="0.265" gy="0.690"
           bx="0.150" by="0.060" wx="0.314" wy="0.351" wY="48" 
          use uv="false" external="false"/>
        </calibration_info> 
     </calibration> 
</studiocal>
```
### **Geração de perƬs ICC**

Em alguns fluxos de trabalho, é necessário um perfil ICC da predefinição calibrada. Este perfil pode ser gerado utilizando uma etiqueta save\_icc. Esta etiqueta instrui o monitor para calcular um perƬl ICC para a predefinição calibrada e escrevê-la na pen USB que contém o ficheiro do StudioCal XML. O cálculo de um perfil

ICC requer que sejam realizadas medições adicionais pós-calibração, pelo que as calibrações utilizando um espetrorradiómetro poderão demorar consideravelmente mais tempo.

Esta etiqueta contém um atributo e está estruturada da seguinte forma:

<save\_icc value="TRUE|FALSE"/>

Se o atributo value estiver definido como TRUE, são realizadas medições alargadas da escala de cinzentos inferior. Se estiver definido como FALSE, a etiqueta é ignorada.

Esta etiqueta deve ser colocada no elemento <calibration\_info>, juntamente com as etiquetas de calibração principais. Esta etiqueta requer igualmente que a etiqueta <validation> esteja incluída no ficheiro XML e definida como TRUE. Consulte [Validação na página 82](#page-91-0) para mais informações sobre a etiqueta <validation>.

Os nomes dos perfis ICC gerados são atribuídos utilizando a convenção PRESETNUM PRESETNAME. ICC. Assim, a uma predefinição de calibração com a etiqueta de predefinição <preset num="3" name="BT.709" store="factory"/> é atribuído o nome 3-BT.709.ICC. Consulte o seu sistema operativo e/ou a documentação da aplicação para mais informações sobre onde quardar estes perfis ICC no seu computador e ativá-los.

## **Etiquetas de calibração opcionais**

As seguintes etiquetas opcionais podem ser adicionadas às etiquetas de calibração principais para fornecer capacidades adicionais. Estas etiquetas opcionais devem ser colocadas antes do elemento <calibration>; não podem estar aninhadas no mesmo. Não é necessário que nenhuma destas etiquetas esteja num ficheiro do StudioCal XML.

### **Cálculo da média de medições**

Esta etiqueta permite-lhe fazer e calcular a média de várias medições. Se estiver a utilizar um colorímetro para medições da calibração, poderá querer fazer várias medições dos níveis da escala de cinzentos inferior para compensar o ruído inerente em alguns colorímetros.

**X** NOTA: Uma vez que os espetrorradiómetros apresentam menos ruído na escala de cinzentos inferior, normalmente esta opção não é utilizada ao medir com esses instrumentos.

A etiqueta contém dois atributos e está estruturada da seguinte forma:

<average\_meas N="INTEGER" use\_below\_RGB="INTEGER"/>

**N:** O número de medições a realizar e com a média calculada. São suportados valores de números inteiros entre 2 e 10.

**use\_below\_RGB:** O valor da escala de cinzentos RGB abaixo do qual pretende fazer e calcular a média de várias medições. É suportado um valor de 8 bits único entre 1 e 255.

### **DeƬnir segmento linear**

Esta etiqueta permite-lhe especificar um valor da escala de cinzentos no qual o gama muda da curva calculada para um transição linear pura para zero. Isto destina-se a permitir-lhe simular o desempenho medido de alguns projetores.

A etiqueta contém um atributo e está estruturada da seguinte forma:

<set\_linear\_section value="INTEGER"/>

O atributo value suporta valores de 10 bits entre 1 e 1024.

### <span id="page-91-0"></span>**Selecionar Ƭcheiro de calibração Klein**

Esta etiqueta é específica dos instrumentos Klein K10 e K10-A e permite-lhe especificar qualquer ficheiro de calibração guardado no instrumento como a matriz utilizada para medições. O ficheiro de calibração predeƬnido para o ecrã é 15 e o que é calibrado na Klein Instruments, mas poderá querer gerar a sua própria matriz utilizando o ChromaSurf.

Esta etiqueta contém um atributo e está estruturada da seguinte forma:

<klein\_cal value="INTEGER"/>

O atributo value suporta valores de números inteiros de 0 a 89.

### **Limitação da taxa de contraste**

Em alguns Ʈuxos de trabalho –jornal para visualização no ecrã, por exemplo –,é aconselhável ter uma taxa de contraste inferior à taxa de contraste nativa do ecrã. O ecrã fornece uma etiqueta para este Ʈuxo de trabalho. A etiqueta tem um argumento e está estruturada da seguinte forma:

 $set cr="150"/>$ 

**cr:** EspeciƬca a taxa de contraste pretendida.

Quando esta etiqueta se encontra no ficheiro XML, é calculado um nível de preto 0 utilizando os valores cr e wY. O resultado é uma calibração com uma taxa de contraste no ecrã inferior e um nível de pretos mais alto do que seria normalmente o caso. Esta etiqueta deve ser colocada antes do elemento <calibration>.

## **Validação**

Após a calibração, o monitor pode ser instruído para medir um conjunto de padrões e gravar as medições num ficheiro de texto na pen que contém o ficheiro StudioCal.xml.

### **Validação ligada/desligada**

Esta etiqueta permite-lhe especificar se validação será realizada após a calibração. É uma etiqueta opcional e necessária apenas se pretender ativar a validação. Suporta um estado Desligado para que possa mudar rapidamente o atributo sem ter de remover todas as etiquetas de validação do ficheiro do StudioCal XML.

A etiqueta contém um atributo e está estruturada da seguinte forma:

<validate\_flag value="TRUE|FALSE"/>

Se o atributo value estiver definido como FALSE, todas as outras etiquetas de validação no sinalizador XML são ignoradas. No entanto, podem ocorrer dois comportamentos diferentes se o atributo value estiver definido como TRUE:

- Se as outras etiquetas de validação estiverem presentes, o ecrã irá ler essas etiquetas para determinar os padrões a medir.
- Se as outras etiquetas de validação não estiverem presentes, os padrões do X-Rite ColorChecker são apresentados e medidos.

### **Elemento principal do padrão de validação**

Este elemento principal contém os elementos subordinados que fornecem os ternos RGB dos padrões a apresentar. Contém igualmente um atributo que lhe permite especificar o número de padrões a medir. Note que, tratando-se de um elemento principal, deve ser utilizada uma etiqueta de fecho após a lista de elementos subordinados.

A etiqueta contém um atributo e está estruturada da seguinte forma:

<validation\_pattern entries="INTEGER"/>

O atributo entries suporta valores entre 1 e 10.

### **Elemento subordinado do padrão de validação**

O elemento subordinado deƬne os valores RGB que serão apresentados para cada padrão. Contém três elementos e está estruturado da seguinte forma:

<valid\_rgb r="INTEGER" g="INTEGER" b="INTEGER"/>

Os três atributos aceitam valores de 8 bits de 0 a 255.

### **Exemplo de código de validação**

Segue-se o ficheiro XML mostrado anteriormente, desta vez com as etiquetas de validação adicionadas. Apresenta o branco, preto, vermelho, verde e azul a 100%.

```
<?xml version="1.0" encoding="ISO-8859-1"?> 
<!--BT.709/BT.1886 calibration--> 
<studiocal> 
     <validate_flag value="TRUE"/> 
     <validation_pattern entries="8"> 
         <valid_rgb r="255" g="255" b="255"/> 
        \langle \text{valid rqb r} = "0" q = "0" b = "0" / \rangle\langle \text{valid rgb } r = "255" g = "0" b = "0" / \rangle\langle \text{valid rqb r} = "0" q = "255" b = "0" / \rangle\langle \text{valid rgb } r = "0" g = "0" b = "255" / \rangle <valid_rgb r="0" g="255" b="255"/> 
         <valid_rgb r="255" g="0" b="255"/> 
         <valid_rgb r="255" g="255" b="0"/> 
     </validation_pattern> 
     <calibration entries="1"> 
        <calibration_info> 
            <preset num="3" name="BT.709" store="user"/> 
            <gamma value="bt1886"/> 
            <target_primaries rx="0.640" ry="0.330" gx="0.300" gy="0.600" 
           bx="0.150" by="0.060" wx="0.3127" wy="0.329" wY="80" 
            external="FALSE"/>
        </calibration_info> 
     </calibration>
```
</studiocal>

### **Ficheiro de resultados da validação**

Quando a validação é ativada, é criado um ficheiro de texto que contém todas as medições realizadas durante a calibração. O nome de ficheiro inclui o número de série do monitor e um número de três dígitos exclusivo. O ficheiro está dividido em várias partes, com linhas de cabeçalho pré-fixadas com # para cada secção. Salvo indicação em contrário, se a secção contiver medições, são indicados os ternos RGB (em RGB de 8 bits) e os dados de medição (em CIE XYZ) para cada padrão.

São incluídas as seguintes secções do ficheiro:

- **#Calibration Equipment:** Lista de instrumentos de medição utilizados na calibração.
- #MEAS\_NUM: O número de medições realizadas ao caracterizar o ecrã.
- **#MEAS\_DATA:** As medições realizadas para caracterizar o ecrã.
- **#PRESET NAME:** O nome atribuído à predefinição.
- #VALID RGB ou #Color Checker: Define se foram utilizados padrões fornecidos pelo utilizador ou padrões do X-Rite ColorChecker para a validação. Depois deste cabeçalho encontram-se os dados dos ternos RGB e das medições de pós-calibração para cada padrão.
- **#Primary Colors:** Medições de pós-calibração dos primários de saturação a 100%.
- **#Secondary Colors:** Medições de pós-calibração dos secundários de saturação a 100%.
- **#Target Primaries:** Valores CIE xy dos primários e do ponto branco pretendidos e luminância do ponto branco em cd/m².
- **#Calibrated Primaries:** Medições CIE xy dos primários e do ponto branco calibrados e luminância ponto branco em cd/m².
- **#Calibrated Secondaries:** Medições CIE xy dos secundários calibrados.

### **Arquivo, transferência e carregamento de LUT**

O StudioCal XML fornece três etiquetas diferentes que lhe permitem para guardar as LUT numa unidade USB ou carregá-las no ecrã a partir de uma unidade USB.

### **Arquivar LUT**

Concebida para ser utilizada com uma calibração, a etiqueta Arquivar LUT instrui o monitor a transferir as LUT e a matriz calibradas para a pen USB que contém o ficheiro Studiocal.xml. Os ficheiros são quardados numa pasta e o nome da pasta é atribuído de acordo com nome da predefinição calibrada.

A etiqueta contém um atributo e está estruturada da seguinte forma:

<archive\_lut\_flag value="TRUE|FALSE"/>

Se o atributo value estiver definido como TRUE, no fim da calibração as LUT serão transferidas para a pen. Se estiver definido como FALSE, a etiqueta é ignorada.

### **Transfira o LUT**

Concebida para ser utilizada de forma independente de uma calibração, a etiqueta Transferir LUT instrui o monitor a transferir as LUT e a matriz calibradas para a unidade USB que contém o ficheiro Studiocal.xml.

#### **Transferir elemento principal de LUT**

Este elemento principal contém um atributo que lhe permite especificar o número de predefinição de cores cujas LUT serão transferidas. Note que, tratando-se de um elemento principal, deve ser utilizada uma etiqueta de fecho após a lista de elementos subordinados.

A etiqueta contém um atributo e está estruturada da seguinte forma:

<download\_lut entries="INTEGER"/>

</download\_lut>

O atributo entries suporta valores entre 1 e 6.

#### **Transferir elemento subordinado de LUT**

O elemento subordinado define predefinição a que será transferida. Contém dois atributos e está estruturado da seguinte forma:

<lut\_details num="INTEGER" folder="ALPHA"/>

num: O número da predefinição que pretende transferir. São suportados valores de números inteiros de 0 a 7.

**folder:** O nome da pasta na pen USB onde pretende guardar os Ƭcheiros de LUT. Se a pasta não existir na unidade, é criada.

**store:** EspeciƬca o armazenamento de memória a partir do qual deve ser efetuada a transferência e aceita os "user" ou "factory". O monitor contém dois armazenamentos de memória diferentes: fábrica e utilizador.

- O armazenamento de fábrica é uma localização de memória protegida onde é guardada a calibração de fábrica. Quando uma calibração é escrita na localização de memória de fábrica, a localização de memória do utilizador é também rescrita para corresponder à localização de memória de fábrica. Esta localização apenas pode rescrita utilizando o StudioCal XML. Esta opção é fornecida para lhe permitir guardar uma calibração que possa ser carregada facilmente utilizando o comando "Repor calibração de fábrica" ou "Reposição de fábrica".
- O armazenamento do utilizador é a localização de memória onde são guardadas todas as calibrações controladas por menus. Esta localização de memória não está protegida e é rescrita ao realizar qualquer tipo de calibração ou se for emitido um comando "Calibração de fábrica" ou "Reposição de fábrica".

#### **Transferir exemplo de LUT**

Segue-se um exemplo de um ficheiro do StudioCal XML que transfere as LUT para duas predefinições, predefinição 0 e predefinição 3.

```
<?xml version="1.0" encoding="ISO-8859-1"?>
```

```
<studiocal>
```
<download\_lut entries="2">

<lut\_details num="0" folder="0-GS DCI D65" store="user"/>

<lut\_details num="1" folder="1-GS BT.709" store="user"/>

```
 </download_lut>
```

```
</studiocal>
```
### **Carregar LUT**

Concebida para ser utilizada de forma independente de uma calibração, a etiqueta Carregar LUT instrui o monitor para carregar ficheiros de LUT guardados na unidade USB ligada e instalá-los na predefinição de colorimetria especificada.

#### **Carregar elemento principal de LUT**

Este elemento principal contém um atributo que lhe permite especificar o número de predefinições de cores cujas LUT serão carregadas.

**MOTA:** Tratando-se de um elemento principal, deve ser utilizada uma etiqueta de fecho após a lista de elementos subordinados.

A etiqueta contém um atributo e está estruturada da seguinte forma:

```
<upload_lut entries="INTEGER"/>
```
</upload\_lut>

O atributo entries suporta valores entre 1 e 6.

#### **Carregar elemento subordinado de LUT**

A etiqueta contém quatro atributos e está estruturada da seguinte forma:

```
<lut_details num="INTEGER" name="ALPHA" folder="ALPHA" store="user|
factory"/>
```
num: O número da predefinição a carregar. São suportados valores de números inteiros de 0 a 6.

name: O nome da predefinição a criar. Os nomes podem ter até 15 caracteres de comprimento e ser compostos por caracteres alfanuméricos ( $A - Za - z0 - 9$ ), um ponto final (.) e um espaço. Todos os outros caracteres ASCII são convertidos em períodos.

folder: 0 nome da pasta na pen USB onde são quardados os ficheiros de LUT.

**store:** O armazenamento de memória que será utilizado e aceita os valores "user" ou "factory". O monitor contém dois armazenamentos de memória diferentes: fábrica e utilizador.

- O armazenamento de fábrica é uma localização de memória protegida onde é guardada a calibração de fábrica. Quando uma calibração é escrita na localização de memória de fábrica, a localização de memória do utilizador é também rescrita para corresponder à localização de memória de fábrica. Esta localização apenas pode ser rescrita utilizando o StudioCal.XML. Esta opção é fornecida para lhe permitir guardar uma calibração que possa ser carregada facilmente utilizando o comando "Repor calibração de fábrica" ou "Reposição de fábrica".
- O armazenamento do utilizador é a localização de memória onde são guardadas todas as calibrações controladas por menus. Esta localização de memória não está protegida e é rescrita ao realizar qualquer tipo de calibração ou se for emitido um comando "Calibração de fábrica" ou "Reposição de fábrica".

#### **Carregar exemplo de LUT**

Segue-se um exemplo de um ficheiro do StudioCal XML que carrega as LUT para a predefinição 6.

```
<?xml version="1.0" encoding="ISO-8859-1"?> 
<studiocal> 
     <upload_lut entries="1">
        <lut_details num="0" name = "GS DCI D65" folder="0-GS DCI D65"
```

```
 store="factory"/>
     </upload_lut>
</studiocal>
```
### **Estrutura de pastas de LUT**

Uma pasta de LUT deve conter três ficheiros de texto. Cada ficheiro tem um nome que identifica o nome da predefinição, o número da predefinição e o tipo de informações guardadas no ficheiro, ou "nome-númerotipo". Por exemplo, se o nome da predefinição é "BT.709" e o número da predefinição era "2", então o nome de cada ficheiro de LUT tem o prefixo "BT.709-2". São necessários os seguintes ficheiros numa pasta de LUT:

**Name-num-3D.cube:** Um Ƭcheiro de texto ASCII que está em conformidade com o formato .cube. A LUT 3D utilizada pelo monitor é um cubo de 17 × 17 × 17 com os valores de números inteiros de 12 bits para cada vértice. A Adobe mantém documentação relativa ao formato .cube e a mesma está disponível online.

**name-num-PostLUT.txt:** Um Ƭcheiro de texto ASCII que está em conformidade com o formato ASCII 1D. A PostLUT utilizada pelo monitor tem 1024 entradas, com valores de números inteiros de 14 bits para cada entrada.

A primeira linha do ficheiro de LUT é a declaração e indica o número de LUT no ficheiro (normalmente, 3, um de cada para vermelho, verde e azul), o número de entradas de cada LUT e a precisão de bits dos valores de LUT. Por exemplo, as LUT transferidas a partir do monitor têm a seguinte declaração:

LUT: 3 1024 14-bit

Podem ser utilizados comentários opcionais para quardar a predefinição de colorimetria para a qual foi gerada a LUT, o tipo de LUT (PreLUT ou PostLUT) e o início da cada LUT de canal. O monitor gera automaticamente todos estes comentários para tornar o ficheiro de LUT mais legível pelo ser humano. Segue-se um exemplo de um ficheiro de LUT:

```
# BT.709 #
# PostLUT #
# Begin Red #
\Omega1
…
16344
16383
#Begin Green #
0
1
…
16344
16383
#Begin Blue #
\Omega1
```
16344 16383 # END #

…

**name-num-PresetValue.xml:** Um Ƭcheiro XML com as informações a apresentar no menu Informações de colorimetria no ecrã e a passar ao computador anfitrião a partir do EDID. Este ficheiro baseia-se no esquema de calibração do StudioCal XML, mas utiliza o elemento de raiz <preset\_values>. Abaixo é mostrado um ficheiro de valor predefinido de amostra:

```
<?xml version="1.0" encoding="ISO-8859-1"?>
<preset_values>
    \gamma <qamma value= "2.4" />
     <target_primaries rx="0.640" ry="0.330" gx="0.300" gy="0.600" 
     bx="0.150" by="0.060" wx="0.313" wy="0.329" wY="100"/>
</preset_values>
```
## **Utilizar equipamento de medição não suportado**

Embora vários instrumentos de medição sejam suportadas nativamente pelo monitor, poderá querer utilizar outro instrumento para fazer ajustes numa predefinição existente ou criar outra predefinição. O StudioCal XML suporta esta opção com a etiqueta <external\_primaries>. Concebida para funcionar de forma semelhante à etiqueta de recalibração encontrada na maioria dos projetores de cinema digital, são feitas medições dos primários vermelho, verde e azul nativos e de branco a 100%. Este dados são então fornecidos ao software de calibração utilizando esta etiqueta.

Há duas advertências a ter em conta:

- Como as medições dos primários e do ponto branco são feitas com o instrumento externo, não é possível repetir um novo destino de luminância. Desta forma, será utilizado o valor de luminância existente para a predefinição que está a recalibrar.
- No monitor devem estar presentes dados de medição da calibração existente a Ƭm de o gama poder ser calculado corretamente. Na maioria dos casos, os dados de fábrica ou dados da sua calibração mais recente com um instrumento suportado serão suficientes.

 $\epsilon$ external primaries rx="0.675" ry="0.315" gx="0.210" gy="0.705"  $bx = "0.147"$  by="0.054" wx="0.3129" wy="0.329"/>

Os atributos são idênticos aos de target\_primaries. Tal como sucede com target\_primaries, a etiqueta use\_uv é opcional.

### **Fazer medições com equipamento de medição não suportado**

Para facilitar as medições dos primários e do ponto branco, a HP recomenda que utilize o gerador de padrões de teste interno. Isto deve-se ao facto de os padrões de teste internos serem sempre apresentados utilizando a gama de cores nativa do ecrã. Os padrões de teste internos não estão acessíveis por predefinição, mas uma das teclas de funções dos botões do painel pode ser configurada para apresentar o gerador de padrões.

Para configurar uma tecla de função para o gerador de padrões de teste:

- **1.** Prima qualquer botão do painel para visualizar as etiquetas dos botões iniciais e, em seguida, selecione **Abrir menu** para visualizar o menu principal.
- **2.** Selecione **Controlo de menus e mensagens**.
- **3.** Selecione **Configurar botões de função**.
- **4.** Selecione o botão de função pretendido para visualizar a lista de comandos que podem ser mapeados.
- **5.** Selecione **Gerador de padrões de teste** para atribuí-lo ao botão função.
- **6.** Prima **Sair**.

Quando tiver mapeado os padrões de teste num botão do painel, pode utilizar essa função para visualizar os padrões necessários. Apresentar os padrões de teste de vermelho, verde, azul e branco e meça-os com o seu instrumento. Grave as medições xy ou u'v' numa etiqueta <external\_primaries> no seu ficheiro do StudioCal XML. Em seguida, introduza os primários e o ponto branco pretendidos numa etiqueta <target\_primaries> no mesmo ficheiro.

Segue-se um exemplo de um ficheiro de medições externas do Studio Cal XML:

```
<?xml version="1.0" encoding="ISO-8859-1"?> 
<studiocal> 
     <calibration entries="1"> 
       <calibration_info> 
         <preset num="0" name="sRGB D65" store="user"/> 
         <gamma value="sRGB"/> 
         <target_primaries rx="0.640" ry="0.330" gx="0.300" gy="0.600" 
         bx="0.150" by="0.060" wx="0.3127" wy="0.329" wY="80" 
         external="FALSE"/> 
        \epsilonexternal primaries rx="0.675" ry="0.315" qx="0.210" qy="0.705"
         bx="0.147" by="0.054" wx="0.3129" wy="0.327"/>
       </calibration_info> 
     </calibration>
```

```
</studiocal>
```
Quando uma unidade USB é inserida numa das portas USB DreamColor, o monitor lê o ficheiro do StudioCal. Pode gerar uma nova colorimetria com base nas medições externas. A nova predefinição de colorimetria é gerada e o ecrã muda para essa predefinição. Com essa colorimetria ativa, pode utilizar o gerador de padrões de teste para medir e verificar os primários gerados.

## **Elementos de não calibração**

Embora o StudioCal XML seja utilizado principalmente para calibração, também pode ser utilizado para definir várias configurações no monitor. Por exemplo, pode ser utilizado para criar um marcador personalizado para a visualização no ecrã, mover configurações de predefinições do utilizador entre monitores e arquivar ou mover toda a configuração do monitor.

Os elementos de não calibração não podem ser utilizados num XML que contém elementos de calibração. No entanto, o elemento de raiz deve ser incluído.

### **Nomes de entradas de vídeo personalizados**

Podem ser atribuídos nomes de entradas personalizados utilizando o XML como parte do esquema do StudioCal XML. Assim que tiver sido criado um nome personalizado para uma entrada, fica disponível como opção no menu **Mudar o nome das entradas** até ser atribuído um novo nome personalizado ou realizada uma reposição de fábrica.

Existem dois elementos associados a nomes de entradas de vídeo personalizados:

#### **Elemento de entrada de vídeo**

Um nome personalizado exclusivo pode ser atribuído a cada entrada de vídeo. Para suportar isto, é utilizado um elemento principal de entrada de vídeo para conter as informações de cada nome de entrada vídeo personalizado. Este elemento contém uma etiqueta "entries" para especificar o número de nomes de entrada no ficheiro XML. A etiqueta "entries" suporta valores de números inteiros entre e cinco.

Estruture o elemento da seguinte forma:

```
<video_input entries="INTEGER, 1–5">
```
</video\_input>

#### **Elemento de informações da entrada**

O elemento de informações da entrada contém duas etiquetas:

**input:** A entrada à qual é atribuída o nome personalizado. São suportados os seguintes valores:

- DisplayPort1
- DisplayPort2
- HDMI1
- HDMI<sub>2</sub>
- USB

**name:** O nome personalizado atribuído à entrada. São suportados nomes com um máximo de 14 caracteres.

Estruture o elemento da seguinte forma:

<input\_info input="INPUT" name="Custom Name"/>

#### **Exemplo de nome de entrada de vídeo personalizado**

Segue-se um exemplo de um ficheiro do StudioCal XML que mostra a utilização dos elementos de nomes de entradas de vídeo personalizados.

```
<?xml version="1.0" encoding="ISO-8859-1"?>
<studiocal>
    <video_input entries="2">
       <input_info input="DisplayPort1" name="HP Z840"/>
       <input_info input="HDMI1" name="AJA Kona"/>
    </video_input>
</studiocal>
```
### **Marcadores personalizados**

Podem ser criados marcadores personalizados via StudioCal XML. Os marcadores personalizados podem incluir até 16 linhas e cada linha pode ter uma cor e uma largura de linha únicas. São suportadas larguras de linha de até 10 píxeis.

Os seguintes elementos estão associados a marcadores personalizados.

#### **Elemento principal de marcador**

O esquema do StudioCal XML permite a definição de até 16 linhas por marcador personalizado. Para suportar isto, é utilizado um elemento principal do marcador para conter as informações de cada marcador. Este elemento contém duas etiquetas:

entries: Especifica o número de linhas no marcador personalizado.

Esta etiqueta suporta valores de números inteiros entre 1 e 16.

**product:** Define o monitor ao qual se destinam os marcadores.

Esta etiqueta suporta atualmente dois valores: "Z31x" e "Z27x". Deve utilizar "Z27x" para os marcadores concebidos para este ecrã.

O elemento deve estar estruturado da seguinte forma:

```
<marker entries="INTEGER, 1–16" product="Z27x">
```
</marker>

#### **Elemento principal de informações do marcador**

Os detalhes de cada linha do marcador são guardados em dois elementos. Como tal, é utilizado um elemento principal "marker\_info" para conter os detalhes de cada linha do marcador. Este elemento não inclui quaisquer etiquetas e deve estar contido num elemento principal de marcador.

<marker\_info> </marker\_info>

#### **Elemento de posição do marcador**

**startx:** O ponto inicial do eixo x da linha. São suportados valores de números inteiros entre 1 e 2560.

endx: O ponto final do eixo x da linha. São suportados valores de números inteiros entre 1 e 2560.

**starty:** O ponto inicial do eixo y da linha. São suportados valores de números inteiros entre 1 e 1440.

**endy:** O ponto Ƭnal do eixo y da linha. São suportados valores de números inteiros entre 1 e 1440.

Estruture o elemento da seguinte forma:

```
<marker_pos startx="INTEGER" endx="INTEGER" starty="INTEGER" 
endy="INTEGER"/>
```
#### **Elemento de estilo do marcador**

Os valores "width" e "color" de cada linha são guardados num elemento "marker\_style" simples. O elemento contém as seguintes etiquetas:

**width:** A largura da linha. São suportados valores de números inteiros entre 1 e 10.

**color:** A cor da linha. São suportados os seguintes valores:

- white
- red
- green
- cyan
- magenta
- yellow

Estruture o elemento da seguinte forma:

<marker\_style width="INTEGER, 1–10" color="VALUE"/>

#### **Exemplo de marcador personalizado**

Segue-se um exemplo de um ficheiro do StudioCal XML que mostra a utilização das etiquetas do marcador. O exemplo traça duas linhas para indicar a área segura da legenda de 4:3, conforme definido na EBU R 95.

```
<?xml version="1.0" encoding="ISO-8859-1"?>
<studiocal>
    <marker entries="2" product="Z27x">
       <marker_info>
         <marker pos startx="416" endx="416" starty="0" endy="1440"/>
          <marker_style width="4" color="red"/>
       </marker_info>
       <marker_info>
         <marker pos startx="2144" endx="2144" starty="0" endy="1440"/>
          <marker_style width="4" color="red"/>
       </marker_info>
    </marker>
</studiocal>
```
**SUGESTÃO:** O disco ótico incluído com o monitor tem vários marcadores personalizados pré-criados que pode importar para o monitor ou utilizar como uma referência para criar os seus próprios marcadores.

### **Predefinições do utilizador**

Assim que tiver configurado uma ou mais predefinições do utilizador num monitor, pode utilizar o StudioCal XML para migrar predefinições do utilizador de um monitor para outro. Este método também pode ser utilizado para arquivar uma cópia da configuração da predefinição do utilizador.

#### **Elemento de predefinições do utilizador**

É fornecido um elemento para guardar e carregar predefinições do utilizador. Este elemento contém uma etiqueta, "operation", que suporta dois valores: "save" e "load". O elemento deve estar estruturado da sequinte forma:

```
<user_presets operation="save|load"/>
```
#### **Ficheiro de predefinições do utilizador**

Quando são guardadas predefinições do utilizador, um ficheiro chamado "Z27x\_UserPreset.xml" é escrito na pen USB ligada. Este ficheiro XML contém todas as informações das predefinições do utilizador, mas não está concebido para ser legível ou editável pelo ser humano. A HP recomenda vivamente que não modifique os valores neste ficheiro. Quando o monitor encontrar um ficheiro do StudioCal XML com um elemento <user\_presets operation="load"/>, procura o Ƭcheiro "Z27x\_UserPreset.xml" na raiz da pen USB ligada. Em seguida, carrega esse ficheiro no monitor. Se o ficheiro não está predefinido, é apresentada uma mensagem de erro.

#### **Exemplo de predefinição do utilizador**

Seguem-se exemplos de ficheiros do StudioCal XML ficheiros para guardar e carregar predefinições do utilizador.

```
<?xml version="1.0" encoding="ISO-8859-1"?>
<studiocal>
    <user_presets operation="save"/>
</studiocal>
<?xml version="1.0" encoding="ISO-8859-1"?>
<studiocal>
   <user_presets operation="load"/>
</studiocal>
```
### **Carregar e transferir definições do monitor**

Embora o StudioCal XML se destine principalmente a funções do tipo de calibração, está concebido para fornecer funcionalidade adicional de não calibração. A etiqueta <user\_settings> permite-lhe exportar a configuração de um monitor para um ficheiro XML e, em seguida, carregar essa configuração de volta no mesmo monitor ou implementá-la noutros monitores.

Esta etiqueta foi concebida para facilitar o modelo "configurar, calibrar e implementar" por muitos estúdios de efeitos VFX e de animação de grande dimensão. Com esta etiqueta, o serviço de TI pode configurar um único monitor para que todos os menus sejam configurados conforme pretendido e, em seguida, implementar essa configuração em todos os outros monitores das instalações. Como este comando não está focado na calibração, não pode ser utilizado com etiquetas específicas para calibração.

A etiqueta contém dois atributos e está estruturada da seguinte forma:

<user\_settings operation="save|load"/>

A etiqueta "operation" pode ser definida como "save" ou "load". Se estiver definida como "save", a configuração do monitor é escrita num ficheiro chamado "Z27X\_UserSettings.xml" na raiz da unidade USB ligada. Se este ficheiro já existir na unidade, é substituído. Apesar de este ficheiro ser legível pelo ser humano, não está concebido para ser editado manualmente e, em resultado disso, os atributos da etiqueta não são documentados. Se um atributo foi alterado para um valor que está fora do intervalo, esse atributo é ignorado ao ser carregado no monitor.

Se estiver definida como "load", o ficheiro "Z27X\_UserSettings.xml" deve estar presente na unidade USB inserida. Em seguida, carrega as definições no monitor, substituindo todas as definições existentes pelas novas definições. As predefinição de colorimetria, visto que se baseiam na calibração, não são afetadas por este comando.

# **5 Gestão remota**

O monitor fornece três métodos diferentes para a gestão remota:

- Dashboard Web: Comando e controlo um-para-um baseado na rede.
- Gestão de WS: Capacidade de gestão um-para-muitos baseada na rede de nível de TI utilizando protocolos SOAP.
- API USB: Comando e controlo um-para-um baseado em anfitrião

Os métodos de gestão remota Gestão de WS e API USB são documentados em documentos separados e estão disponíveis no disco ótico fornecido com o monitor e em www.hp.com. Este documento fornece informações sobre o dashboard Web.

O dashboard Web requer uma ligação Ethernet para o monitor. Antes de configurar a gestão remota, ligue um cabo Ethernet com conectividade de rede ao monitor.

## **Configurar a gestão remota**

A configuração da gestão remota é definida utilizando as opções de Servidor de gestão remota no menu **Gestão**.

### **Ligar a gestão remota**

A gestão remota está desativada por predefinição e deve ser ligada antes de iniciar a utilização. O processador interno também deve estar ligado.

Para ligar o processador e a gestão remota:

- **1.** Prima um dos botões do painel frontal para ativar as etiquetas dos botões e, em seguida, prima o botão **Abrir menu** para abrir o menu OSD.
- **2.** Selecione **Gestão** e, em seguida, selecione **Processador interno**.
- **3.** Selecione **Ativar** para ligar o processador.
- **4.** Selecione **Anterior** para voltar ao menu Gestão.
- **5.** Selecione **Serviços de gestão remota**.
- **6.** Selecione **Ativar/desativar servidor**.
- **7.** Selecione **Ativar** para ligar o servidor de gestão remota.
- **8.** Prima o botão **Sair** para fechar o menu OSD.

### **Verificar e definir o endereço de IP do monitor**

Quando os serviços de gestão remota estão ligados e o monitor está ligado à rede, o monitor solicita um endereço IP ao servidor DHCP da rede. Pode confirmar se está atribuído um endereço IP através do menu **Informações**.

Abra o menu **Mostrar informações** premindo um dos cinco botões do painel para visualizar as etiquetas dos botões. Em seguida, prima o botão **Informações do monitor** para abrir o menu **Informações**. O endereço IP é

mostrado na parte inferior do menu. Se não vir um endereço IP, verifique os cabos de rede para garantir que o monitor está ligado à rede.

**MOTA:** Se o menu do botão do painel atribuído por predefinição a **Informações do monitor** foi alterado, também pode aceder ao menu Informações através do menu **Principal**.

Pode também atribuir um endereço IP estático ao monitor da seguinte forma:

- **1.** Prima um dos botões do painel frontal para ativar as etiquetas dos botões e, em seguida, prima o botão **Abrir menu** para abrir o menu OSD.
- **2.** Selecione **Gestão**.
- **3.** Selecione **Serviços de gestão remota** e, em seguida, prima **Selecionar** para abrir a opção.
- **4.** Selecione **Modo de configuração do IP** e, em seguida, prima **Selecionar** para abrir a opção.
- **5.** Selecione **Manual** e, em seguida, prima **Selecionar** para mudar para o modo de endereço IP estático.

As opções **Endereço IPv4**, **Máscara de sub-rede** e **Gateway** Ƭcam ativas e o cursor muda para a primeira entrada em **Endereço IPv4**.

**6.** Utilize os botões do painel para introduzir os números de Endereço, Máscara de sub-rede e Gateway necessários.

Os botões do painel permitem-lhe aumentar ou diminuir o valor numérico da entrada e mover-se entre entradas.

**7.** Prima **Anterior** quando tiver concluído a configuração do endereço IP.

#### **DeƬnir a segurança do dashboard**

Por predefinição, o dashboard Web apenas requer uma palavra-passe. A palavra-passe predefinida é "DreamColor"; pode repô-la quando iniciar sessão pela primeira vez no dashboard. No caso de se esquecer da palavra-passe, pode repô-la para "DreamColor" no menu **Serviços de gestão remota**.

Para repor a palavra-passe predefinida:

- **1.** Prima um dos botões do painel frontal para ativar as etiquetas dos botões e, em seguida, prima o botão **Abrir menu** para abrir o menu OSD.
- **2.** Selecione **Gestão**.
- **3.** Selecione **Serviços de gestão remota**.
- **4.** Selecione **Repor palavra-passe de administrador**.
- **5.** Selecione **OK** para repor a palavra-passe para "DreamColor".

Também pode exigir a utilização de certificados digitais do utilizador. Qualquer certificado digital emitido corretamente funciona com o monitor. Os certificados requerem que os utilizadores que estabelecem ligação ao monitor conheçam a palavra-passe do monitor e tenham a palavra-passe correta guardada nos respetivos computadores.

São necessários passos adicionais para utilizar certificados. Em primeiro lugar, deve solicitar e receber um certificado digital exclusivo, quer do seu departamento de TI, quer de uma autoridade de certificação na Internet.

Assim que tiver um certificado, instale-o no computador que utiliza para estabelecer ligação ao monitor. Consulte a ajuda ou a documentação do seu sistema operativo para obter informações sobre como instalar certificados. Em seguida, configure o monitor para utilizar certificados e instale o mesmo certificado no monitor.

Para configurar o monitor para utilizar certificados e instalar um certificado no monitor:

- **1.** Prima um dos botões do painel frontal para ativar as etiquetas dos botões e, em seguida, prima o botão **Abrir menu** para abrir o menu OSD.
- **2.** Selecione **Gestão**.
- **3.** Selecione **Serviços de gestão remota**.
- **4.** Selecione **Segurança do dashboard**.
- **5.** Selecione **Exigir palavra-passe e certificado de cliente** para alterar a configuração de segurança.
- **6.** Prima o botão **Sair** para fechar o menu OSD.

Para instalar um certificado do utilizador no monitor:

- **1.** Copie o certificado que instalou no computador diretamente para a raiz de uma pen USB e, em seguida, insira-a numa das duas portas USB DreamColor.
- **2.** Prima um dos botões do painel frontal para ativar as etiquetas dos botões e, em seguida, prima o botão **Abrir menu** para abrir o menu OSD.
- **3.** Selecione **Gestão**.
- **4.** Selecione **Serviços de gestão remota**.
- **5.** Selecione **Instalar certificado de cliente**.
- **6.** Prima **OK** para instalar o certificado.

### **Iniciar sessão no dashboard Web pela primeira vez**

Quando tiver configurado as definições do dashboard, pode iniciar sessão no dashboard a partir de um Web browser. Qualquer dispositivo na mesma rede local pode estabelecer ligação ao monitor. Na primeira vez que estabelecer ligação ao dashboard, deve configurar o Web site.

Para iniciar sessão e configurar o dashboard Web:

- **1.** Abra um Web browser.
- **2.** Introduza o endereço IP do monitor na barra de endereços e, em seguida, prima Enter.

O browser estabelece ligação ao monitor e é apresentado o ecrã de configuração inicial.

**3.** Introduza DreamColor (a palavra-passe predeƬnida) e clique em **Seguinte**.

Se configurou o monitor para utilizar certificados e utilizou um certificado com uma palavra-passe incorporada, introduza essa palavra-passe em vez disso. O dashboard pede-lhe criar uma nova palavrapasse.

- **4.** Introduza uma nova palavra-passe nos campos **Criar nova** e **Introduzir novamente** e, em seguida, clique em **Seguinte**.
- **5.** Introduza os detalhes do monitor e, em seguida, clique em **Seguinte**. Deve introduzir os valores nos campos de detalhes do monitor.

São fornecidos quatro campos: **Nome do ecrã**, **Data de implementação**, **Localização** e **ID de etiqueta de ativo**. Apesar de ter de introduzir informações nestes campos desta vez, pode alterar estas informações mais tarde.

- **6.** Se desejar, criar nomes de utilizador e palavras-passe para utilizadores adicionais e clique em **Adicionar**, ou clique em **Ignorar** para ignorar esta opção.
- **7.** Clique em **Concluído** para concluir a configuração inicial.

O dashboard está agora configurado para utilização.

### **Iniciar sessão no dashboard Web**

Para iniciar sessão no dashboard Web:

- **1.** Abra um Web browser.
- **2.** Introduza o endereço IP do monitor na barra de endereços e, em seguida, prima Enter.

O browser estabelece ligação ao monitor e é apresentado o ecrã de início de sessão do dashboard.

**3.** Selecione o utilizador adequado na lista e, em seguida, introduza a palavra-passe do utilizador.

Se não criou utilizadores durante a configuração, o utilizador Administrador está disponível.

- **4.** Se desejar, selecione **Manter a sessão iniciada** para evitar que o dashboard atinja o tempo limite e termine a sessão.
- **5.** Clique em **Iniciar sessão** para iniciar sessão no dashboard.

### **Navegar no dashboard**

Depois de iniciar sessão, a página Início do dashboard fornece informações sobre o monitor, incluindo as informações do ativo e da configuração atual.

O menu **Ir para** permite-lhe navegar até páginas de configuração do monitor diferentes.

Para navegar até uma página de definições:

- 1. Clique no menu **Ir para** e, em seguida, configure as definições pretendidas.
- **2.** Clique no botão **Ir** para visualizar as definições pretendidas.

Cada página de definições contém todas as opções encontradas no menu OSD, redispostas para facilidade de acesso.

Estas definições utilizam separadores para dividir as opções em secções lógicas.

O separador **Marcadores** permite-lhe para importar Ƭcheiros do StudioCal XML para o monitor. O botão **Importar marcador** permite-lhe navegar até à localização do ficheiro XML nas suas unidades locais e importá-lo para o monitor. Pode também importar diretamente ficheiros do StudioCal XML ficheiros para a automatização da calibração, predefinições do utilizador, etc. Navegue até à página de configuração relevante para aceder a estas opções de importação.

Também pode mover-se entre diferentes grupos de definições clicando neles na metade esquerda do ecrã.

### **Navegar entre as diferentes secções do dashboard**

O menu Ir para fornece acesso às diferentes opções na secção Definições do monitor. Existem duas secções adicionais disponíveis:

- Início: A secção apresentada quando inicia sessão pela primeira no monitor.
- Perfil do monitor: Fornece acesso aos campos de detalhes do monitor que introduziu quando iniciou sessão pela primeira vez no monitor.

Para alternar entre as secções do dashboard:

- **1.** Clique no menu **Acesso remoto ao DreamColor**, localizado no canto superior esquerdo do dashboard, para visualizar o menu de secções.
- **2.** Selecione a secção pretendida.

### **Terminar sessão do dashboard**

Se não tiver terminado sessão ao fechar o dashboard, pode terminar manualmente a sessão do dashboard.

Para terminar a sessão do dashboard:

- **1.** Clique no ícone do utilizador no canto superior direito do dashboard para visualizar o menu do utilizador.
- **2.** Clique em **Terminar sessão** para terminar a sessão do dashboard.
- **3.** Feche a janela do browser para terminar a ligação ao monitor.
# **6 Suporte e resolução de problemas**

### **Resolver problemas comuns**

A seguinte tabela enumera eventuais problemas, possíveis causas e soluções recomendadas.

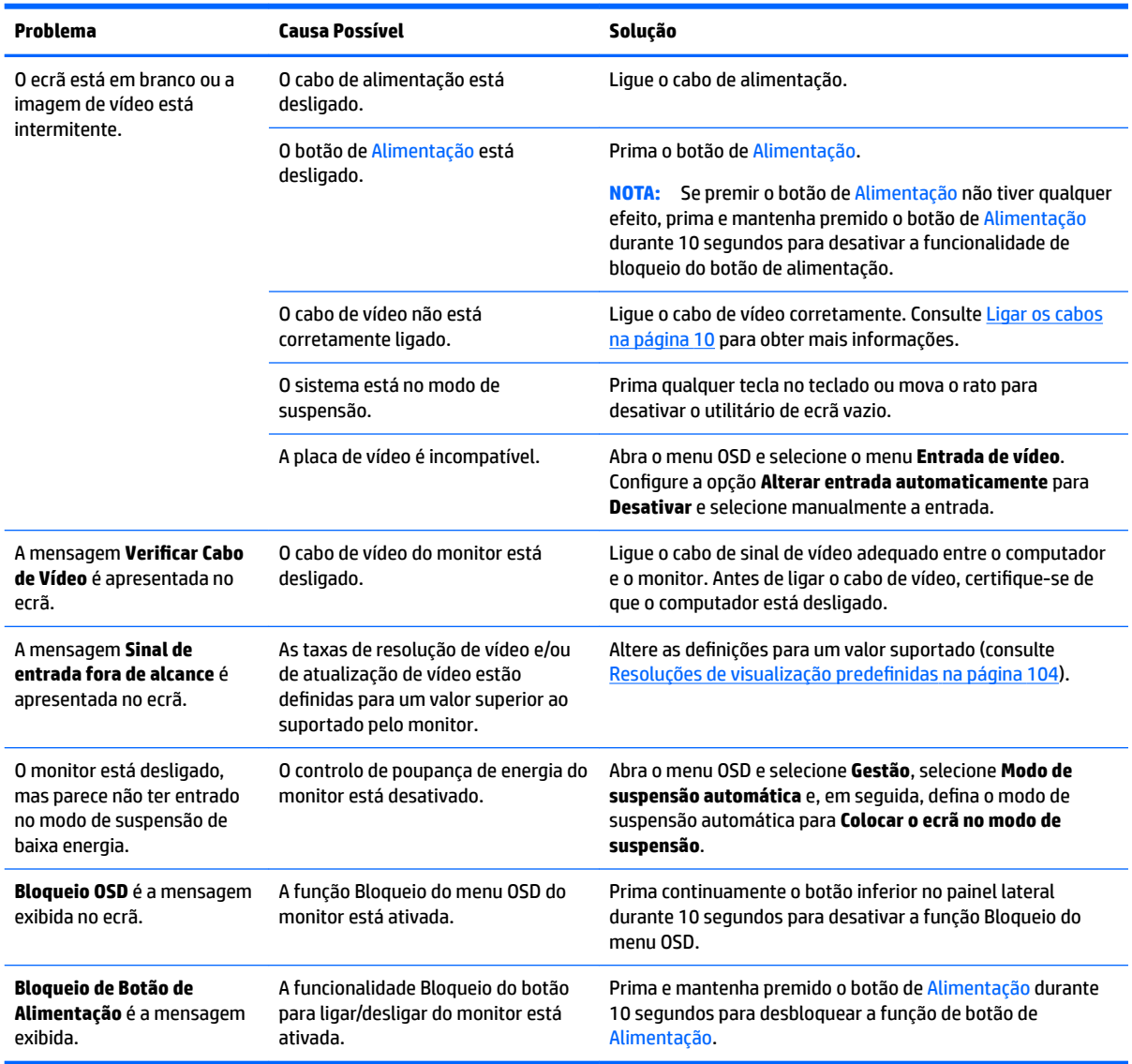

## **Bloqueios do botão**

Quando a janela do menu OSD ou as etiquetas dos botões não são apresentadas, premir continuamente botões específicos durante 10 segundos permite ao utilizador bloquear diferentes componentes da funcionalidade do menu OSD. Isto serve principalmente como uma medida provisória para evitar ajustes inadvertentes. O utilizador pode restaurar a funcionalidade premindo continuamente de novo os botões específicos 10 segundos.

Esta funcionalidade apenas está disponível quando o monitor se encontra ligado e a apresentar um sinal ativo. Ao ativar ou desativar um bloqueio, é apresentada uma mensagem ao utilizador a indicar que o bloqueio está ativado ou desativado.

A tabela seguinte indica os bloqueios disponíveis e os botões que é necessário premir continuamente para ativar e desativar o bloqueio.

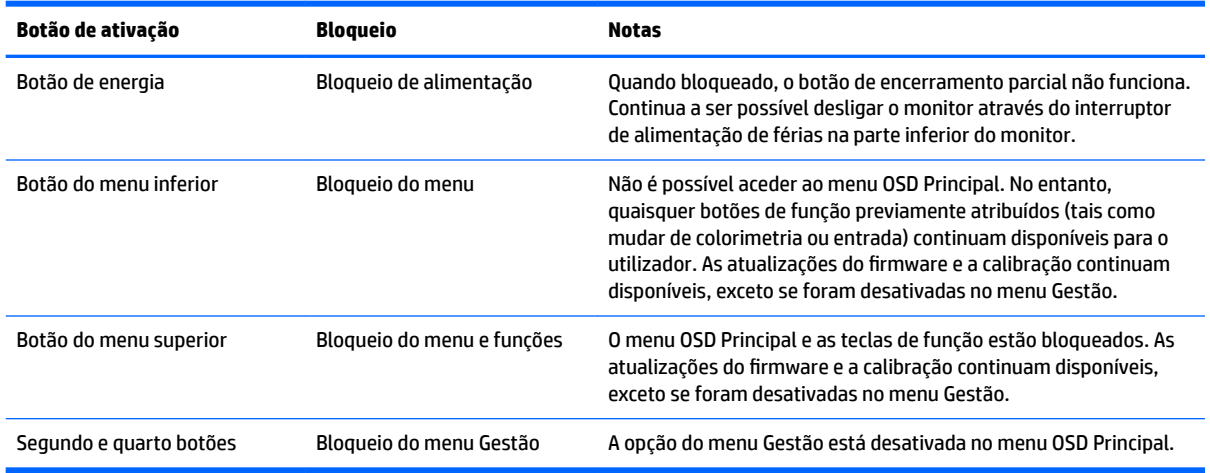

## **Suporte do produto**

Para mais informações sobre como utilizar o monitor, vá até<http://www.hp.com/support>. Selecione **Encontrar o meu produto** e siga as instruções apresentadas no ecrã.

**W** NOTA: O manual do utilizador, os materiais de referência e os controladores estão disponíveis em <http://www.hp.com/support>.

Aqui pode fazer o seguinte:

- Falar online com um técnico da HP
- **WE NOTA:** Se o suporte por conversação não estiver disponível num determinado idioma, está disponível em inglês.
- Localizar um centro de serviço da HP

### **Instruções para contactar o suporte técnico**

Se não for possível resolver um problema utilizando as sugestões de resolução de problemas nesta secção, pode ser necessário contactar a assistência técnica. Quando fizer a chamada, verifique se tem os seguintes componentes:

- Visualizar o número do modelo e o número de série (consulte [Localizar o número de série e número do](#page-17-0) [produto na página 8](#page-17-0))
- Data de compra na fatura
- Condições em que ocorreu o problema
- Mensagens de erro recebidas
- Configuração do hardware
- Nome e versão do hardware e software utilizados

# **7 Manutenção do monitor**

## **Instruções de manutenção**

Para melhorar o desempenho e prolongar a vida útil do monitor:

- Não abra a caixa do monitor nem tente reparar este produto pelos seus próprios meios. Ajuste apenas os controlos indicados nas instruções de funcionamento. Se o monitor não estiver a funcionar corretamente ou tiver caído ou sofrido danos, contacte um fornecedor, revendedor ou fornecedor de serviços HP autorizado.
- Utilize apenas uma fonte de alimentação e uma ligação adequadas a este monitor, conforme indicado na etiqueta/placa de identificação do monitor.
- Certificar-se de que a potência de amperagem total dos produtos ligados à tomada não excede a classiƬca¾o de corrente da tomada de CA e que a potência de amperagem total dos produtos ligados ao cabo não excede a potência do cabo. Verifique a etiqueta com as características de alimentação para determinar a potência de amperagem (AMPS ou A) de cada dispositivo.
- **Instale o monitor perto de uma tomada de fácil acesso. Desligue o monitor agarrando a ficha** Ƭrmemente e puxando-a para fora da tomada. Nunca desligue o monitor puxando o cabo.
- Desligue o monitor quando não estiver a utilizá-lo. Pode aumentar consideravelmente a vida útil do monitor utilizando um programa de proteção do ecrã e desligando o monitor quando não estiver a ser utilizado.

**X NOTA:** O efeito de imagem queimada no ecrã não está coberto pela garantia da HP.

- As ranhuras e aberturas da caixa destinam-se a ventilação. Estas aberturas não devem ser bloqueadas ou tapadas. Nunca introduzir objetos de nenhum tipo pelas ranhuras da caixa ou outras aberturas.
- Não deixe cair o monitor nem o coloque em cima de uma superfície instável.
- Não colocar objetos em cima do cabo de alimentação. Não pisar o cabo.
- Mantenha o monitor num local bem ventilado, longe de luz, calor ou humidade excessivos.
- Nunca coloque o monitor virado para baixo. A tensão na curvatura do painel de visualização pode danificar o painel se o monitor for colocado virado para baixo.

#### **Limpar o ecrã**

- **1.** Desligue o monitor e desligue o cabo de alimentação do painel traseiro da parte posterior da unidade.
- **2.** Limpe o pó do monitor passando um pano antiestática macio e limpo no ecrã e na caixa.
- **3.** Em casos de sujidade mais exigente, utilize uma solução 50/50 de água e álcool isopropílico.

**CUIDADO:** Aplique o produto de limpeza num pano e utilize o pano húmido para limpar suavemente a superfície do ecrã. Nunca aplique o produto de limpeza diretamente na superfície do ecrã. Pode passar para trás do painel e danificar as peças eletrónicas.

**CUIDADO:** Não utilize produtos de limpeza que contenham materiais à base de petróleo, tais como benzina, diluente ou qualquer substância volátil, para limpar a ecrã ou a caixa do monitor. Estes produtos químicos poderão danificar o monitor.

#### **Expedir o monitor**

Mantenha a embalagem original armazenada. Poderá ser necessária posteriormente, em caso de mudança ou para expedir o monitor.

# **A Especificações técnicas**

**MOTA:** Todas as especificações representam especificações típicas proporcionadas pelos fabricantes dos componentes utilizados nos produtos HP; o desempenho real pode ser maior ou menor.

Para obter as especificações mais recentes ou especificações adicionais deste produto, vá até <http://www.hp.com/go/quickspecs/>e procure pelo seu modelo de monitor específico para localizar as QuickSpecs específicas do modelo.

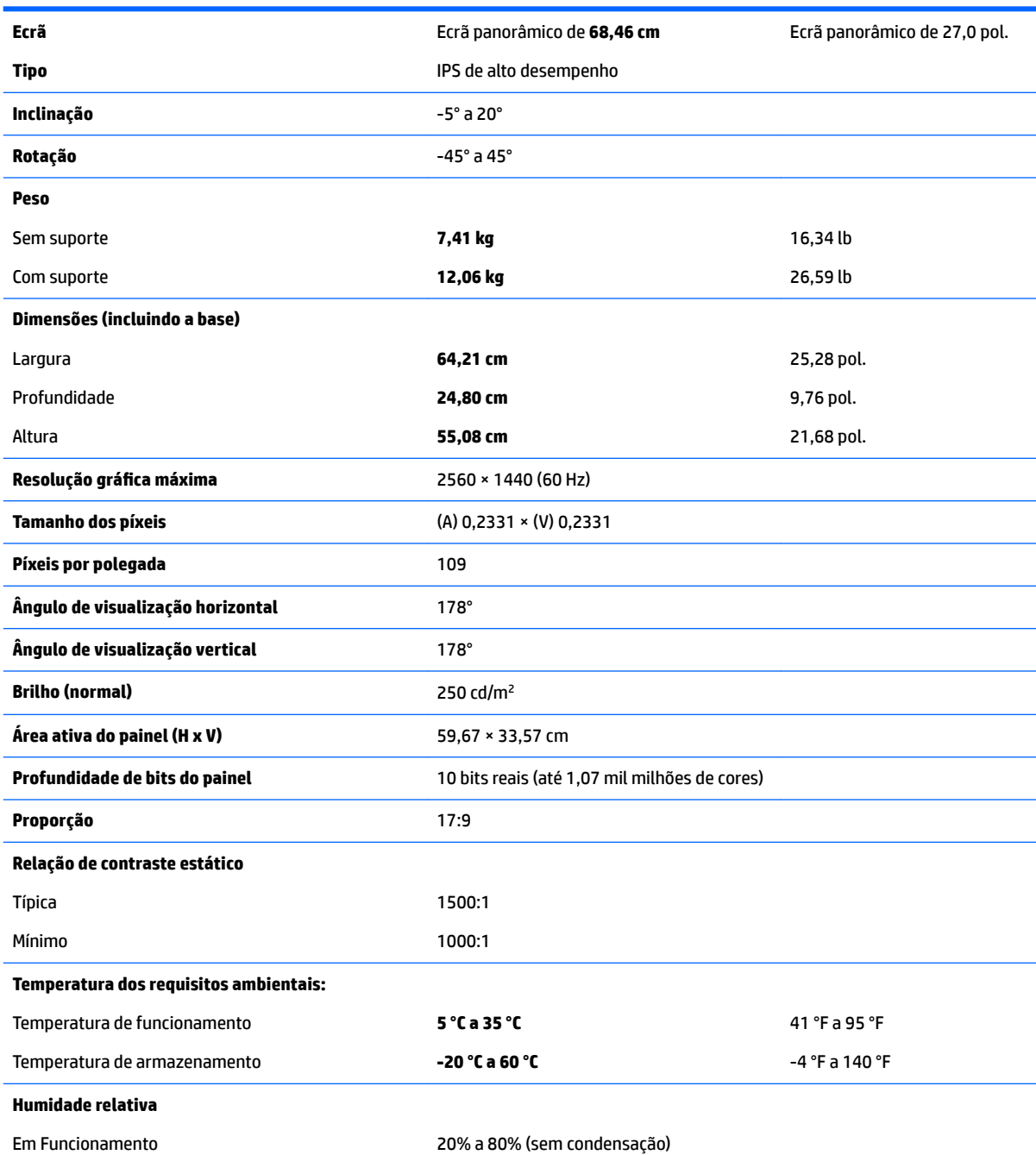

<span id="page-113-0"></span>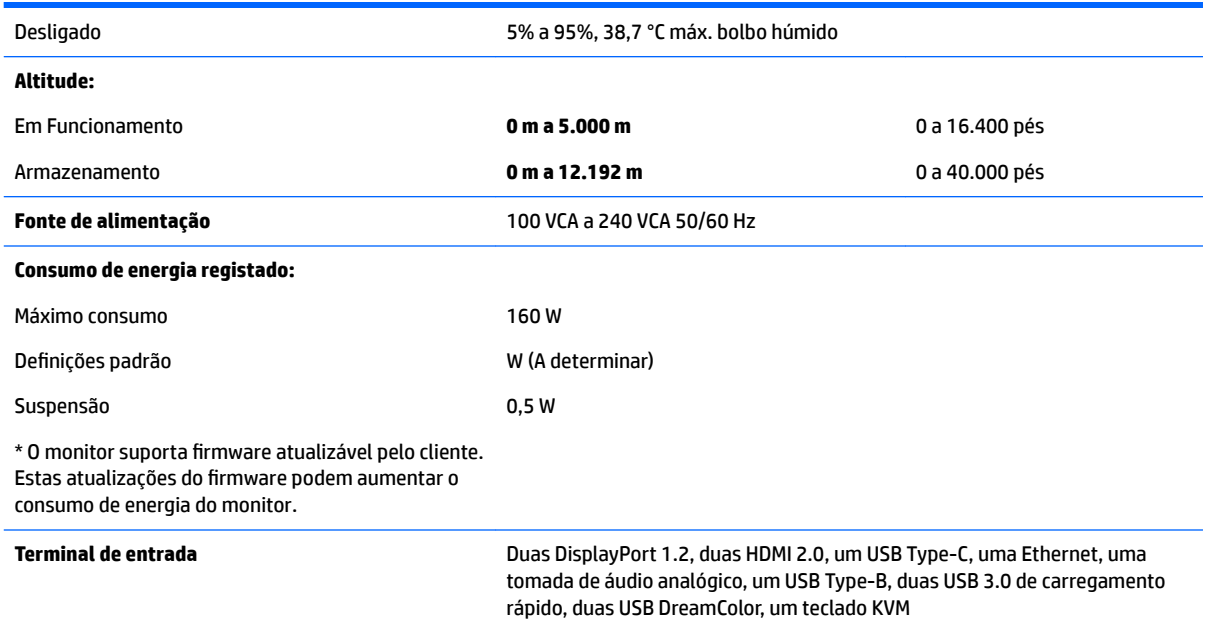

## **Resoluções de visualização predefinidas**

As resoluções de visualização de seguida indicadas são os modos mais frequentemente utilizados e configuram as predefinições de fábrica. O monitor reconhece automaticamente estes modos predefinidos, que serão apresentados corretamente dimensionados e centrados no ecrã.

- **IMPORTANTE:** Em algumas configurações do Windows 10, utilizar as definições de visualização do Windows não altera corretamente a resolução do ecrã. Para garantir que a resolução do ecrã é alterada, utilize a interface de utilizador das definições do processador gráfico. Pode verificar a resolução atual do ecrã abrindo o menu OSD e selecionando Mostrar informações. Quando a definição de resolução do ecrã é alterada, o ecrã fica preto durante breves instantes e, em seguida, a nova definição é aplicada.
- **※ SUGESTÃO:** Caso pretende utilizar a funcionalidade PIP para mostrar fontes de altura total lado a lado, defina a resolução do ecrã para 1280 × 1440.

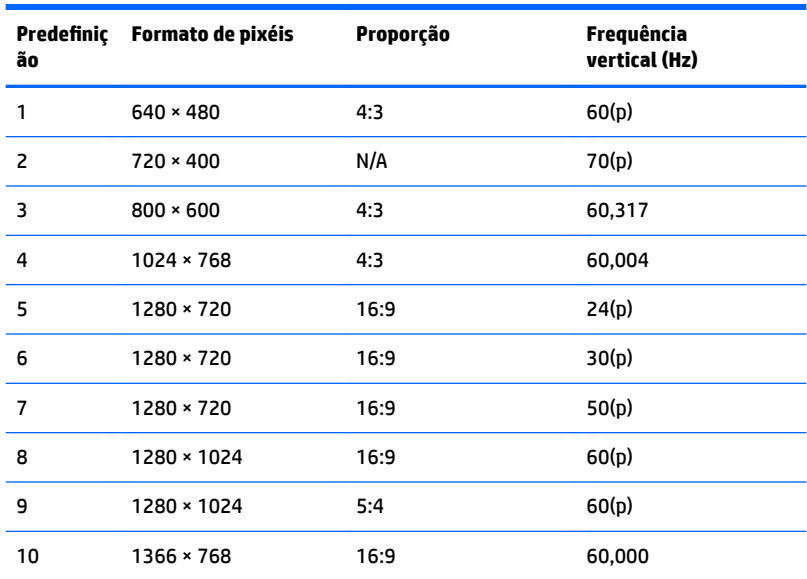

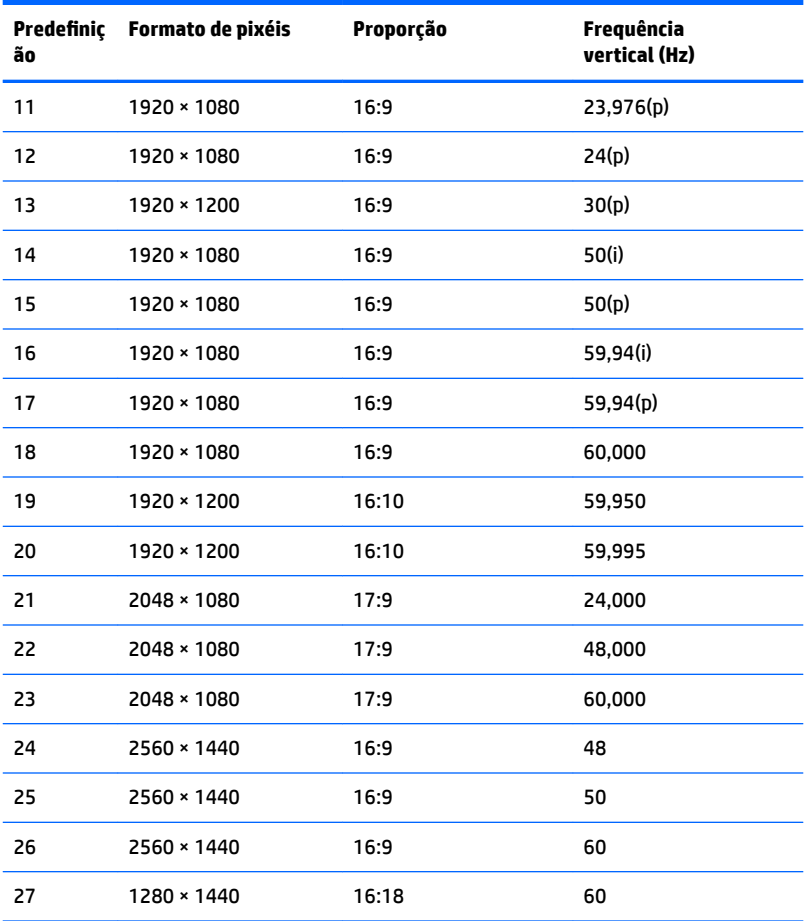

#### **Introduzir modos personalizados**

O sinal do controlador de vídeo poderá pedir ocasionalmente um modo que não está predeƬnido se:

- Não estiver a utilizar um adaptador gráfico padrão.
- Não estiver a utilizar um modo predefinido.

Se isto ocorrer, poderá ter de reajustar os parâmetros do ecrã do monitor utilizando a apresentação no ecrã. Pode fazer alterações a qualquer um dos modos e guarda-las na memória. O monitor guarda automaticamente a nova definição e, em seguida, reconhece o novo modo exatamente como faz com um modo predefinido. Para além dos modos predefinidos, pode configurar e guardar cerca de 10 modos personalizados.

### **Funcionalidade de poupança de energia**

O monitor suporta um estado de energia reduzida. O estado de energia reduzida é ativado se o monitor detetar a ausência do sinal de sincronização horizontal ou vertical. Depois de detetar a ausência destes sinais, o ecrã do monitor Ƭca vazio, a retroiluminação é desligada e a luz de alimentação muda para amarelo. Quando o monitor está no estado de energia reduzida, consome <0,5 watts de energia. O monitor demora alguns segundos a aquecer antes de retomar o respetivo estado de funcionamento normal.

Para obter informações sobre como configurar o modo de poupança de energia (também conhecido como funcionalidade de gestão de energia), consulte o manual do computador.

**MOTA:** A funcionalidade de poupança de energia referida acima apenas funciona quando o monitor está ligado a um computador com funcionalidades de poupança de energia.

Ao selecionar as definições no utilitário Temporizador de suspensão do monitor, também pode programar o monitor para entrar no estado de energia reduzida a uma hora pré-determinada. Quando o utilitário Temporizador de suspensão do monitor faz com que o monitor entre no estado de energia reduzida, a luz de alimentação pisca a amarelo.

# **B Acessibilidade**

A HP desenha, produz e comercializa produtos e serviços que podem ser utilizados por todos, incluindo pessoas com incapacidades, de forma autónoma ou com dispositivos de apoio adequados.

## **Tecnologias de apoio com suporte**

Os produtos HP suportam uma extensa variedade de tecnologias de apoio do sistema operativo e podem ser conƬgurados para trabalhar com tecnologias de apoio adicionais. Utilize a funcionalidade procurar no seu dispositivo de origem ligado ao monitor para localizar mais informações sobre funcionalidades de apoio.

**X NOTA:** Para obter informação adicional sobre um produto particular de tecnologia de apoio, contacte o suporte ao cliente sobre esse produto.

### **Contactar o suporte ao cliente**

Estamos constantemente a aperfeiçoar a acessibilidade dos nossos produtos e serviços e aceitamos com agrado os comentários dos utilizadores. Se tiver um problema com um produto ou quiser falar-nos sobre as funcionalidades de acessibilidade que o ajudaram, contacte-nos através do número (888) 259-5707, de segunda a sexta-feira, das 06h00 às 21h00, hora das Montanha Rochosas. Se é surdo ou tem dificuldade auditiva e utiliza o TRS/VRS/WebCapTel, contacte-nos se necessitar de suporte técnico ou tiver dúvidas sobre a acessibilidade através do número (877) 656-7058, de segunda a sexta-feira, das 06h00 às 21h00, hora das Montanhas Rochosas.